## HP OpenView AssetCenter

Versión de software: 5.0

## Personalización

Número de compilación: 120

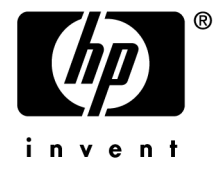

## Avisos jurídicos

#### *Garantías*

Las únicas garantías que se aplican a los productos y servicios HP figuran en las declaraciones de garantías formales que acompañan a dichos productos y servicios.

Lo que no figure en esta documentación no podrá ser interpretado como constituyente de una garantía suplementaria.

HP no es responsable de los errores u omisiones técnicos o editoriales que podrían figurar en esta documentación.

La información contenida en esta documentación está sujeta a modificaciones sin previo aviso.

#### *Mención relativa a la restricción de los derechos*

Este software es confidencial.

Debe disponer de una licencia HP válida para mantener, utilizar o copiar este software.

Conforme a los artículos FAR 12.211 y 12.212, el software comercial, la documentación de software y los datos técnicos de los artículos comerciales están autorizados por el gobierno federal de Estados Unidos de América según los términos del contrato de licencia comercial estándar.

#### *Copyrights*

© Copyright 1994-2006 Hewlett-Packard Development Company, L.P.

#### *Marcas*

- Adobe®, Adobe Photoshop® and Acrobat® are trademarks of Adobe Systems Incorporated.
- Corel® and Corel logo® are trademarks or registered trademarks of Corel Corporation or Corel Corporation Limited.
- Java<sup>™</sup> is a US trademark of Sun Microsystems, Inc.
- <sup>n</sup> Linux is a U.S. registered trademark of Linus Torvalds
- Microsoft®, Windows®, Windows NT® and Windows® XP are U.S. registered trademarks of Microsoft Corporation.
- Oracle<sup>®</sup> is a registered US trademark of Oracle Corporation, Redwood City, California.
- UNIX<sup>®</sup> is a registered trademark of The Open Group.

# Índice general

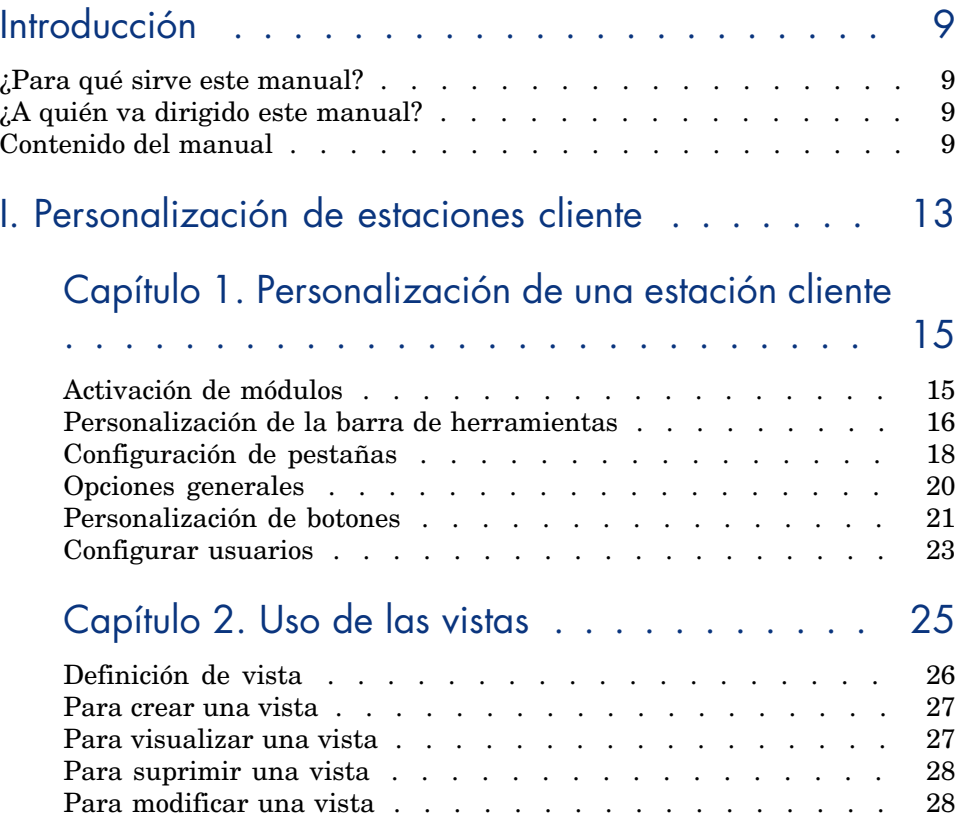

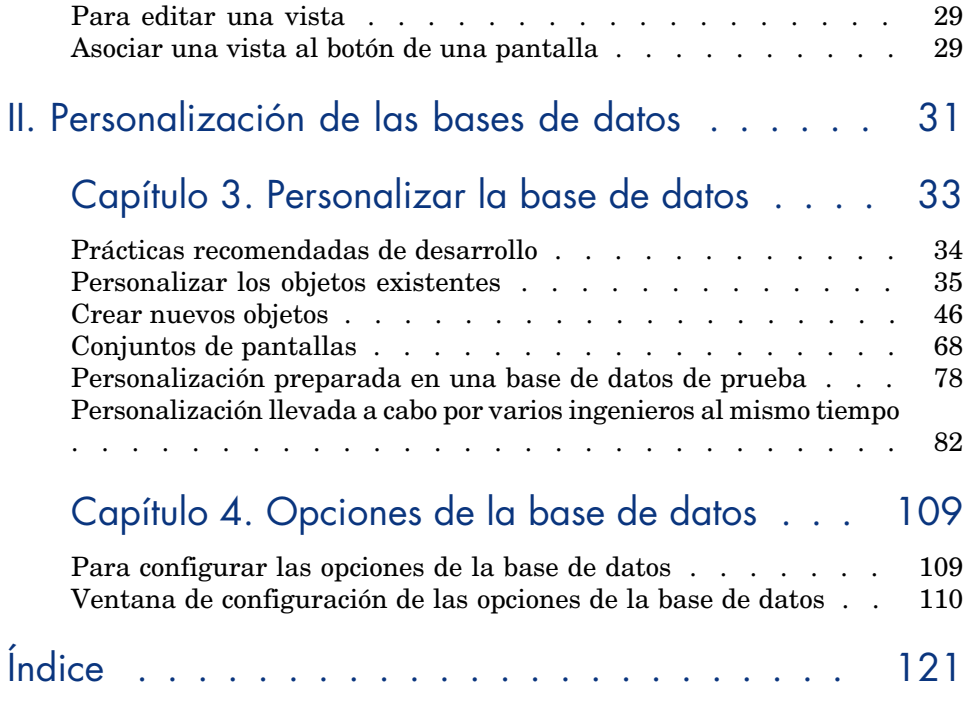

# Lista de figuras

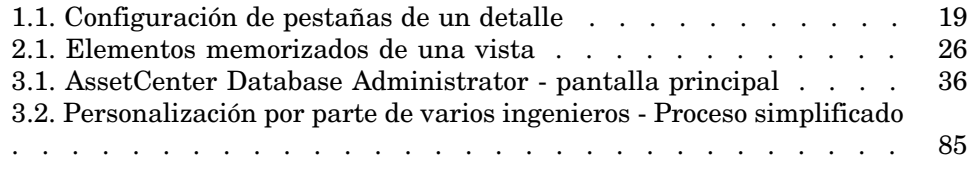

## Lista de cuadros

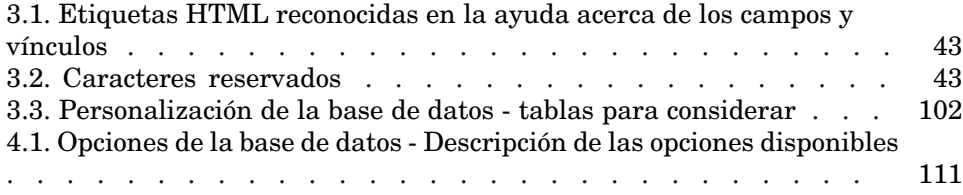

## Introducción

## ¿Para qué sirve este manual?

Este manual explica cómo personalizar AssetCenter a nivel de:

- <sup>n</sup> La interfaz de una estación cliente
- <sup>n</sup> Una base de datos

## ¿A quién va dirigi[do este manual?](#page-14-1)

Este manual va dirigido a las siguientes personas:

- <sup>n</sup> Todos los usuarios de AssetCenter que deseen personalizar su interfaz
- <sup>n</sup> Los administradores de AssetCenter que desean personalizar una base de datos AssetCenter

## Contenido del manual

#### **Capítulo Personalización de una estación cliente**

Este capítulo explica cómo personalizar la interfaz de AssetCenter a nivel de las estaciones de trabajo de usuarios:

<sup>n</sup> Módulos activados

- <sup>n</sup> Barra de herramientas
- <sup>n</sup> Pestañas
- <sup>n</sup> Opciones generales
- $\blacksquare$  Botones

#### **Capítulo [Uso de las vistas](#page-108-0)**

Este capítulo explica cómo crear, visualizar, suprimir o modificar las vistas y cómo asociarlas a botones.

#### **Capítulo Personalizar la base de datos**

Este capítulo explica cómo personalizar una base de datos AssetCenter:

- <sup>n</sup> Personalizar objetos existentes
- Crear nuevos objetos
- <sup>n</sup> Preparar una personalización en una base de datos de prueba
- <sup>n</sup> Gestionar la personalización entre varios

#### **Capítulo Opciones de la base de datos**

Este capítulo explica cómo configurar las opciones de una base de datos. Estas opciones son comunes para todas las estaciones cliente que se conectan a la base de datos.

#### Convenciones utilizadas en este manual

A continuación aparecen las convenciones que se utilizan en este manual:

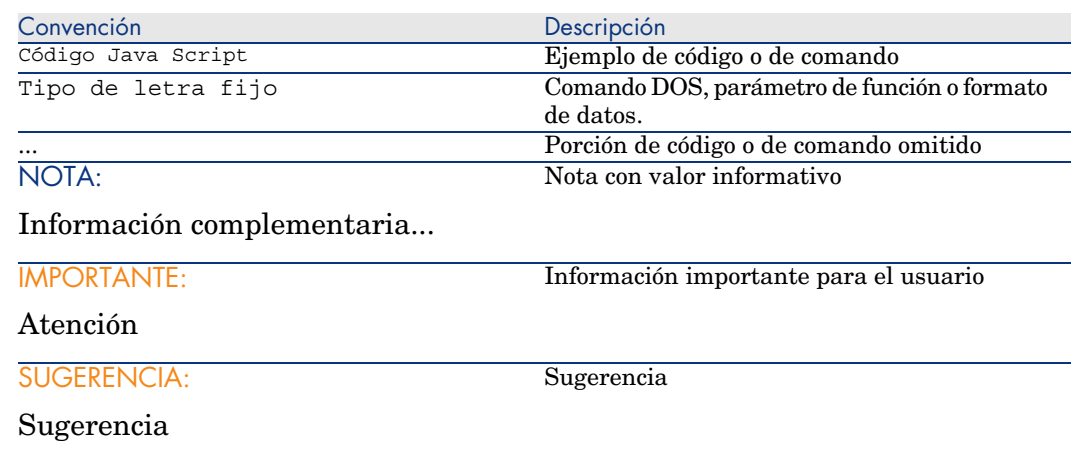

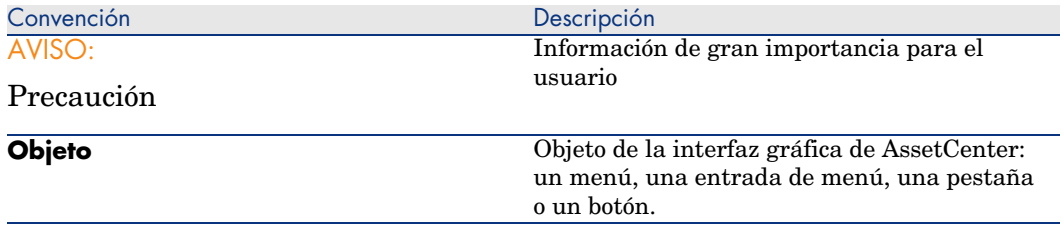

También se aplican las siguientes convenciones:

- <sup>n</sup> Los pasos que debe seguir en un orden concreto se presentan como una lista numerada. Por ejemplo:
	- 1 Primer paso
	- 2 Segundo paso
	- 3 Tercer y último paso
- <sup>n</sup> Todas las imágenes y las tablas se numeran en función del capítulo donde se encuentran y del orden de aparición dentro del capítulo correspondiente. Por ejemplo, el título de la cuarta tabla del segundo capítulo se presentará con la mención **Tabla 2-4**.

*12 | AssetCenter 5.0 - Personalización*

## I Personalización de estaciones cliente

*14 | AssetCenter 5.0 - Personalización*

## Personalización de una estación cliente

<span id="page-14-1"></span>Este capítulo tiene por objeto enseñarle cómo personalizar su entorno de trabajo. En particular se describen las siguientes operaciones:

- <sup>n</sup> Cómo seleccionar únicamente las funcionalidades que necesita.
- <sup>n</sup> Cómo personalizar la organización de la información en las pantallas.
- <sup>n</sup> Cómo definir las opciones para adaptar la interfaz a sus necesidades.

Cada usuario de AssetCenter puede configurar la ergonomía del software en su estación de trabajo, independientemente de las demás estaciones.

<span id="page-14-0"></span>Si desea volver a la configuración predeterminada de las pantallas (ventanas que describen una tabla), anule las opciones de personalización que haya aplicado durante su sesión por medio del menú **Herramientas/Reinicializar las pantallas**.

## Activación de módulos

AssetCenter le permite limitar los módulos activos en una estación de trabajo. Cada módulo incluye un determinado número de funciones que aparecen en la interfaz gráfica mediante menús, pantallas, asistentes, etc.

Al desactivar los módulos que no necesita, simplifica directamente la interfaz del software.

La activación de los módulos se efectúa individualmente en cada estación cliente por medio del menú **Archivo/Activación de módulos**.

Para activar o desactivar un módulo, proceda de la siguiente manera:

1 Pulse el icono del módulo.

### NOTA:

También puede navegar por la lista de módulos utilizando las teclas de flecha y pulsando en la barra espaciadora.

<span id="page-15-0"></span>2 Acepte las modificaciones pulsando en **Aceptar**.

## Personalización de la barra de herramientas

Esta sección explica cómo personalizar la barra de herramientas de AssetCenter.

#### Para añadir un botón a la barra de herramientas

1 Seleccione el menú **Herramientas/ Personalizar barra de herramientas**.

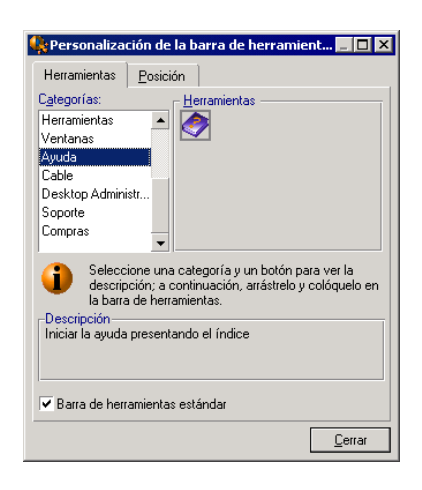

2 Seleccione la categoría de herramienta que quiere añadir.

AssetCenter muestra en el cuadro **Herramientas** los botones correspondientes a la categoría seleccionada. El cuadro **Descripción** presenta la descripción del botón seleccionado.

3 En el cuadro **Herramientas**, seleccione un botón y colóquelo en el lugar que desee de la barra de herramientas.

AssetCenter integra el botón a la barra de herramientas y en caso necesario cambia sus dimensiones.

#### Supresión de un botón de la barra de herramientas

Seleccione el botón y arrástrelo fuera de la barra de herramientas. AssetCenter suprime el botón y redimensiona la barra de herramientas si es necesario.

#### Desplazamiento de un botón de la barra de herramientas

Seleccione el botón y arrástrelo a otro emplazamiento de la barra de herramientas. AssetCenter desplaza el botón y redimensiona la barra de herramientas si es necesario.

#### Inclusión de un separador en la barra de herramientas

Seleccione el botón delante del cual desea insertar un separador. A continuación, arrástrelo sobre su mitad derecha (mitad inferior cuando la barra de herramientas está en posición vertical). AssetCenter añade entonces un separador delante del botón y redimensiona la barra de herramientas si es necesario.

 $N$  NOTA:

Sólo se puede insertar un separador entre dos botones.

#### Supresión de un separador de la barra de herramientas

Seleccione el botón que precede inmediatamente al separador y arrástrelo sobre éste. AssetCenter suprime el separador y redimensiona la barra de herramientas si es necesario.

#### Mostrar la barra de herramientas predeterminada

AssetCenter se suministra con una barra de herramientas estándar que puede activar seleccionando la casilla **Barra de herramientas estándar**.

Si desea volver a su configuración personalizada de la barra de herramientas, cancele la selección de la casilla.

#### Modificación de la posición de la barra de herramientas

La posición de la barra de herramientas en el espacio de trabajo se adapta por medio de la pestaña **Posición** de la pantalla de personalización de la barra de herramientas.

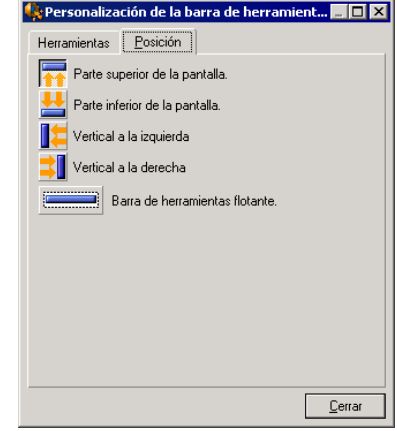

<span id="page-17-0"></span>Pulse el botón correspondiente a la posición de la barra de herramientas. Si desea desplazarla en el espacio de trabajo, seleccione la opción **Barra de herramientas flotante**.

## Configuración de pestañas

En cada estación cliente es posible elegir las pestañas que aparecerán en una pantalla de detalle, así como el orden de presentación. Estas modificaciones no aparecen en las demás estaciones.

Esta selección se efectúa por medio del menú contextual **Configurar las pestañas** o del menú general **Herramientas/Configurar las pestañas** al situar el puntero en una zona de pestañas.

## Figura 1.1. Configuración de pestañas de un detalle

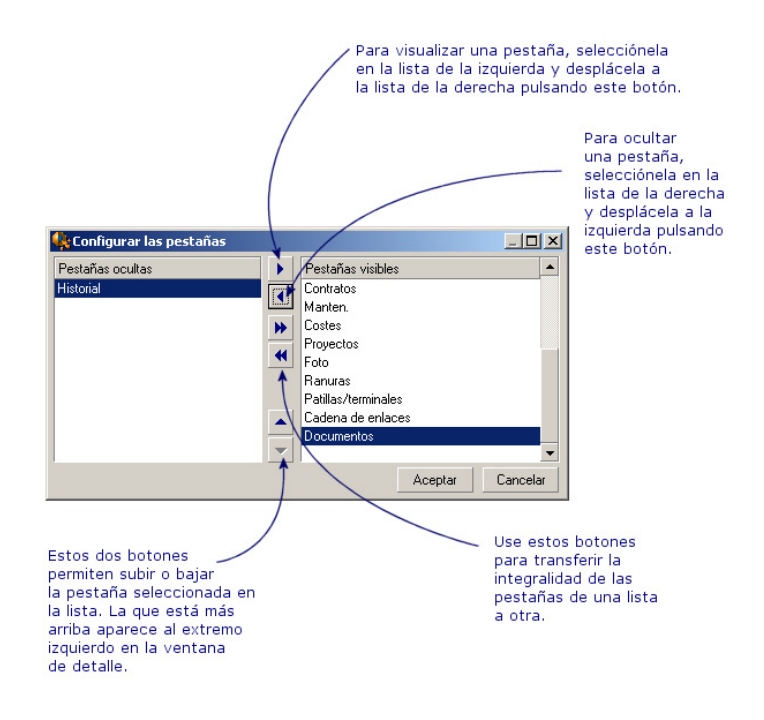

- <sup>n</sup> Para ver una pestaña oculta, pulse dos veces sobre su nombre en la lista de la izquierda.
- <sup>n</sup> Para ocultar una pestaña visible, pulse dos veces sobre su nombre en la lista de la derecha.
- <sup>n</sup> Para determinar el orden de las pestañas visibles, seleccione una y desplácela pulsando las flechas verticales. La pestaña situada más arriba aparecerá en el extremo izquierdo de la ventana de detalle.

## Opciones generales

<span id="page-19-0"></span>Las opciones de AssetCenter pueden configurarse por medio del menú **Edición/ Opciones**.

### NOTA:

Estas opciones se asocian o a la estación de trabajo para las que se han definido, o al usuario (y a su login) que las ha definido durante una sesión de trabajo. Las opciones de la estación de trabajo están disponibles aunque el usuario no esté conectado.

Para saber a qué corresponde una opción y cómo completarla:

- 1 Abra la ventana de opciones (**Edición/ Opciones**).
- 2 Seleccione la opción correspondiente.
- 3 Consulte el campo **Descripción** que figura en la ventana de opciones.

Para modificar una opción:

- 1 Abra la ventana de opciones (**Edición/ Opciones**).
- 2 Seleccione la opción que desea modificar.
- 3 Pulse la columna **Valor**.
- 4 Seleccione un valor en la lista (si aparece una) o teclee un valor.

## NOTA:

Las modificaciones introducidas en la ventana de opciones se registran al pulsar **Aceptar**.

#### **Funcionamiento de los botones**

**Reinicializar**: reasigna el valor predeterminado a todas las opciones y registra la reinicialización.

## $\blacksquare$  AVISO:

No puede anular la reinicialización. Tampoco puede reinicializar un subconjunto de opciones.

**Aplicar**: guarda el valor de todas las opciones sin cerrar la ventana.

## $\mathbf{A}$ VISO $\cdot$

No puede anular esta operación.

**Aceptar**: registra el valor de todas las opciones y cierra la ventana.

#### **Información para el administrador**

Existe varios tipos de opciones:

<sup>n</sup> Las opciones independientes de las bases de datos.

Los valores se almacenan en el disco duro de la estación en que se definen estas opciones.

<sup>n</sup> Las opciones dependientes de una base de datos.

Sus valores se almacenan en la base de datos y se asocian al login utilizado en el momento de modificar estas opciones.

Cualquier persona que se conecta a la base de datos en otra estación con el mismo login accede a los mismos valores.

#### **Q** SUGERENCIA:

Para saber si una opción es independiente de las bases de datos:

- 1 Inicie AssetCenter sin conectarse a una base de datos.
- 2 Abra la ventana de opciones (**Edición/ Opciones**).
- <span id="page-20-0"></span>3 Consulte la lista de opciones activas en este contexto: son las opciones independientes de las bases de datos (almacenadas en el disco duro de la máquina en que se modifican las opciones).

## Personalización de botones

Los botones de las pantallas pueden asociarse a uno de los siguientes tipos de objeto:

- $Acciones$
- <sup>n</sup> Pantallas
- **Vistas**
- Formularios
- **Informes**

La función principal del botón permanece activa (por ejemplo, el botón **Duplicar** sigue duplicando un registro), excepto en el caso de los botones  $\mathbb{F}, \Box y \boxtimes$ . Estos últimos pueden asociarse a un objeto, pero entonces pierden su función principal. El objeto asociado se asocia:

- <sup>n</sup> Antes de la función principal de los botones **Nuevo** y **Duplicar**.
- <sup>n</sup> Después de la función principal de los botones **Crear**, **Modificar** y **Crear/duplicar**.

En algunos casos, si el objeto asociado no se ejecuta bien, la función principal del botón se anula.

#### **Prerrequisitos**

Para poder modificar los botones y asociarles un objeto:

- 1 Abra la venta de opciones (**Edición/Opciones**).
- 2 Seleccione la opción **Edición/Activar la personalización de botones de pantalla**.
- 3 Asigne a esta opción el valor *Sí*.
- 4 Pulse el botón **Aceptar**.

#### Asociar un objeto a un botón

Para asociar un objeto a un botón:

- 1 Abra la pantalla de la que forma parte el botón (**Parque/Ordenadores**, por ejemplo).
- 2 Pulse con el botón derecho del ratón el botón que desea modificar y, a continuación, seleccione **Personalizar** del menú contextual.
- 3 Seleccione el objeto que desea asociar.
- 4 Pulse **Aceptar**.

#### Modificar el objeto asociado a un botón

Para modificar el objeto asociado a un botón:

- 1 Abra la pantalla de la que forma parte el botón (**Parque/Ordenadores**, por ejemplo).
- 2 Pulse con el botón derecho del ratón el botón que desea modificar y, a continuación, seleccione **Editar la personalización** del menú contextual.
- 3 Seleccione el nuevo objeto que desea asociar.
- 4 Pulse **Aceptar**.

#### Retirar el objeto asociado a un botón

Para retirar el objeto asociado a un botón:

- 1 Abra la pantalla de la que forma parte del botón (**Parque/Ordenadores**, por ejemplo).
- 2 Pulse con el botón derecho del ratón el botón que desea modificar y, a continuación, seleccione **Eliminar la personalización** en el menú contextual.

 $\triangle$  AVISO:

No se solicita confirmación.

#### Información complementaria

<span id="page-22-0"></span>Las modificaciones aport[adas a los botones se registr](#page-51-0)an inmediatamente en la base de datos, sin necesidad de confirmación con el menú

#### **Administración/Guardar la configuración de la base**.

Los objetos que aparecen en la ventana de personalización de botones se ordenan por dominio funcional.

AssetCenter Database Administrator también permite:

- <sup>n</sup> Añadir nuevos botones a las pantallas
- <sup>n</sup> Asociar un objeto a un botón

Si desea obtener más información acerca de estas posibilidades, consulte:

- Este manual, sección Botones [pág. 44].
- Este manual, sección Crear un botón de acciones [pág. 52].

#### Configurar usuarios

De forma predeterminada, AssetCenter guarda las preferencias de los usuarios (también llamadas configuraciones de usuarios) en la tabla **amSysConfig**. Cuando un usuario modifica sus preferencias (opciones, geometría de pantallas, módulos activados, configuración de listas y de sublistas, filtros y vistas...), el registro correspondiente se actualiza en la base de datos.

Para impedir a los usuarios que modifiquen sus configuraciones y ofrecer en cambio una configuración predeterminada:

- <sup>n</sup> Realice la configuración de usuario que desee personalizando AssetCenter. Esta configuración servirá de configuración predeterminada.
- <sup>n</sup> Seleccione el menú **Administración/Lista de pantallas**.
- <sup>n</sup> Seleccione la tabla **amSysConfig**.
- <sup>n</sup> Seleccione y duplique todos los registros cuya columna **Sección** empieza por *User*.

## NOTA:

El objetivo de esta duplicación es conservar la configuración de usuario original.

- <sup>n</sup> Cree una acción que ponga a cero el valor del vínculo **EmployeeId** de la tabla **amSysConfig**. Este paso permite definir que la configuración se aplica a *todos* los usuarios. Para ello:
	- <sup>n</sup> Seleccione el menú **Herramientas/Acciones/Editar**.
	- <sup>n</sup> Pulse **Nuevo**, defina un **Nombre** (por ejemplo **Config**) para la acción, seleccione **amSysConfig** como **Contexto** y **Archivo de comandos** como **Tipo**.
	- <sup>n</sup> En la pestaña **Archivo de comandos**, indique el siguiente archivo de comandos:

Set [lEmplDeptId]=0

- <sup>n</sup> Termine la creación pulsando en **Crear**.
- <sup>n</sup> Ejecute esta acción en los registros duplicados antes.
- <sup>n</sup> Defina, para todos los usuarios, un derecho de utilización en sólo lectura en la tabla **amSysConfig**.

### NOTA:

Si desea obtener más información acerca de la definición de derechos de usuario, consulte el manual *Administración*, capítulo *Control del acceso a la base de datos*.

## IMPORTANTE:

Este procedimiento sólo es válido para los usuarios que todavía no se han conectado a la base de datos ya que no hay ningún registro par ellos en la tabla **amSysConfig**. Si un usuario se ha conectado antes a la base de datos, sus preferencias se guardan en la tabla. La única forma de anularlas es forzando la utilización de la configuración predeterminada mediante la destrucción de los registros correspondientes a ese usuario.

## 2 Uso de las vistas

<span id="page-24-0"></span>Este capítulo explica cómo usar las vistas con AssetCenter. Acceda a la lista de vistas por medio del menú **Herramientas/ Vistas**.

## Figura 2.1. Elementos memorizados de una vista

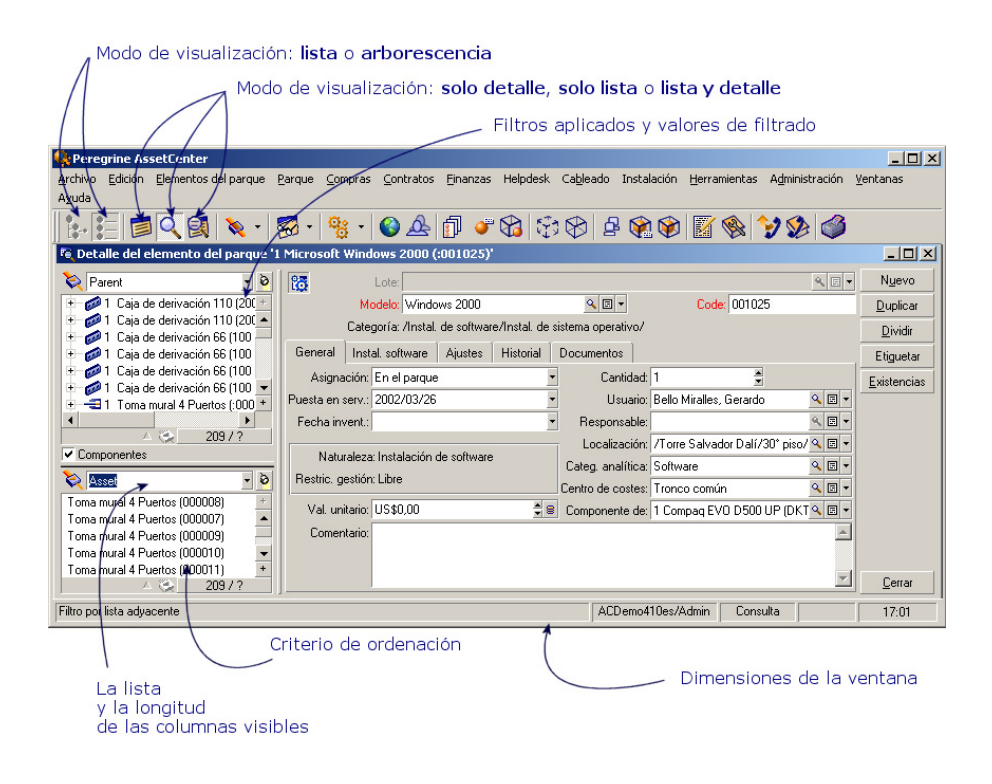

## Definición de vista

Una vista permite memorizar los parámetros de visualización de una lista principal:

- <sup>n</sup> Modo de visualización: lista o arborescencia.
- <sup>n</sup> Modo de visualización: solo detalle, solo lista, o lista y detalle.
- Criterio de ordenación
- <sup>n</sup> Filtro aplicado y valores de filtrado
- $\blacksquare$  Lista y ancho de las columnas visibles
- n Dimensiones de la ventana

Crear una vista es un método sencillo para crear los estados que debe producir regularmente. Una vez visualizado, el estado puede imprimirse rápidamente siempre con la misma presentación.

#### *Ejemplos*

- <sup>n</sup> Lista de bienes no asignados cuyo coste es superior a 5.000 euros.
- <span id="page-26-0"></span><sup>n</sup> Lista de todas las oficinas equipadas con un fax, que presenta el número de la oficina, el modelo de fax y el nombre del usuario.

#### Para crear una vista

- 1 Abra una lista con los parámetros de visualización que desee memorizar.
- 2 Guarde esta vista mediante el menú **Herramientas/ Vistas/ Crear desde la ventana actual**.

<span id="page-26-1"></span>Cualquier usuario de AssetCenter que tenga acceso a la tabla de vistas puede crear una vista. El creador de una vista decide si ésta es accesible a los demás usuarios seleccionando o no la casilla **No compartido**. El administrador de AssetCenter puede visualizar, modificar y eliminar las vistas de todos los usuarios, incluidas las que los usuarios decidieron no hacer públicas.

## Para visualizar una vista

Seleccione la vista en el menú **Herramientas/ Vistas**.

Las vistas accesibles son las que creó el usuario y que el administrador hizo públicas, siempre y cuando esté seleccionada la casilla **Visible en los menús (nombre SQL: bVisible)** de las vistas.

La vista aparecerá con todos los parámetros memorizados.

AssetCenter presenta una nueva ventana, aún cuando ya aparece una lista de los mismos registros. En el título de la ventana figura el nombre de la vista.

### NOTA:

También se puede visualizar la lista de vistas por medio del botón de la barra de herramientas. Este botón presenta el icono de la última vista abierta.

### Para suprimir una vista

- <span id="page-27-0"></span>n Primer método:
	- 1 Visualice la vista.
	- 2 Suprímala con el menú **Herramientas/ Vistas/ Eliminar la vista actual**.
- <span id="page-27-1"></span>■ Segundo método:
	- 1 Seleccione el menú **Herramientas/ Vistas/ Editar** para visualizar la tabla de vistas.
	- 2 Seleccione la vista que desee suprimir.
	- 3 Pulse **Eliminar**.

## Para modificar una vista

- 1 Visualice una vista.
- 2 Modifique los parámetros de visualización.
- 3 Guarde las modificaciones que haya efectuado a través del menú **Herramientas/ Vistas/ Modificar la vista actual**.

## Para editar una vista

Con la opción **Herramientas/ Vistas/ Editar**, el administrador accede a la lista de todas las vistas creadas:

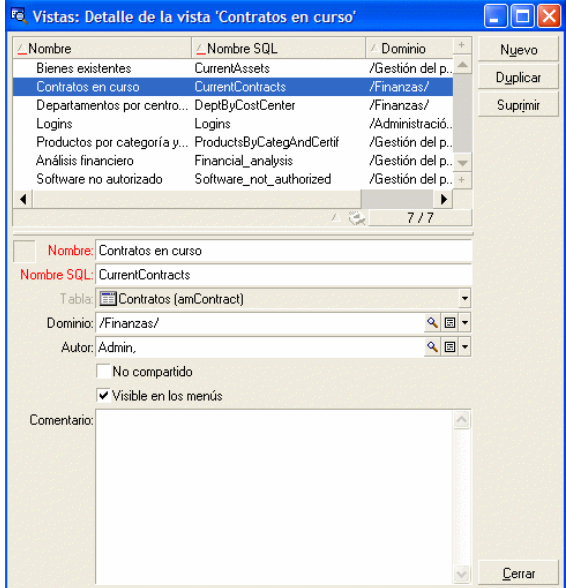

El administrador debe a[signar un valor a cada uno d](#page-51-0)e los campos en el detalle de la vista seleccionada.

## Asociar una vista al botón de una pantalla

Existen varias maneras de asociar una vista a un botón de una pantalla. Si desea obtener más información acerca de estas posibilidades, consulte:

- <sup>n</sup> Este manual, sección Personalización de botones [pág. 21].
- <sup>n</sup> Este manual, sección Botones [pág. 44].
- Este manual, sección Crear un botón de acciones [pág. 52].

*30 | AssetCenter 5.0 - Personalización*

## II Personalización de las bases de datos

*32 | AssetCenter 5.0 - Personalización*

## 3 Personalizar la base de datos

AssetCenter Database Administrator permite personalizar una base de datos con el fin de adaptarla al funcionamiento de su empresa.

Estas adaptaciones sólo las puede realizar un administrador.

Todos los usuarios de AssetCenter pueden ver las modificaciones. De este modo, todos ven la base de datos del mismo modo, tal y como el administrador la ha definido. Cuando el administrador modifica el nombre de un campo o un vínculo, el nuevo nombre aparece siempre que se utilice en AssetCenter, sobre todo en las pantallas de lista, las pantallas de detalle y durante las consultas.

Las siguientes secciones detallan cómo se pueden personalizar los diferentes objetos de la base de datos AssetCenter (tablas, campos, vínculos, índices, pantallas, etc.):

- <sup>n</sup> Objetos existentes
- <sup>n</sup> Nuevos objetos

## Prácticas recomendadas de desarrollo

#### Utilizar un dominio funcional de prueba para personalizar los objetos de la base

#### Recomendación

Antes de hacer visible un nuevo objeto o una nueva versión de un objeto (página o pantalla por ejemplo), le recomendamos que lo asocie a un dominio funcional de prueba.

También puede ocultar el dominio funcional de prueba, de manera que los objetos en curso de desarrollo no sean visibles para los usuarios.

#### Justificaciones

Mientras un objeto sea incorrecto, no se genera el dominio funcional al que está asociado en forma de servicio Web para AssetCenter Web.

Por tanto, todos los objetos (incluso los válidos) asociados a este dominio funcional desaparecen de los servicios Web expuestos por AssetCenter Web.

#### Realización

Para asociar un objeto a un dominio funcional de prueba:

- 1 Inicie el cliente Windows o Web.
- 2 Muestre los dominios funcionales (vínculo **Administración/ Dominios funcionales** del navegador).
- 3 Cree el dominio funcional de prueba.

Para que no se genere ningún servicio Web para este dominio funcional, complete el campo **Servicio WEB** (seWebService) con el valor *ninguno*. Anote el nombre SQL del dominio funcional de prueba.

- 4 Inicie AssetCenter Database Administrator.
- 5 Seleccione el nuevo objeto o el objeto que se va a modificar.
- 6 Asocie este objeto al dominio funcional de prueba introduciendo el nombre SQL del dominio funcional de prueba en el campo **Dominio** del objeto.
- 7 Cuando el objeto se ha probado y validado, asócielo al dominio funcional expuesto más apropiado.

### Personalizar los objetos existentes

AssetCenter Database Administrator permite la personalización limitada de los objetos existentes de la base de datos. Para evitar problemas durante la utilización de AssetCenter, algunos valores de objetos y ciertos objetos son de sólo lectura.

Para personalizar un objeto de la base de datos, edite el archivo de descripción de la base (gbbase.xml).

AssetCenter Database Administrator distingue dos posibilidades de personalización:

- <sup>n</sup> Personalización antes de crear la base
- <sup>n</sup> Personalización después de crear la base

### NOTA:

La única diferencia entre estos dos casos es que sólo la personalización antes de crear la base de datos permite modificar el tamaño de los campos de tipo "Texto".

Para ambos casos, existen dos niveles de personalización:

- Personalización de una tabla
- <sup>n</sup> Personalización de objetos (campos, vínculos, índices, pantallas, páginas) de una tabla

## Figura 3.1. AssetCenter Database Administrator - pantalla principal

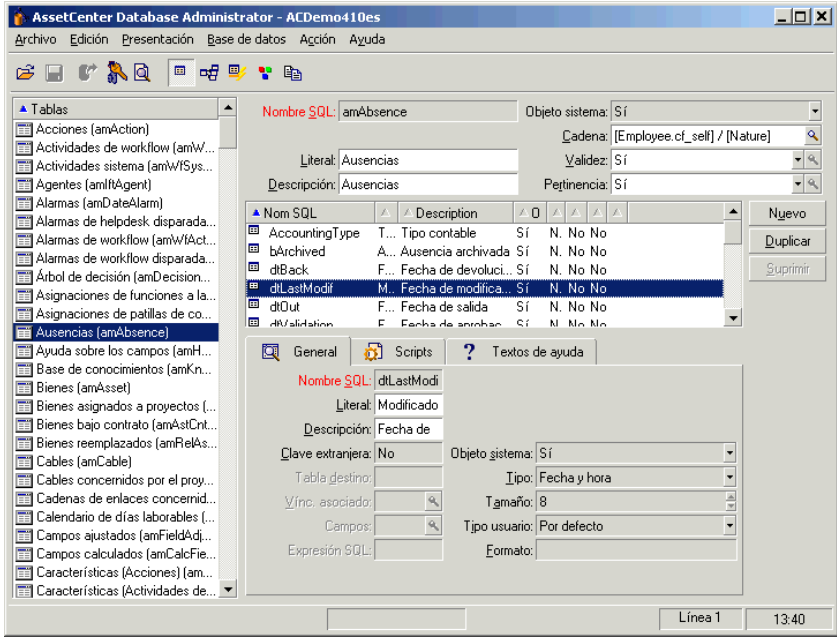

#### Personalizar tablas

Para personalizar la tabla, puede modificar:

- <sup>n</sup> El campo *Descripción*.
- <sup>n</sup> El campo *Título* que contiene el nombre de la tabla tal y como se visualiza en AssetCenter.
- <sup>n</sup> El campo *Cadena* que permite construir la cadena de representación de un registro de esta tabla en AssetCenter.
- <sup>n</sup> El campo *Validez* se aplica a todos los registros de una tabla de la base de datos. Permite definir las condiciones de validez de creación o de modificación de un registro de la tabla.
	- Si el valor de este campo es  $Si$ , siempre se puede crear o modificar un registro de la tabla.
	- <sup>n</sup> Si el valor del campo es *No*, un registro de la tabla nunca puede crearse ni modificarse.
	- <sup>n</sup> Si el valor de este campo es *Archivo de comandos*, puede definir un archivo de comandos que condicione la validez de la creación o de la modificación de un registro de la tabla.
Por ejemplo, para las funciones de tipo *Numérico*, se puede prohibir la creación de una característica si el valor máximo que puede tomar la característica es inferior al valor mínimo. Así, tendremos el siguiente archivo de comandos para el campo "Validez" de la tabla SQL "amFeature":

```
si [seDataType] = 1 y [fMin] > [fMax] entonces
Err.Raise(-1, "El valor del campo 'mínimo' debe ser inferior al valo
r del campo 'máximo'.")
RetVal = FALSE
Else
RetVal = TRUE
End If
```
## NOTA:

Cuando la creación o la modificación de un registro queda invalidada por el valor del campo "Validez" para la tabla en cuestión, es interesante visualizar un mensaje de error explícito mediante la función Basic estándar "Err.Raise" para avisar al usuario. De no hacerlo, es posible que no se entienda bien por qué no se puede ni modificar ni crear el registro.

El campo "Nombre SQL" no se puede modificar y contiene el nombre SQL de la tabla.

<sup>n</sup> La opción **Puede contener características** permite incluir características en una tabla.

Esta operación es irreversible.

## Personalizar objetos

La segunda parte del panel de personalización permite hacer una lista con todos los objetos de un tipo dado.

Al seleccionar un objeto de la lista, AssetCenter Database Administrator presenta la descripción de ese objeto en la tercera parte del panel de personalización.

# $N$  NOTA:

El icono rojo representa la clave principal de la tabla.

El icono  $\bullet$  amarillo representa una clave externa.

El icono  $\blacktriangleright$  representa un campo que forma parte de un índice.

El icono  $\epsilon$  indica que el n-uplet constituido de los campos del índice sólo puede aparecer una vez en la tabla.

El icono  $\gamma$  indica que el n-uplet constituido de los campos del índice sólo puede aparecer una vez en la tabla, excepto el valor "NULL", que puede aparecer ilimitadamente.

El icono  $\mathbb{R}^n$  representa un vínculo 1.

El icono  $\equiv$  representa un vínculo n.

### Personalizar un campo, un vínculo o un índice

### Personalización con AssetCenter Database Administrator

Para este tipo de objeto, puede modificar:

En la pestaña **General**

- <sup>n</sup> El campo **Título**.
- <sup>n</sup> El campo **Descripción**.
- <sup>n</sup> El campo **Tamaño** permite indicar el tamaño de los campos tipo "Texto". Sólo es accesible durante la personalización de una base antes de su creación o durante la modificación de un archivo de descripción de base de datos. El tamaño máximo es de 255 caracteres.

En la pestaña **Archivos de comandos**:

# NOTA:

Los siguientes atributos los tienen en cuenta tanto la interfaz gráfica como las herramientas externas durante el acceso a la base, salvo si se especifica lo contrario.

- <sup>n</sup> El campo **Historial** indica si las modificaciones aportadas al campo deben historizarse o no y también en qué condiciones debe hacerse (mediante un archivo de comandos).
- <sup>n</sup> El campo **Sólo lectura** indica si la modificación del campo en la interfaz gráfica está prohibida o no y también puede indicar en qué condiciones (mediante un archivo de comandos).

# $N$  NOTA:

Este atributo no se tiene en cuenta cuando se importan datos con herramientas externas. En cuanto al módulo de importación, sólo lo tiene en cuenta cuando no presenta los campos "Sólo lectura" en la asociación entre campos de origen y campos objetivo. En cambio, si un archivo de comandos de importación asocia un campo de origen a uno de destino en "Sólo lectura", este último podrá modificarse.

- <sup>n</sup> El campo **Irrelevante** condiciona la visualización del registro seleccionado en la lista de detalle.
	- <sup>n</sup> *Sí*: suprime la visualización del elemento
	- <sup>n</sup> *No*: conserva la visualización del elemento
	- <sup>n</sup> *Archivo de comandos*: indica que un archivo de comandos va ligado al elemento para indicar sus condiciones de visualización

```
If [bDepartment] = 1 Then
RetVal = 1Else
RetVal = 0End If
```
El elemento seleccionado no se visualiza si está fuera de contexto, pero sí se visualiza si no lo está.

- <sup>n</sup> El campo **Filtro** no se utiliza en esta versión de AssetCenter.
- <sup>n</sup> El campo **Formato** permite formatear automáticamente el valor del campo antes de guardarlo en la base.

Para los campos de texto:

- **Estándar:** guarda el valor tal y como se ha introducido.
- **Mayusculas:** convierte el valor a mayusculas antes de guardarlo.
- <sup>n</sup> *Minúsculas*: convierte el valor a minúsculas antes de guardarlo.
- <sup>n</sup> *Automático*: convierte la primera letra de cada palabra a mayúsculas antes de guardar el valor.

Para los campos numéricos:

- *Estándar*: acepta todos los números, tanto positivos como negativos.
- <sup>n</sup> *Positivo*: rechaza los números negativos. Un mensaje advierte al usuario.

## NOTA:

Si modifica este atributo cuando ya existen valores en la base de datos, éstos no se convierten.

<sup>n</sup> El campo **Obligatorio** permite definir las condiciones que hacen que un campo sea obligatorio.

# NOTA:

Que un campo sea obligatorio puede plantear problemas si no está siempre visible (por ejemplo, si su visualización está condicionada por el valor de otro campo). Tenga en cuenta siempre esta posibilidad cuando configure un campo o cuando escriba un archivo de comandos.

<sup>n</sup> El campo **De forma redeterminada** precisa el valor predeterminado de un campo.

El valor predeterminado de los campos y vínculos está constituido por una serie de:

# NOTA:

Cuando se crea un nuevo registro, AssetCenter aplica automáticamente los valores predeterminados. Los usuarios que creen o modifiquen registros, pueden modificar estos valores si lo desean.

Los valores predeterminados sólo se aplican al crear registros.

Supongamos, por otro lado, que el valor predeterminado del campo x del registro A hace referencia al campo y del registro B. Si el campo y se modifica durante la creación del registro A, el valor almacenado en el campo x, por lo tanto, no se modifica, incluso si la creación del registro A se valida tras la modificación del registro B.

- <sup>n</sup> Valores fijos acotados entre "comillas".
- <sup>n</sup> Funciones de archivo de comandos que reenvían un valor.
- <sup>n</sup> Referencias a otros campos de la base.

*Ejemplo:*

RetVal="BL"+AmCounter("Albaranes", 2)+AmDate()

- <sup>n</sup> AmDate() facilita la fecha del día de creación del registro.
- <sup>n</sup> AmCounter("Albaranes", 2) facilita el valor activo del contador "Albaranes" incrementado en 1, expresado en dos cifras.

En la pestaña *Textos de ayuda*, puede personalizar la ayuda para un objeto de la base. Esta ayuda que aparece en AssetCenter al pulsar en un objeto y "Mayús+F1" (o seleccionando el menú contextual *Ayuda/Ayuda sobre este campo*) puede implicar hasta 3 secciones. Éstas se llaman, de forma predeterminada, "Descripción", "Ejemplo" y "Precauciones". También puede personalizar el título de estas secciones modificando los títulos de los vínculos de nombres SQL "Comentario", "Ejemplo" y "Advertencia" de la tabla *Ayuda sobre los campos* (Nombre SQL: amHelp).

# $N$  NOTA:

Los otros campos presentes en esta parte de la pantalla de personalización aparecen a título informativo y no se pueden personalizar en ningún caso. La configuración de los objetos mediante esta pantalla es idéntica a la propuesta en el menú contextual *Configurar el objeto* de la aplicación.

## Valores predeterminados de los campos y vínculos precisiones

#### *Campos calculados:*

Los campos calculados sólo pueden utilizarse en el cálculo del valor predeterminado de un campo estándar si son de tipo cadena calculada o Script Basic.

#### *Vínculos hacia la tabla Comentarios (amComment):*

No se puede asignar un valor predeterminado a los vínculos hacia esta tabla.

#### *Restricciones de acceso:*

El cálculo de los valores predeterminados de campos y vínculos no tiene en cuenta las restricciones de acceso. Sólo debe hacer referencia a los campos y vínculos que pueden ser vistos por todo el mundo.

#### *Contadores:*

Cuando se define el valor predeterminado de un campo, es posible hacer referencia a un contador.

Cuando se crea un nuevo registro que contiene este campo, AssetCenter inserta automáticamente un número que se incrementa en una unidad tras cada creación.

El administrador administra los contadores con la ayuda del menú **Administración/ Contadores**.

Antes de poder insertar un contador en una fórmula de valor predeterminado de campo, debe haberlo creado con la ayuda de este menú. El nombre de los contadores no puede contener los caracteres siguientes: espacio, "\$", "(" y ")".

Puede crear tantos contadores como desee.

Los usuarios deAssetCenter nunca ven el nombre del contador.

El contador se incrementa cuando pulsa en **Nuevo**. Si abandona la creación del registro sin haber pulsado en **Crear**, el contador no disminuye.

Puede volver a ajustar los contadores libremente.

El valor visualizado en el detalle de un contador es el último número utilizado por el contador.

# $N$  NOTA:

Si en el valor predeterminado de un campo inscribe una fórmula de tipo AmCounter(<Nombre del contador>, [n]) en lugar de AmCounter(<Nombre del contador>), el valor del contador se visualizará en n cifras.

### *Errores:*

Los principales errores cometidos en la descripción de los valores predeterminados de los campos son los siguientes:

Error de ejecución - Error de tipo

En algunos casos, el tipo de campo y la variable pueden ser incompatibles. Es el caso si intenta definir AmLoginName() en un campo de tipo fecha, por ejemplo.

Se desconoce el campo 'XXX' en 'YYY'

Cuando haga referencia a un vínculo, debe utilizar el formalismo "Vínculo.Vínculo.Campo" en el que cada vínculo está referenciado por su nombre, lo que permite seguirlos directamente.

He aquí, por ejemplo, lo que debe escribir para definir, como responsable predeterminado de un bien, al responsable del centro de coste asociado a un bien: "CostCenter.Supervisor".

El valor predeterminado se tendrá en cuenta cuando el usuario deAssetCenter haya informado al centro de coste del bien, lo que permitirá buscar a su responsable en la base de datos.

# Ayuda acerca de los campos y vínculos

El sistema de ayuda profunda acerca de los campos de AssetCenter es un subconjunto del lenguaje HTML. Sólo se reconocen algunas "etiquetas" que sirven esencialmente para la edición de textos de ayuda. Ya que el objeto de este párrafo no es ser exhaustivo en la descripción del lenguaje HTML, no encontrará más que una breve descripción de cada uno de las "etiquetas" HTML administradas por AssetCenter.

# NOTA:

En la siguiente tabla, las "etiquetas" HTML están escritas tal y como el usuario debe introducirlas. No respetan las convenciones de escritura aplicables al resto de la ayuda en línea.

#### **Cuadro 3.1. Etiquetas HTML reconocidas en la ayuda acerca de los campos y vínculos**

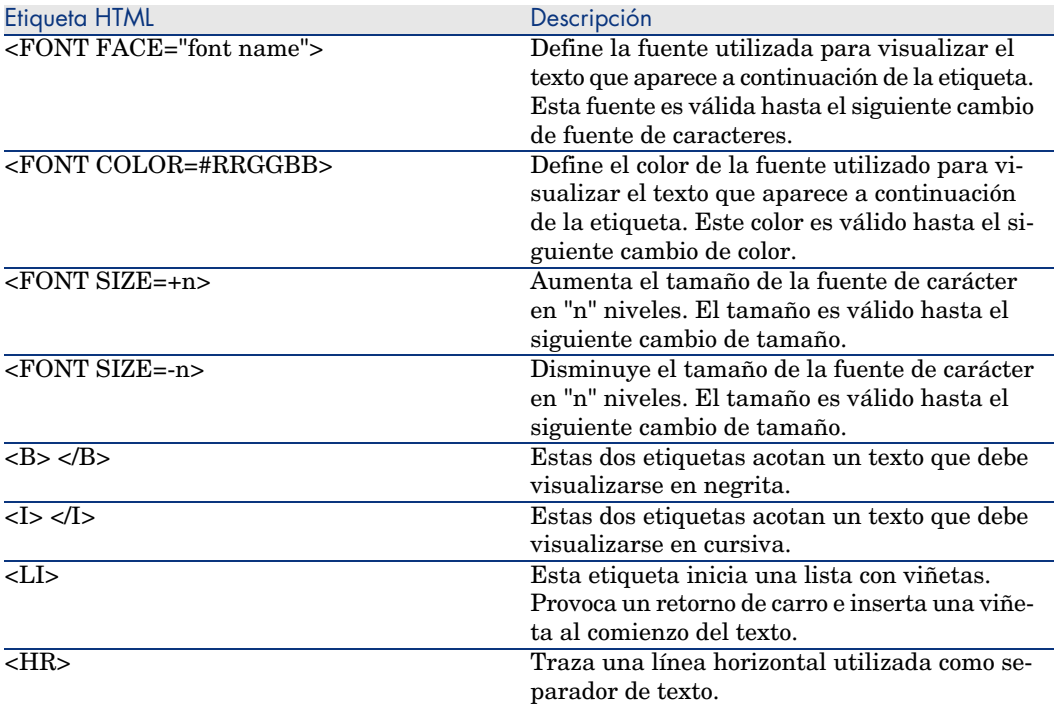

Si desea obtener más información acerca del lenguaje HTML, consulte la numerosa documentación existente sobre la materia.

#### *Caracteres reservados:*

La siguiente tabla lista los caracteres reservados del lenguaje HTML. Si introduce estos caracteres, no se visualizarán tal cual en la pantalla. Debe utilizar la etiqueta correspondiente para visualizar el carácter deseado.

#### **Cuadro 3.2. Caracteres reservados**

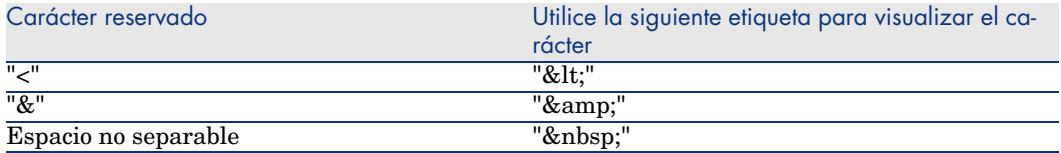

#### Personalización con AssetCenter

Puede personalizar los campos y vínculos de la base de datos a partir del menú contextual *Configurar el objeto*.

El menú contextual *Configurar el objeto* se obtiene al situarse en el campo por parametrar y al pulsar en el botón derecho del ratón.

## NOTA-

Si utiliza el menú contextual, las modificaciones se registran: bien cuando cierra la base de datos y responde positivamente al mensaje de confirmación. bien al realizar el pedido *Administración/ Guardar la configuración de la base*.

También puede modificar la ayuda contextual acerca de un campo o un vínculo a partir de la pestaña *Textos de ayuda*:

- <sup>n</sup> "Descripción": explica el contenido del campo o vínculo.
- <sup>n</sup> "Ejemplo": presenta ejemplos de información de un campo o vínculo.
- <sup>n</sup> "Precauciones": lista los puntos "delicados" que se deben conocer: precauciones de introducción, automatismos relacionados, etc.

La ayuda contextual está escrita en un lenguaje cercano al HTML.

### Personalizar una pantalla

Para acceder a la personalización de una pantalla:

- 1 Seleccione la tabla de la que forma parte la pantalla.
- 2 Muestre las pantallas de la tabla (menú **Mostrar/ Pantallas**)
- 3 Seleccione la pantalla que va a personalizar en la lista.

Puede modificar:

En la pestaña **General**

<sup>u</sup> El campo **Título** y **Descripción**.

En la pestaña **Lista/Detalle**

- <sup>n</sup> Título de la pantalla
- n Título de la lista
- $\blacksquare$  Columnas de la lista
- $\blacksquare$  Otras columnas
- n Proporción lista/detalle
- $\blacksquare$  Campos QBE
- $\blacksquare$  Filtro sistema

#### **Botones**

La pestaña **Botones** le permite crear, modificar, suprimir y organizar los botones de las pantallas.

Los botones pueden asociarse a uno de los tipos de objeto siguientes:

<sup>n</sup> Acciones

- <sup>n</sup> Pantallas
- <sup>n</sup> Vistas
- **Formularios**
- nformes

### **Para crear un botón**

- 1 Pulse el botón  $\bullet$ .
- 2 Se añade una línea a la lista de botones expuesta en la pestaña. Pulse todas las celdas de la línea para definir las siguientes propiedades del botón:
	- <sup>n</sup> Nombre: nombre interno del botón. Permite identificar el botón de manera única.
	- <sup>n</sup> Texto: texto que aparece en el botón
	- <sup>n</sup> Descripción: título del botón, tal cual aparece en la interfaz gráfica de AssetCenter.
	- <sup>n</sup> Multiselección: permite indicar si las acciones realizadas pueden operar en varios registros.
	- <sup>n</sup> Ninguna selección: permite indicar si las acciones realizadas pueden activarse sin seleccionar ningún registro.
	- **Acción asociada**: permite definir la acción ejecutada al pulsar en el botón. La sintaxis de este campo es la siguiente:

<Tipo de acción>:<Nombre SQL de la acción, de la vista, ...>

En esta sintaxis el tipo de acción puede tomar los siguientes valores:

- **A** para una acción,
- **5** para una pantalla,
- **V** para una vista,
- **F** para un formulario,
- **R** para un informe.
- <sup>n</sup> Pertinencia: permite indicar si el botón es visible, no visible o si su visualización está condicionada por un archivo de comandos.

### **Para modificar un botón**

- 1 Seleccione la línea correspondiente al botón.
- 2 Pulse todas las celdas de la línea para definir las propiedades del botón.

Si el botón es un botón estándar, la función principal del botón pertenece activa (por ejemplo, el botón **Duplicar** continúa duplicando un registro), excepto en el caso de los botones  $\blacksquare$ ,  $\square$  y  $\square$ . Estos últimos pueden asociarse a un objeto, pero entonces pierden su función principal.

El objeto asociado se activa:

- <sup>n</sup> Antes de la función principal de los botones **Nuevo** y **Duplicar**.
- <sup>n</sup> Después de la función principal de los botones **Crear**, **Modificar** y **Crear/duplicar**.

En algunos casos, si el objeto asociado no se ejecuta bien, la función principal del botón se anula.

#### **Para suprimir un botón**

- 1 Selecciónelo en la lista que aparece en la pestaña **Botones**,
- 2 Pulse el botón  $\blacksquare$ .
- 3 Pulse el botón **Modificar**.

#### **Para modificar el orden de aparición de los botones**

Para modificar el orden de aparición de los botones en un detalle, utilice los botones  $\blacktriangle$  v  $\blacktriangledown$ .

## Crear nuevos objetos

AssetCenter Database Administrator les permite crear libremente nuevos objetos para la base de datos.

 $\triangle$  AVISO:

Recomendamos trabajar con una base de datos vacía. Si modifica su base de datos de trabajo, realice una comprobación y una reparación de la misma después de haber guardado sus cambios (menú **Acción/Diagnosticar/Reparar la base**).

### Metodología de creación

Los pasos que aparecen a continuación proponen una metodología de creación de objetos nuevos. Tendremos en cuenta el caso más amplio, que se refiere a la creación de una nueva tabla. Cada paso corresponde a una sección concreta de este capítulo.

- $\blacksquare$  Cree la tabla.
- Cree los campos, vínculos e índices de la tabla.
- <sup>n</sup> Cree las pantallas para la tabla.
- n También puede crear los botones de acción presentes en la pantalla.
- <sup>n</sup> Cree las páginas de las pantallas.
- <sup>n</sup> Añada las páginas a las pantallas.
- <sup>n</sup> Guarde los cambios.
- <sup>n</sup> Si lo desea, puede extender sus personalizaciones.

### Crear una tabla

Para crear una nueva tabla:

- <sup>n</sup> Seleccione el menú **Base de datos/Añadir una tabla**.
- <sup>n</sup> AssetCenter Database Administrator presenta una ventana de creación.
- $\blacksquare$  En esta ventana, complete los campos clásicos asociados a una tabla:
	- <sup>n</sup> El campo **Nombre SQL** permite identificar la nueva tabla de manera exclusiva y referenciarla sobre todo en el seno de un archivo de comandos Basic.
	- <sup>n</sup> El campo **Título** contiene el nombre de la tabla tal y como se visualizará en AssetCenter.
	- <sup>n</sup> El campo **Descripción**.
	- <sup>n</sup> El campo **Clave primaria** contiene el nombre SQL del campo utilizado como clave primaria para la tabla.
	- <sup>n</sup> Si desea poder asociar características a su nueva tabla, seleccione la opción **Añadir características**. AssetCenter Database Administrator procede automáticamente a la creación de las tablas adicionales necesarias para la carga de las características.
- <sup>n</sup> Pulse **Crear**. AssetCenter crea la tabla y el campo definido como clave primaria para esta tabla y le sitúa en modo de edición de los campos para la tabla.

 Manual *Administración*, capítulo *Archivos de descripción estándar de la base de datos*, sección *Descripción de las tablas*.

### Crear un campo, un vínculo o un índice

Para crear un campo:

- 1 Seleccione el menú **Base de datos/Añadir un campo**.
- 2 AssetCenter Database Administrator abre una ventana de creación.
- 3 En esta ventana, complete los campos:
	- **n** Nombre SQL
	- <sup>n</sup> **Título**
	- <sup>n</sup> **Descripción**
	- <sup>n</sup> **Tipo**

4 Seleccione la opción **Crear un índice para este campo** si desea crear un índice.

Tras crear el campo, sólo puede modificar el tamaño o el formato.

**NOTA:** 

Acerca de los diferentes tipos de campo:

<sup>n</sup> Un campo de tipo **Enumeración personalizable** debe respetar la siguiente sintaxis:

Texto libre

El texto introducido (campo **Formato**) corresponde al campo **Identificador** del detalle de una enumeración.

<sup>n</sup> Un campo de tipo **Enumeración de sistema** debe respetar la siguiente sintaxis:

Por validar|0|Validado|1|Rechazado|2

■ Un campo de tipo **Duración** debe respetar la siguiente sintaxis:

%Yl%Ml%Dld%H%N%S

- <sup>n</sup> *Y*, *M*, *D*, *H*, *N*, *S* definen el tipo de duración: año, mes, día, hora, minuto y segundo, respectivamente.
- <sup>n</sup> *l* (long) define si la unidad de la duración visualizada es completa o no.
- <sup>n</sup> *d* define la duración predeterminada.

 Manual *Administración*, capítulo *Archivos de descripción estándar de la base de datos*, sección *Descripción de los campos*.

Para crear un vínculo:

- 1 Seleccione el menú **Base de datos/Añadir un vínculo**.
- 2 AssetCenter Database Administrator muestra una ventana de creación.
- 3 En esta ventana, complete los campos:
	- <sup>n</sup> **Tipo de vínculo**
	- Para la tabla origen:
		- **n Nombre SQL**
		- <sup>n</sup> **Título**
		- <sup>n</sup> **Descripción**
	- n Para la tabla destino:
		- **Tabla**: indique la tabla destino.
		- **n Nombre SQL**
- <sup>n</sup> **Título**
- <sup>n</sup> **Descripción**
- 4 Seleccione la opción **Crear un índice para este vínculo** si desea crear un índice.

 Manual *Administración*, capítulo *Archivos de descripción estándar de la base de datos*, sección *Descripción de vínculos*.

# NOTA:

Acerca de los tipos de vínculo:

- <sup>n</sup> Los tipos de vínculo 1-N son los siguientes: Normal, Define, Own, OwnCopy, OverFlow
- Los tipos de vínculo 1-1 son los siguientes: Normal1,  $OwnCopy1$ , Copy1, Own1, NeutDef1
- n Los tipos de vínculo N-N son los siguientes: RelNN, NNCopy, CopyNN

Para crear un índice:

- 1 Seleccione el menú **Base de datos/Añadir un índice**
- 2 Indique las diferentes propiedades de cada objeto. Estas propiedades se describen exhaustivamente en la sección *Personalización de objetos* y no se vuelven a presentar aquí.

### Crear una tabla jerárquica

Crear una tabla jerárquica es crear un vínculo principal en el seno de esa tabla. A un vínculo principal le corresponde uno secundario en esa misma tabla.

Para crear un vínculo principal:

- 1 Seleccione el menú **Base de datos/Añadir un vínculo principal**.
- 2 AssetCenter Database Administrator muestra una ventana de creación.
- 3 En esta ventana, complete los campos:
	- **n Nombre SQL**
	- <sup>n</sup> **Título**
	- <sup>n</sup> **Descripción**
- 4 Complete el campo **Jerarquía** según la siguiente sintaxis:

```
<Id del vínculo principal>,<nombre del campo utilizado para la jerarquí
a>
```
Por ejemplo, para la tabla de productos, el campo **Jerarquía** del vínculo **Principal** se completa del siguiente modo:

```
lParentId,InternalRef
```
Tras llevar a cabo estos pasos, se crea un campo **FullName**. Se trata de un identificador único en la tabla.

 Manual *Administración*, capítulo *Archivos de descripción estándar de la base de datos*, sección *Descripción de los índices*.

## Creación de una pantalla

Una pantalla es un modo de visualización gráfica de la información guardada en los objetos de una tabla. Las pantallas que aparecen en AssetCenter al seleccionar un menú, al pulsar un icono de la barra de herramientas o al seleccionar una vista son ejemplos de pantallas. Una pantalla está compuesta por varias páginas representadas en la interfaz gráfica de AssetCenter por pestañas.

# $N$  NOTA:

AssetCenter incluye un conjunto de pantallas estándar que sirven de apoyo a las funciones de la aplicación. Algunos parámetros de estas pantallas no se pueden modificar (por ejemplo: el dominio y el conjunto de pantallas asociados a la pantalla).

En general, cada tabla se asocia de forma determinada a una pantalla completa y a una pantalla simplificada.

Para crear una pantalla:

- 1 Seleccione en el panel de la izquierda la tabla para la que desea crear una nueva pantalla.
- <sup>2</sup> Seleccione el menú **Mostrar/Pantallas** o pulse el botón "de la barra de herramientas.
- 3 Seleccione el menú **Base de datos/Añadir una pantalla** o pulse **Nuevo**.
- 4 Complete, en particular, los siguientes campos de la pestaña **General**:
	- <sup>n</sup> Nombre SQL: nombre SQL de la pantalla. Este nombre permite:
		- <sup>n</sup> crear un vínculo entre las pantallas de igual naturaleza pero asociadas a distintos conjuntos de pantallas
		- $\blacksquare$  identificar los grupos de pantallas de forma única y de hacerlos referencia en los archivos de comandos o las consultas
	- <sup>n</sup> Título: título de la pantalla.
	- <sup>n</sup> Dominio: dominio funcional de esta pantalla. Si el dominio funcional que introduce ya existe en la base de datos (creación mediante el menú **Administración/ Dominios funcionales**), accede automáticamente a la pantalla en el navegador del dominio funcional correspondiente.

<sup>n</sup> Conjunto pant.: conjunto de pantallas asociado a la pantalla. El valor de este campo se toma en cuenta cuando AssetCenter intenta identificar qué pantalla mostrar en función del orden de prioridad de los conjuntos de pantallas asociados al usuario de AssetCenter.

## **NOTA:**

Para el usuario que posee los derechos de administración, se trata del orden definido por el menú **Administración/Opciones de la base** del cliente Windows, sección *Conjunto de pantallas*, opción *Orden predeterminado*.

Para los demás usuarios, se trata del orden definido al nivel de su perfil de usuario con el cliente Windows o Web, pestaña **General**, campo **Conjunto de pantallas** (ScreenSets). Si este campo no se completa, AssetCenter utiliza el orden definido por el menú **Administración/Opciones de la base**, sección *Conjunto de pantallas*, opción *Orden predeterminado*.

- 5 Complete los siguientes campos de la pestaña **Lista/Detalle**:
	- <sup>n</sup> Título de la lista: define el título de la pantalla, tal cual aparece en la lista de pantallas (menú **Administración/Lista de pantallas** en AssetCenter).
	- <sup>n</sup> Título de la pantalla: define el título de la ventana que aparece en AssetCenter. La **cadena** de descripción se añade a este título.
	- <sup>n</sup> Columnas de la lista: este campo le permite definir las columnas que aparecerán en la lista. La sintaxis de este campo es la siguiente:

```
<Nombre SQL del campo para la columna 1>,<Tamaño proporcional de la
\vertcolumna>,...
```
- <sup>n</sup> Proporción lista/detalle: relación entre el detalle y la lista.
- Campos QBE: complete este campo si lo desea.
	- <sup>n</sup> Cliente Windows: la visualización de la pantalla viene precedida por la visualización de un asistente de búsqueda (generada al vuelo a partir de informaciones del campo **Campos QBE**).
	- <sup>n</sup> Cliente Web: se sugiere automáticamente un filtro durante la visualización de la pantalla (generada al vuelo a partir de informaciones del campo **Campos QBE**).

Complete este campo con la lista de campos que van a aparecer en el asistente de consulta o el filtro.

Los campos se separan por una coma.

Los campos se mostrarán de abajo arriba.

Ejemplo para la tabla **Intervenciones** (amWorkOrder): *WONo,seStatus,Title,dtResolLimit*.

## NOTA-

Al nivel del cliente Windows, los usuarios pueden elegir utilizar o no los asistentes de consulta gracias a la opción **Activación de**

**los asistentes de consulta** (menú **Edición/Opciones/Navegación**).

### 6 Pulse **Crear**.

Acaba de crear el esqueleto de su pantalla. Ahora sólo tiene que rellenarlo añadiendo páginas que contengan campos o vínculos y, si lo desea, botones de acción.

## Crear un botón de acciones

AssetCenter Database Administrator ofrece la posibilidad de crear botones en las pantallas. Estos botones permiten activar la ejecución de una acción, la visualización de una pantalla, la impresión de un informe o de un formulario, o la apertura de una vista.

Para crear un botón:

- 1 Seleccione la pantalla a la que desea añadir un botón.
- 2 Seleccione la pestaña **Botones** de la pantalla.
- <sup>3</sup> Pulse el botón  $\bullet$ . Se crea un nuevo elemento en la lista de botones de esta pestaña.
- 4 Edite directamente los valores para cada propiedad pulsando en su valor:
	- **Nombre**: contiene el nombre SQL del botón. Permite identificar el botón unívocamente y referenciarlo en los archivos de comandos Basic o las consultas.
	- **Texto**: contiene el texto del botón.
	- **Descripción**: título del botón, tal cual aparece en la interfaz gráfica de AssetCenter cuando se coloca el cursor encima del botón.
	- **Multiselección**: permite indicar si las acciones tomadas pueden operar en varios registros.
	- **Modo edición**: permite precisar la visualización o no del botón al editar un registro.
	- **Ninguna selección**: permite indicar si las acciones pueden activarse sin seleccionar ningún registro.

**Acción asociada**: permite definir la acción ejecutada al pulsar en el botón. La sintaxis de este campo es la siguiente:

<Tipo de acción>:<Nombre SQL de la acción, de la vista, ...>

En esta sintaxis el tipo de acción pueden tomar los siguientes valores:

- **A** para una acción,
- **5** para una pantalla,
- **V** para una vista,
- **F** para un formulario,
- **R** para un informe.
- **Pertinencia**: permite indicar los parámetros de visualización del botón (sí, no o archivo de comandos).
- 5 Pulse **Modificar** para aceptar los cambios.

### Crear una página

En AssetCenter, una página se representa gráficamente mediante una pestaña que contiene campos. Para crear una página:

- 1 Seleccione a la izquierda la tabla para la que desea crear una nueva página.
- <sup>2</sup> Seleccione el menú **Mostrar/ Páginas** o pulse el botón **de la barra de** herramientas.
- 3 Seleccione el menú **Base de datos/Añadir una página** o pulse **Nueva**.
- 4 Complete los siguientes campos de la pestaña **General**:
	- **Nombre SQL**: nombre SQL de la página. Este nombre permite identificar la página unívocamente y referenciarla en los archivos de comandos o las consultas.
	- **Título**: título de la página. Este título aparece como un nombre de pestaña en la interfaz de AssetCenter.
- 5 Pulse **Crear**.
- 6 Pulse la pestaña **Contenido** del detalle de la página. Ahora, seleccione los campos que estarán disponibles en la página que va a crear. Para ello:
	- <sup>n</sup> Seleccione en la lista de la izquierda (**Campos y vínculos**) el campo o el vínculo que desee añadir a la página y pulse el botón  $\blacktriangleright$  para transferirlo a la lista de la derecha (**Lista de campos**).

Para llevar a cabo esta misma operación, también puede:

<sup>n</sup> Pulsar dos veces en el campo de la lista de la izquierda (**Campos y vínculos**).

<sup>n</sup> Introducir el nombre SQL del campo o del vínculo en el campo situado sobre la lista de la izquierda y pulsar en el botón  $\mathbf{A}$  al lado de esta lista.

# $N$  NOTA:

Este tipo de entrada particular también le permite indicar el tipo de control asociado al objeto y su comportamiento mediante la utilización de palabras clave. Éstas se describen a continuación en el documento.

- <sup>n</sup> Si desea suprimir un campo de su página, selecciónelo de la lista de la derecha y pulse el botón  $\blacksquare$ . También puede pulsar dos veces en el campo de la lista de la derecha para llevar a cabo esta operación.
- <sup>n</sup> AssetCenter calcula automáticamente de forma predeterminada la geometría de la página y la organización gráfica de los campos en la misma. Sin embargo, puede definir un orden de aparición de los campos de la página ordenándolos en la lista de la izquierda con los botones  $\triangle$ ,  $\mathbf{v}$ ,  $\mathbf{v}$   $\mathbf{v}$ .

# $N$  NOTA:

Dispone igualmente de funciones de control de una parte de la geometría de la página (separadores verticales y horizontales), accesibles como palabras clave que puede añadir a la lista de los campos de la página. Estas funciones se describen a continuación en el documento.

7 Pulse **Modificar**.

### Control del comportamiento de los objetos

Cuando añade un objeto de la base a una página utilizando directamente el campo de introducción situado encima de la lista de los **Campos y vínculos**, puede utilizar palabras clave de control que permiten, sobre todo:

- <sup>n</sup> definir qué tipo de control (objeto gráfico) se utiliza para completar el campo,
- <sup>n</sup> definir las propiedades y el comportamiento de este control.

La sintaxis esperada es la siguiente:

[<Tipo de control>-]<Nombre SQL del objeto>[|<Nombre SQL de un objeto secu ndario>][|<Propiedad del control>="<Valor>"\*]

# **NOTA:**

El Nombre SQL de un objeto secundario se utiliza exclusivamente para determinadas propiedades.

### Tipos de controles gráficos

La siguiente tabla incluye los tipos de controles disponibles con sus descripciones:

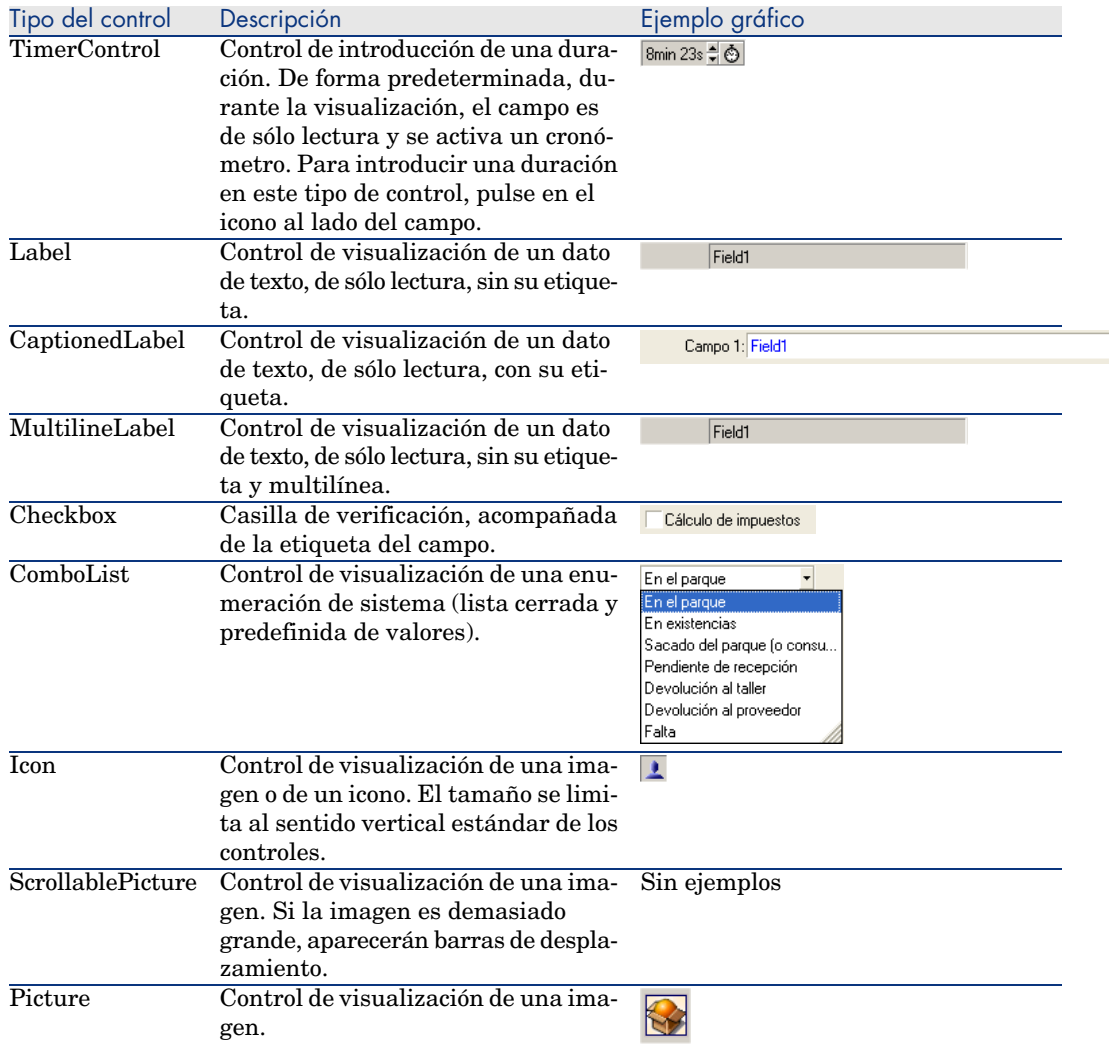

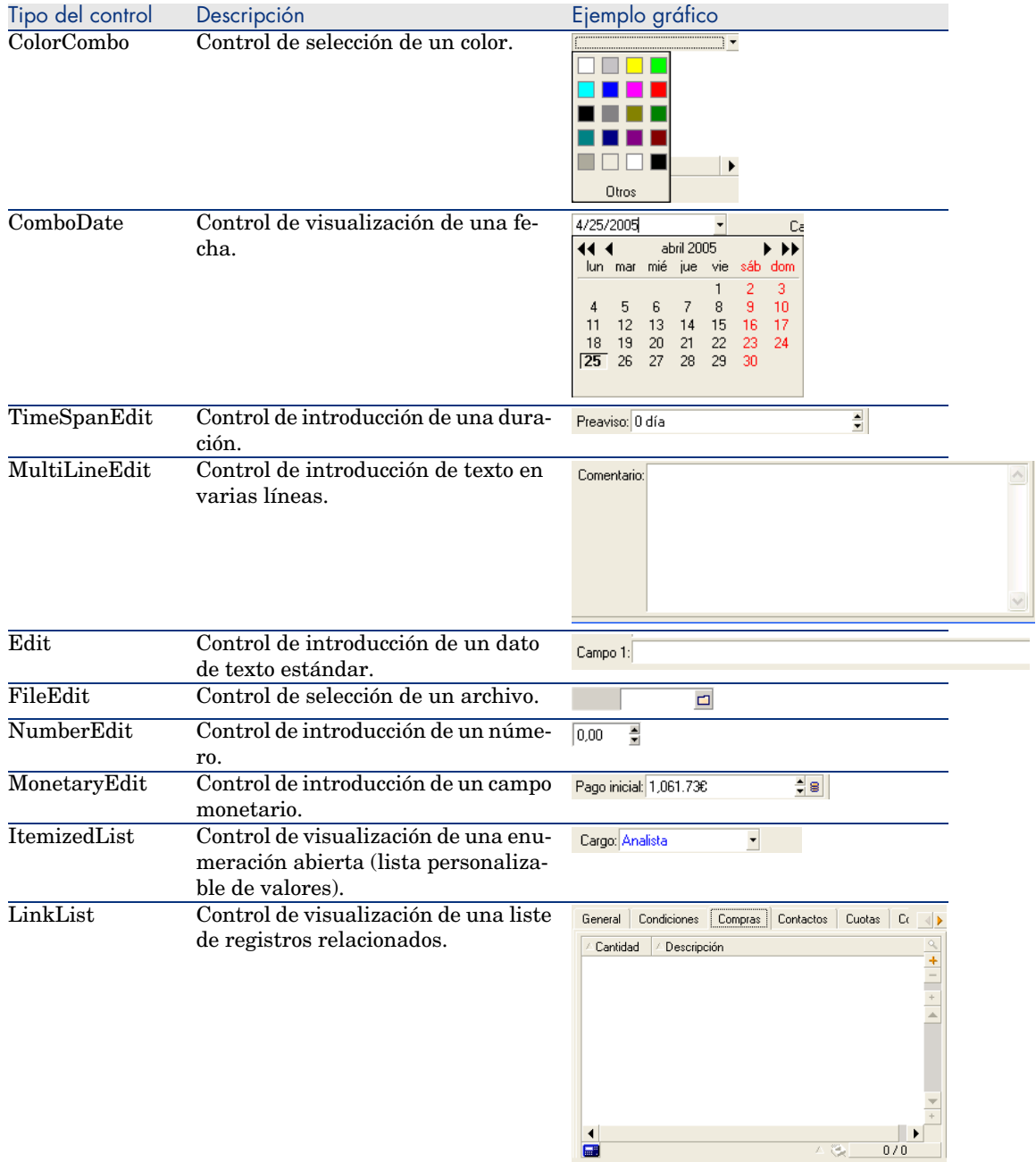

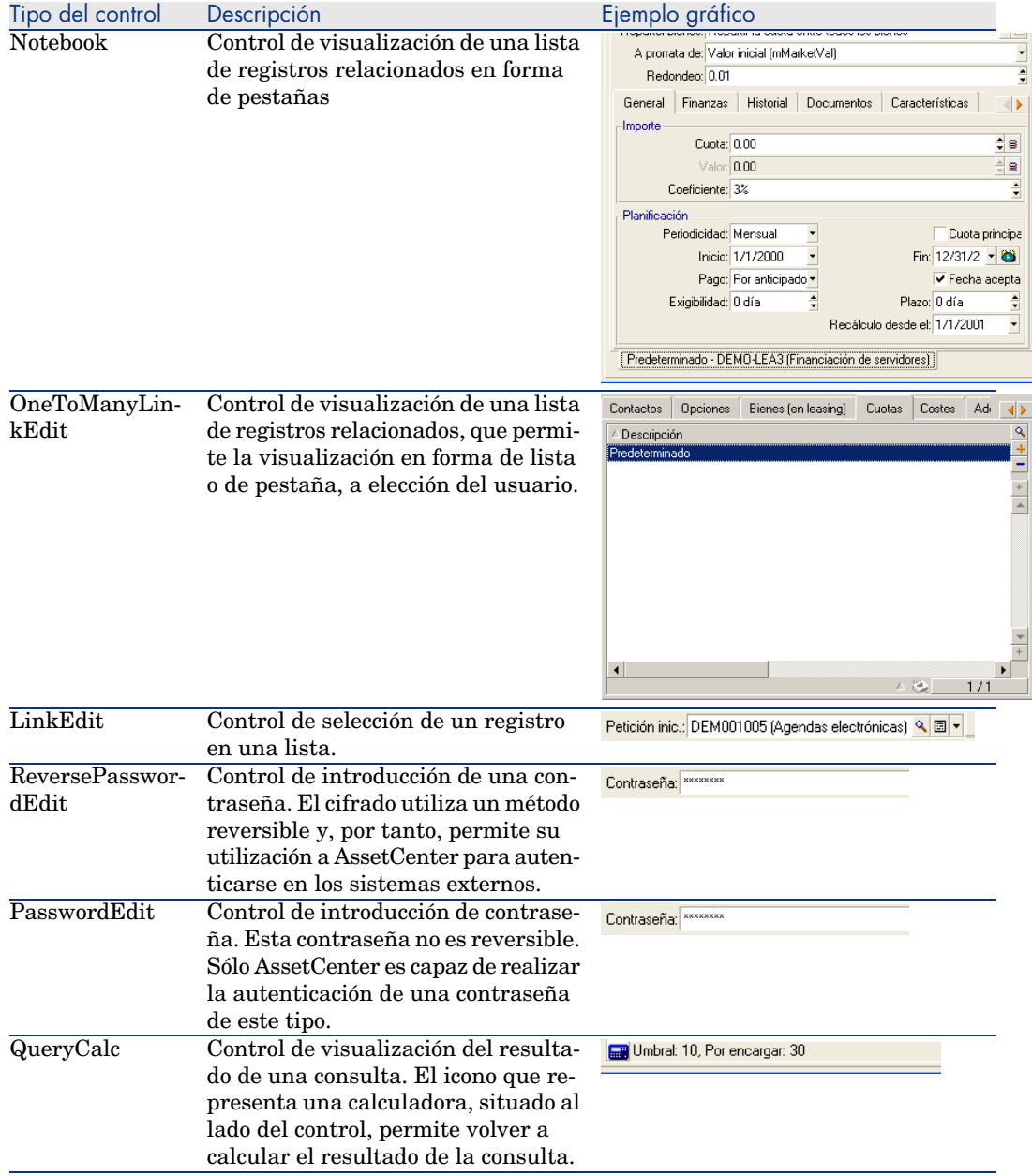

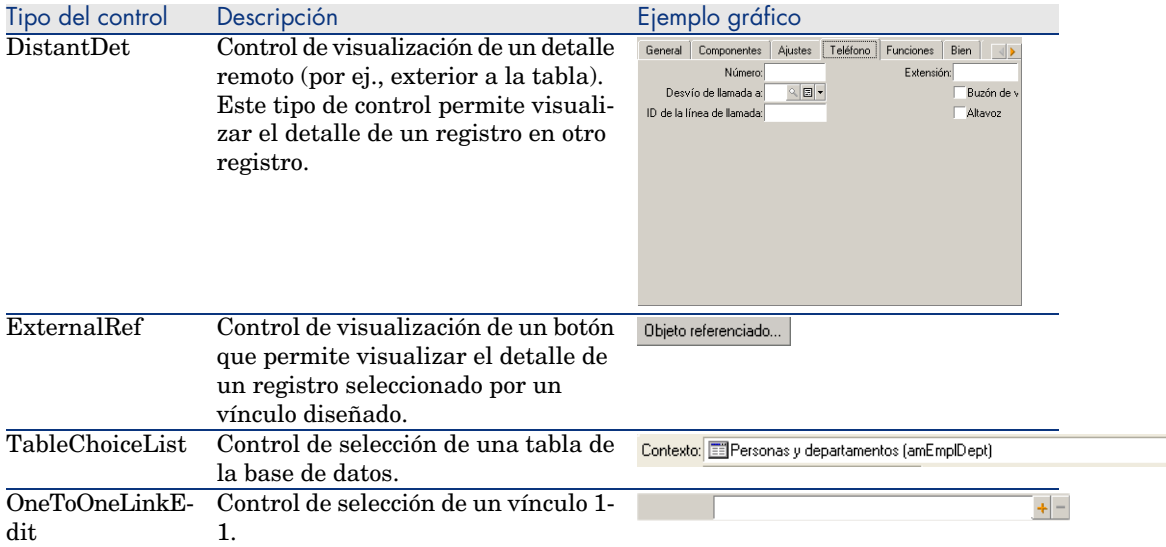

 $\overline{\phantom{a}}$ 

# Propiedades de un control gráfico

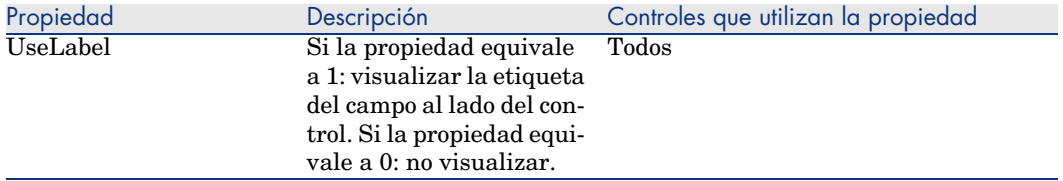

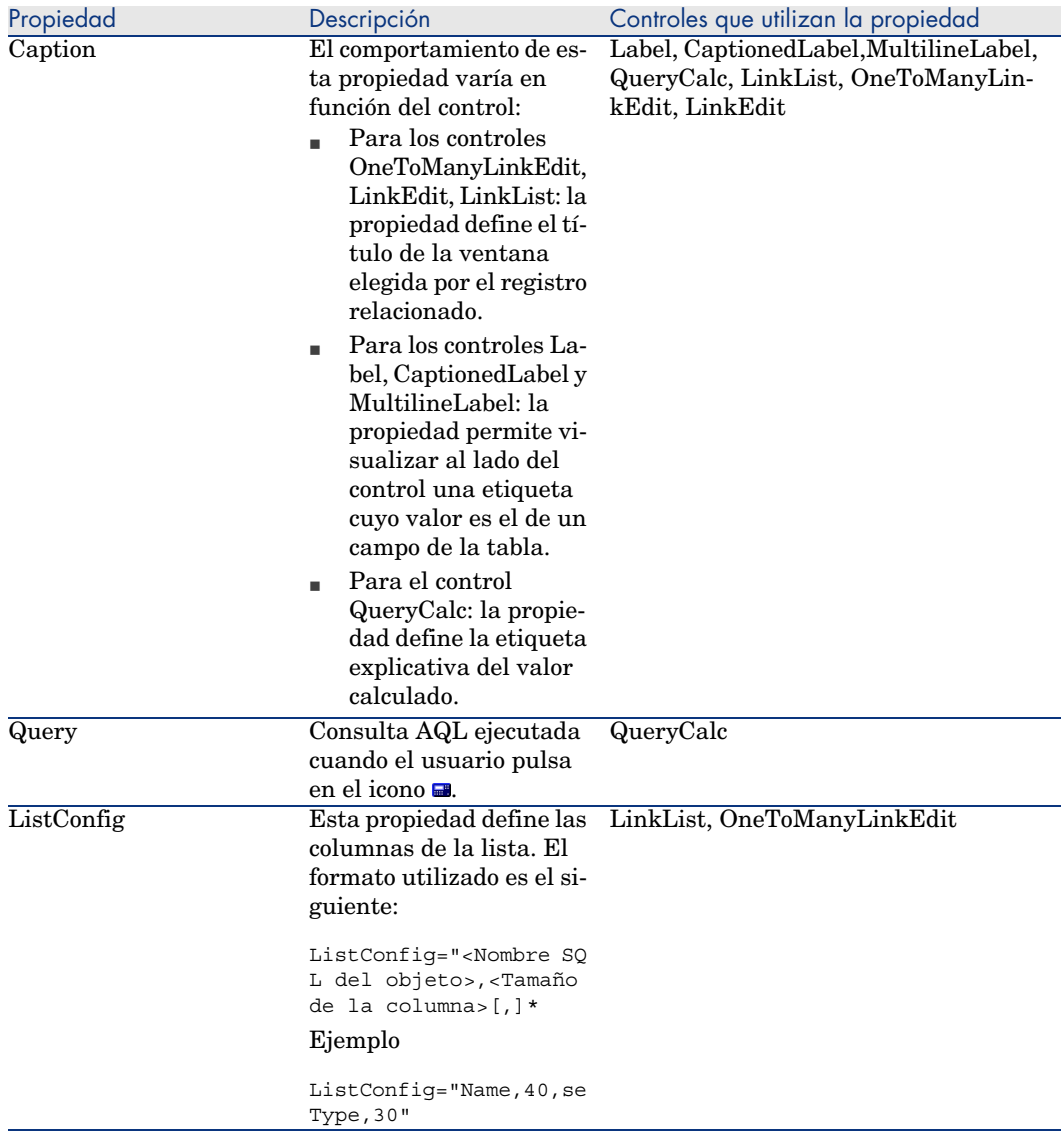

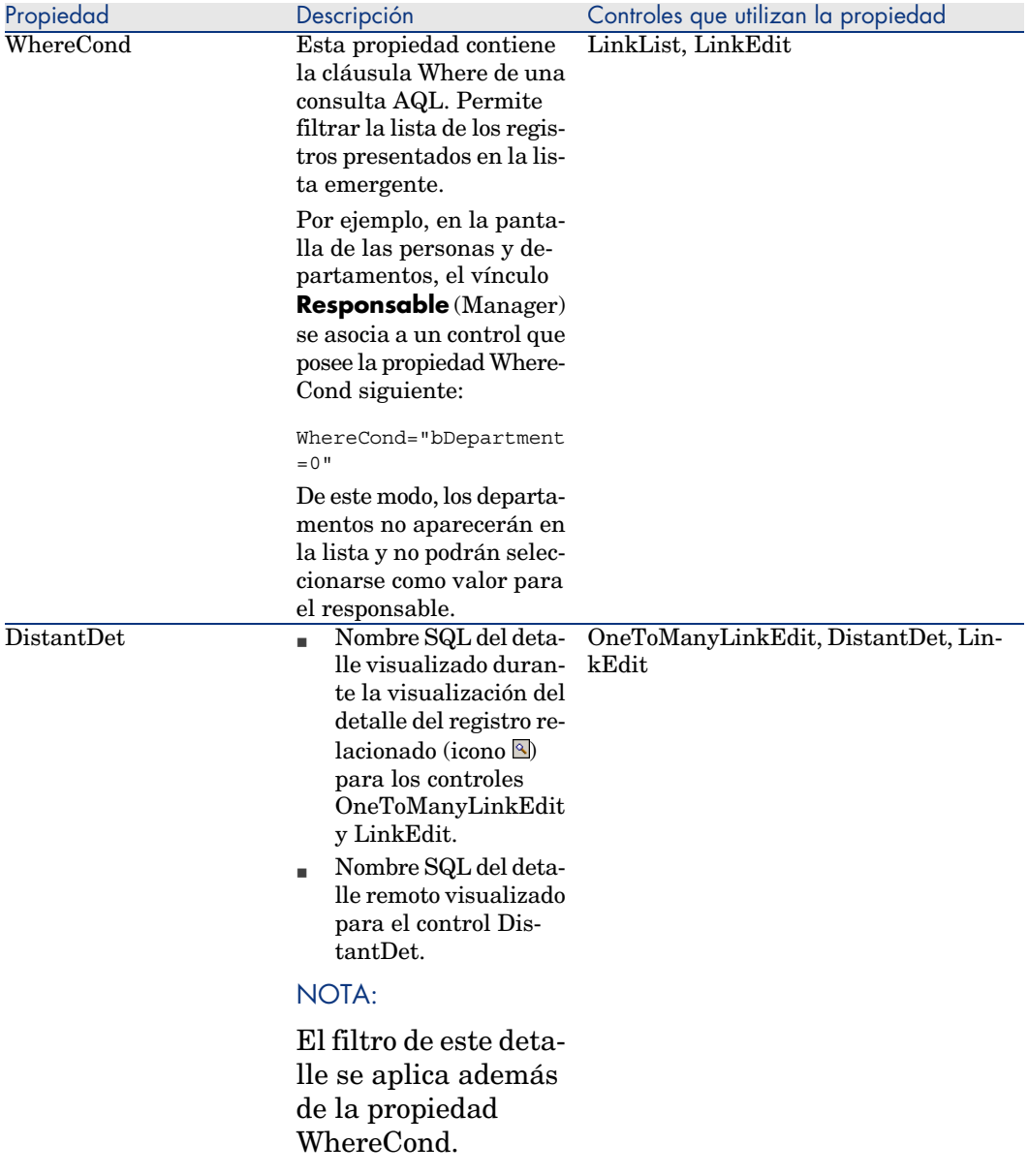

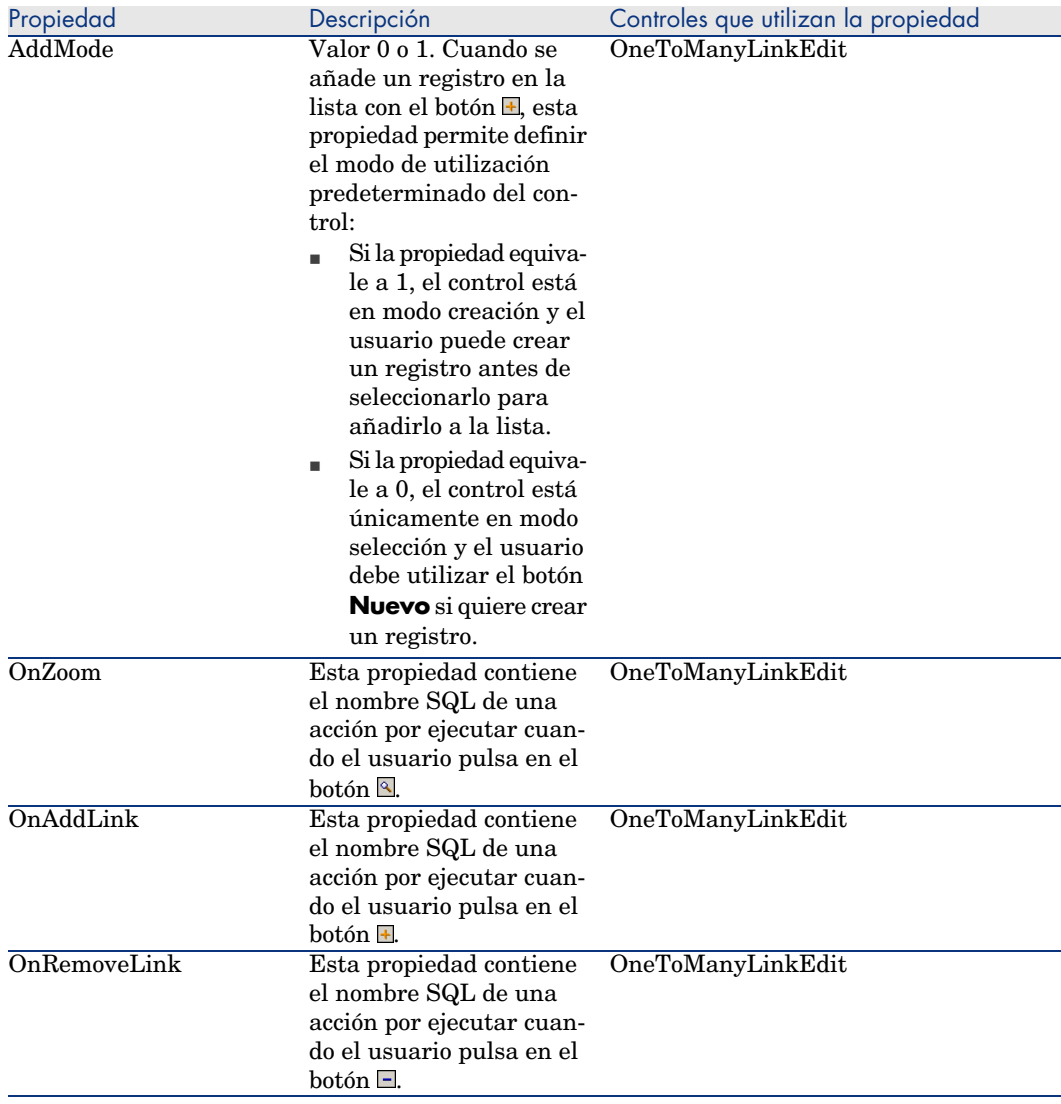

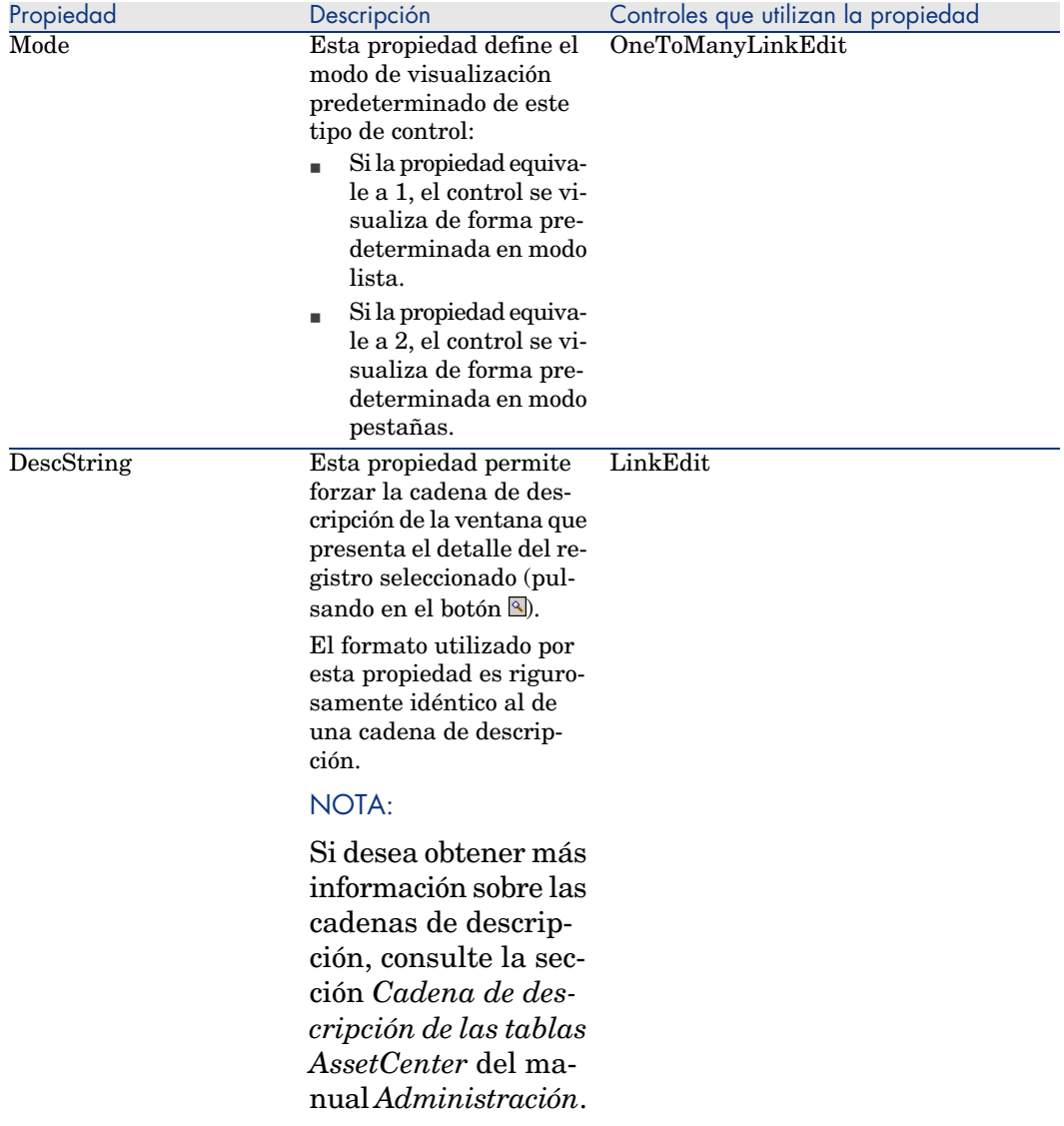

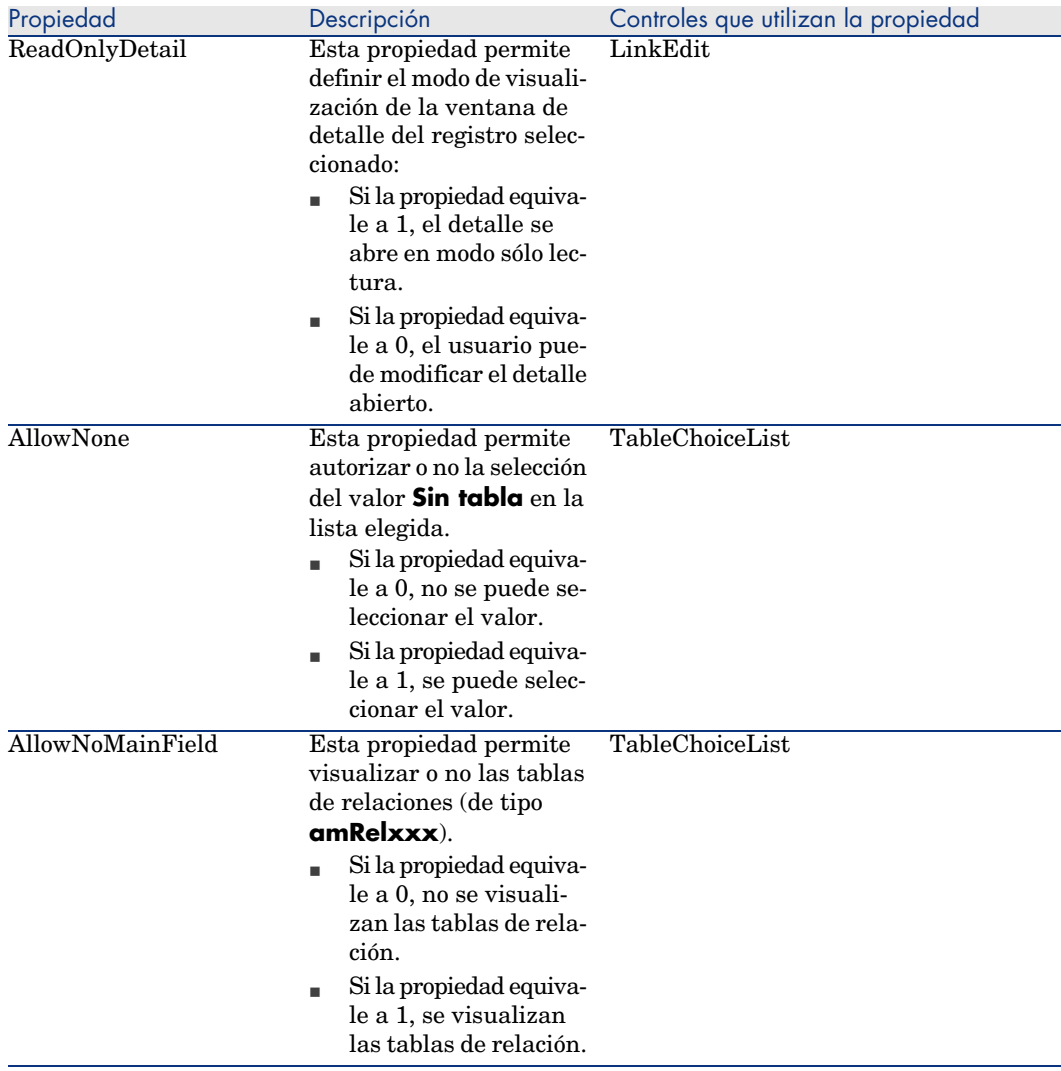

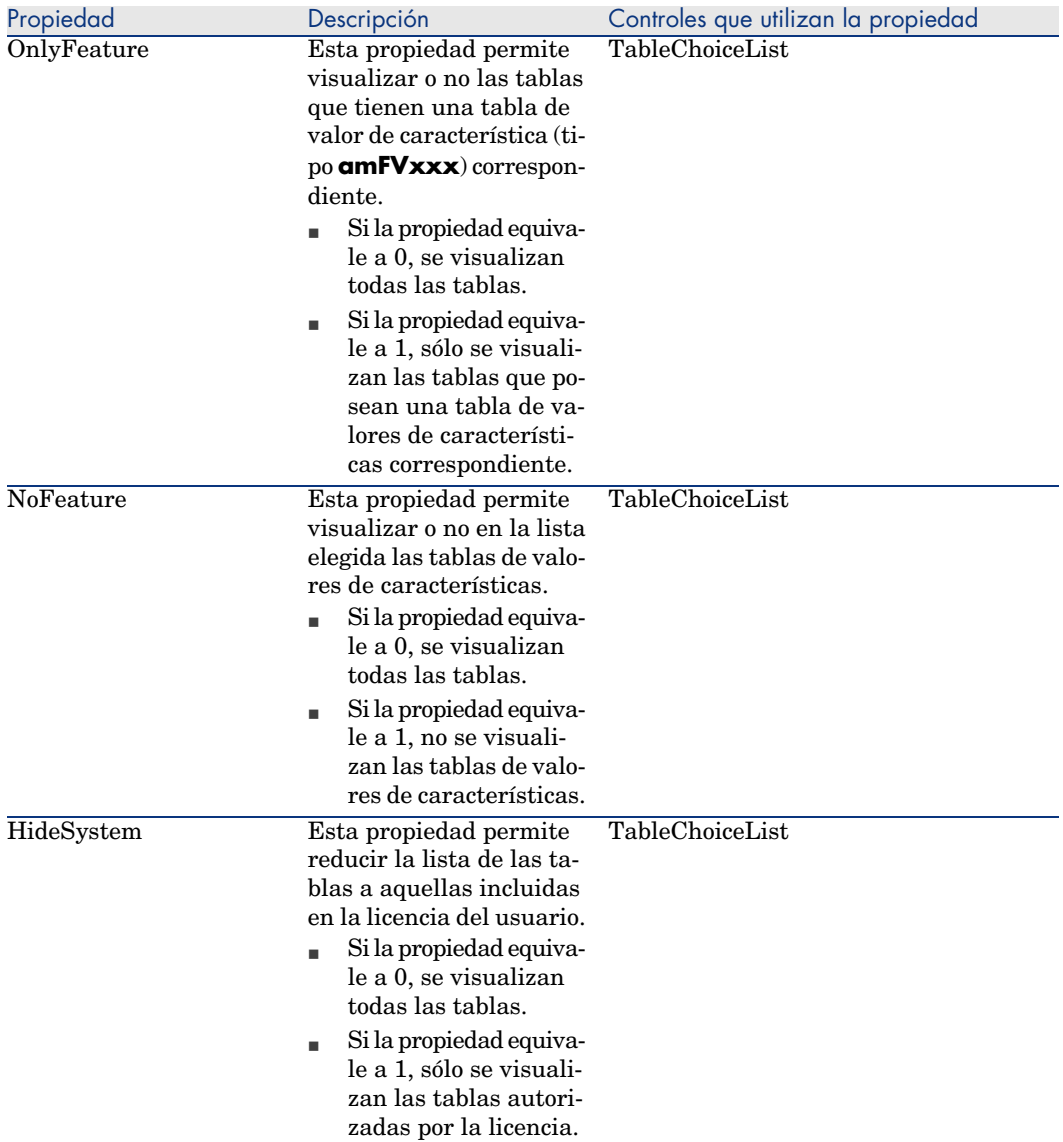

### Controlar la geometría de la página

De forma predeterminada, los objetos (campos o vínculos) que añade a una página aparecen uno tras otro en una sola columna. De todos modos, puede definir separadores verticales y horizontales para modificar ese comportamiento predeterminado. Esos separadores se definen por las siguientes variables internas:

**HSplitControl**, para un separador horizontal.

**v VSplitControl**, para un separador vertical.

Para añadir un separador:

- 1 Colóquese en la pestaña **Contenido** del detalle de una página.
- 2 Seleccione una de las dos variables internas precedentes en el campo situado sobre la lista de los campos y de los vínculos.
- $3$  Pulse el botón  $\blacksquare$ .
- 4 El separador se transfiere a la lista de campos de la derecha. Puede definir su orden en la geometría de la página igual que para el resto de objetos (utilizando los botones  $\blacktriangle$ ,  $\blacktriangledown$ ,  $\blacktriangledown$   $\blacktriangle$ ).

Las reglas que aparecen a continuación se aplican al visualizar la página:

- <sup>n</sup> Todos los objetos situados entre dos variables **HSplitControl** forman parte de un mismo bloque horizontal (una o varias líneas).
- <sup>n</sup> La variable **VSplitControl** define una separación en columna para los objetos de un bloque horizontal.

Por ejemplo, el contenido de la pestaña **General** del detalle de una persona, tal como se visualiza de forma predeterminada en AssetCenter puede definirse del siguiente modo:

```
HSplitControl_0
HSplitControl 1 Adresse
HSplitControl_2
Location
HSplitControl_2
VSplitControl_2
Phone
MobilePhone
VSplitControl_2
Fax
HomePhone
HSplitControl_2
EMail
Field1
Field2
HSplitControl_1
HSplitControl 0
VSplitControl_0
IDNo
dHire
dLeave
VSplitControl_0
BarCode
Field3
HSplitControl 0
MultilineEdit-Comment
```
El guión bajo permite definir la pertenencia de las variables entre ellas.

## Inclusión de una página a una pantalla

Para añadir páginas a una pantalla:

- 1 Seleccione la pantalla a la que desea añadir páginas.
- 2 Seleccione la pestaña **Páginas** de la pantalla. Ahora puede seleccionar la página o las páginas que formarán parte de la pantalla. Para ello:
	- <sup>n</sup> Seleccione, en la lista de la izquierda (**Páginas disponibles**) las páginas que desea añadir a la pantalla y pulse el botón  $\blacktriangleright$  para transferirlas a la lista de la derecha (**Páginas del detalle**). También puede pulsar dos veces en cada página de la lista de la derecha para llevar a cabo esta operación.

También puede elegir seleccionar un vínculo de página, es decir, visualizar una página relacionada con otra tabla. Para visualizar un vínculo de página, seleccione el vínculo de la lista emergente que se encuentra encima de la lista **Páginas disponibles**. Esta lista presenta todos los vínculos 1-1 disponibles.

- <sup>n</sup> Si desea suprimir una página de la pantalla, selecciónela de la lista de la derecha y pulse el botón  $\triangle$ . También puede pulsar dos veces en la página de la lista de la izquierda para llevar a cabo esta operación.
- <sup>n</sup> Para definir el orden de aparición de las pestañas, ordene la lista de la derecha con los botones  $\blacktriangle$ ,  $\blacktriangledown$ ,  $\blacktriangledown$ ,  $\blacktriangle$ ,  $\blacktriangledown$ ,  $\blacktriangle$ , La primera página de la lista corresponde a la primera pestaña que se visualiza. La última página corresponde a la última pestaña que se visualiza.

## Extensión de elementos añadidos a otros idiomas compatibles

Los objetos que añada son válidos en el idioma seleccionado a la derecha de la barra de herramientas de AssetCenter Database Administrator en el momento de la modificación.

Los siguientes objetos deben volver a crearse para todos los idiomas compatibles:

- <sup>n</sup> Pantallas
- Páginas

## $\Omega$  SUGERENCIA:

Acaba de seleccionar sucesivamente todos los idiomas compatibles (lista que se encuentra a la derecha de la barra de herramientas de AssetCenter Database Administrator), y de crear esos objetos del mismo modo que lo hizo para el primer idioma.

Los siguientes objetos se crean para todos los idiomas, pero sus títulos y sus descripciones deben traducirse:

- n Tabla
- $Campo$
- <sup>n</sup> Vínculo
- $\blacksquare$  Indice

Para traducir los títulos y las descripciones de los objetos que ha añadido a un primer idioma:

- 1 Seleccione todos los idiomas, uno tras otro (lista que se encuentra a la derecha de la barra de herramientas de AssetCenter Database Administrator).
- 2 Seleccione el menú **Acción/Actualizar las descripciones**.
- 3 Traduzca el título y la descripción de todos los objetos presentados.
- 4 Para aceptar, pulse **Modificar**.
- 5 Cierre la ventana de actualización.

### Guarde las modificaciones

Para guardar las modificaciones:

- 1 Seleccione el menú **Archivo/Guardar la estructura de la base de datos** o pulse el botón  $\blacksquare$ .
- 2 Siga las indicaciones del asistente.

## Controlar las modificaciones

Para controlar las modificaciones, inicie AssetCenter y conéctese a la base de datos personalizada. En la metodología definida antes, hemos creado una nueva tabla. Para acceder al detalle de esta nueva tabla:

- 1 Seleccione el menú **Administración/Lista de pantallas**,
- 2 Busque la pantalla en la lista que aparece en pantalla y pulse **Aceptar**. Aparece la nueva pantalla.
- 3 Para mayor comodidad, cree una vista. Seleccione el menú **Herramientas/Vistas/Crear desde la ventana actual**.
- 4 Introduzca un **Nombre** para la vista, que aparecerá en el navegador.
- 5 Seleccione un **Dominio** funcional. El **Nombre** de la vista aparece en este dominio funcional, en el navegador.
- 6 Ahora puede acceder directamente a su nueva pantalla.

### Nota importante

En AssetCenter, los objetos se identifican con nombres SQL, en particular las acciones, las vistas y las pantallas. Para abrir uno de esos objetos mediante un menú o el navegador, AssetCenter utiliza un nombre SQL. Si varios objetos, como una vista o una pantalla, poseen el mismo nombre SQL, AssetCenter intenta abrir los siguientes objetos en este orden:

- Una vista
- Una pantalla

Si, por ejemplo, crea una nueva pantalla para la tabla de personas (amEmplDept) y asocia una vista de nombre SQL amEmplDept a dicha pantalla, aparece la nueva pantalla si selecciona el menú **Parque/ Departamentos y personas** o si pulsa en el vínculo **Lista de personas** en el navegador.

## Conjuntos de pantallas

### Principios generales

#### Motivo de los conjuntos de pantallas

Los conjuntos de pantallas se han introducido en AssetCenter para responder a las necesidades de los usuarios a los que les resultan complejas y sobrecargadas las pantallas completas.

Mediante los conjuntos de pantallas, es posible crear varias versiones de una misma pantalla. Ejemplo: una versión completa y una versión simplificada.

El usuario se orienta hacia el conjunto correcto de pantallas mediante su perfil de usuario. Ejemplo: si su perfil privilegia las pantallas simplificadas, AssetCenter mostrará una pantalla simplificada cada vez que dicha pantalla está disponible para una tabla determinada.

#### Cómo funcionan los conjuntos de pantallas

Las distintas versiones de una misma pantalla deben llevar el mismo nombre SQL y asociarse a un conjunto de pantallas diferente.

Al nivel de la base AssetCenter, se define un orden de prioridad de los conjuntos de pantallas predeterminados (opciones de la base de datos).

Al nivel de los perfiles de usuario, se puede definir un orden de prioridad de los conjuntos de pantallas que se aprovechan de las opciones de la base de datos.

El orden de prioridad de los conjuntos de pantallas se aplica en función de los derechos de usuario, los derechos funcionales y las restricciones de acceso del perfil de usuario.

### Cómo establecer los conjuntos de pantallas

La tabla siguiente le indica los niveles que hay que intervenir para configurar el funcionamiento de los conjuntos de pantallas:

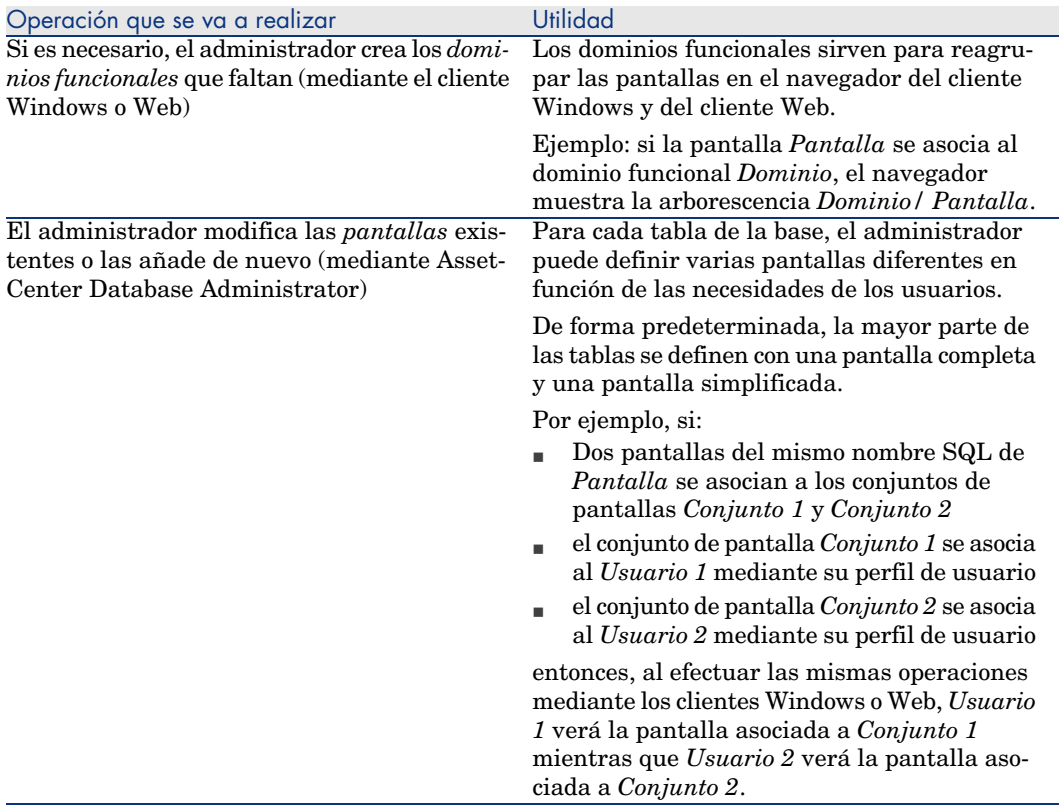

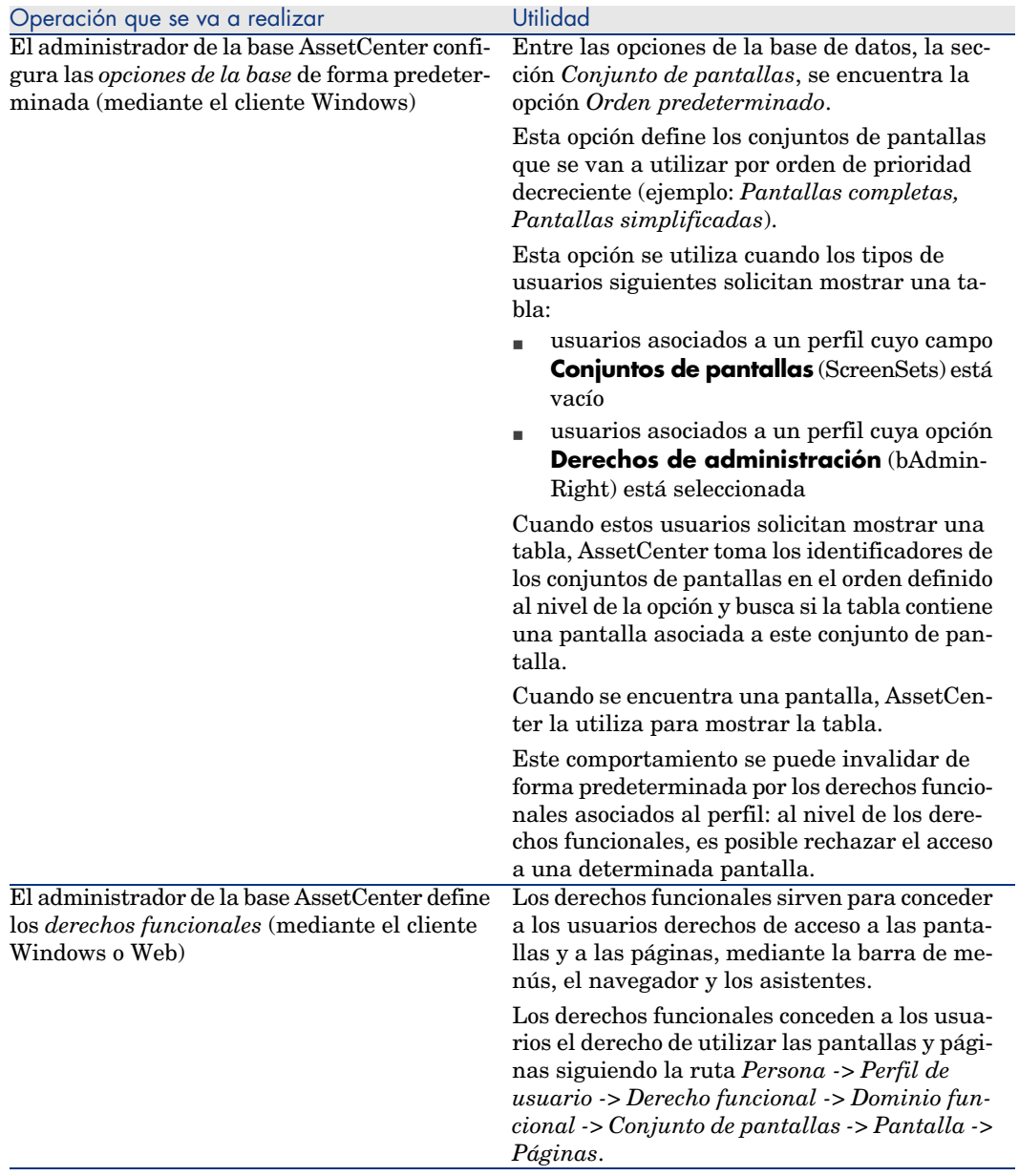

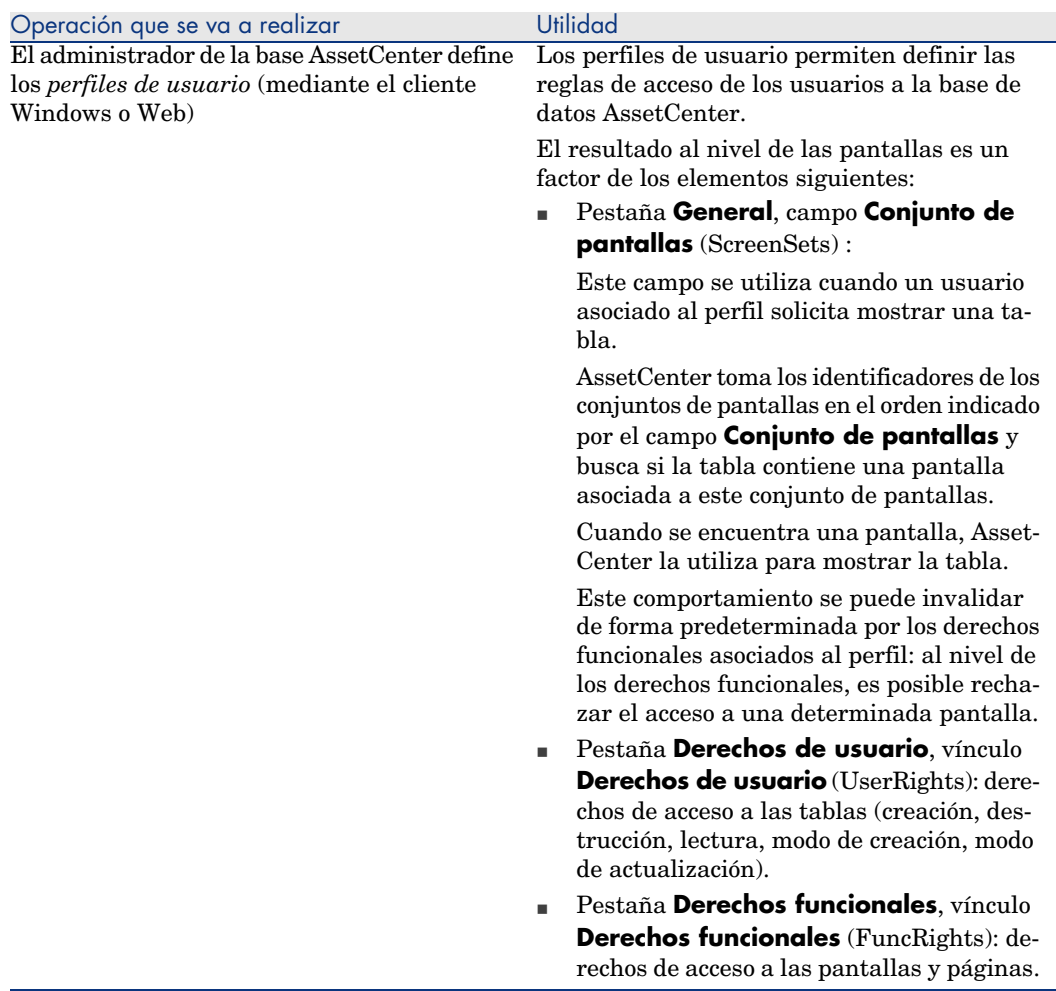

#### Operaciones que llaman a los conjuntos de pantallas

Los conjuntos de pantallas se tienen en cuenta en las operaciones siguientes:

- <sup>n</sup> Menús que muestran una tabla (ejemplo: **Parque/Departamentos y personas**)
- <sup>n</sup> Vínculos del navegador del cliente Windows y del cliente Web que muestran una tabla (ejemplo: **Base/ Personas**)
- <sup>n</sup> Asistentes que muestran las pantallas mediante las API *AmOpenScreen* y *AmOpenScreenEx*

#### Configuración predeterminada de la base AssetCenter

En la estructura predeterminada de la base AssetCenter, la mayor parte de las tablas se definen con:

- n una pantalla completa asociada al conjunto de pantallas *Full*
- <sup>n</sup> una pantalla simplificada asociada al conjunto de pantallas *Simple*

De forma predeterminada, la opción de la base de datos *Conjunto de pantallas/Orden predeterminado* tiene el valor predeterminado de *Custom,MigratedSys,Full,Simple*.

Puede resultar interesante utilizar el conjunto de pantallas *Custom* para las pantallas suplementarias que vaya a crear.

### Caso práctico 1: utilización de los conjuntos de pantallas

#### Presentación

Este caso práctico tiene por objetivo hacerle comprender cómo configurar AssetCenter de manera que los usuarios tengan acceso a distintas pantallas en función de sus necesidades.

#### **Prerrequisitos**

Para realizar este caso práctico, debe tener instaladas las aplicaciones y componentes siguientes:

- $MSDE$
- $-$  AssetCenter
- Base de demostración
- <sup>n</sup> AssetCenter Database Administrator

#### Escenario

Supongamos el ejemplo siguiente:

- <sup>n</sup> Los administradores de la base AssetCenter deben tener acceso a todos los campos y vínculos de todas las tablas cuando se muestren los registros.
- <sup>n</sup> En encargado de los recursos humanos es el responsable de la actualización de la tabla **Personas y departamentos** (amEmplDept). Para ello, debe tener acceso a todos los campos y vínculos de la tabla.
- <sup>n</sup> El responsable de recursos humanos, en lo que a él concierne, sólo desea visualizar la información resumida de las personas.

#### Realización

#### Cree el dominio funcional *CP1-Recursos humanos*

Las pantallas que va a crear en la tabla **Personas y departamentos** se asociarán al dominio funcional creado.

- a Inicie el cliente Windows AssetCenter.
- b Conéctese a la base de datos de demostración con el usuario *Admin*:
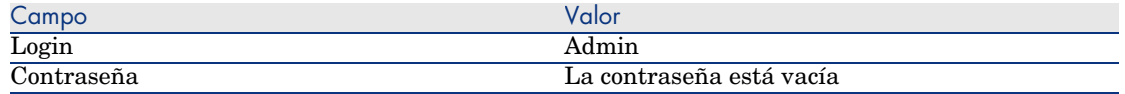

- c Muestre los dominios funcionales (menú **Administración/Dominios funcionales**).
- d Cree el registro siguiente completando los campos y vínculos indicados en la tabla siguiente:

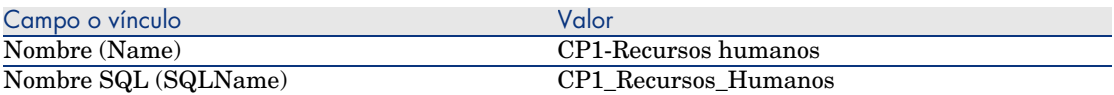

e Salga de AssetCenter.

#### Cree las pantallas

Las pantallas permitirán a los usuarios mostrar una vista personalizada de la tabla **Personas y departamentos**.

- a Inicie AssetCenter Database Administrator.
- b Conéctese a la base de datos de demostración con el usuario *Admin*.
- c Muestre el detalle de la tabla **Personas y departamentos** (amEmplDept).
- d Muestre la lista de pantallas (menú **Mostrar/Pantallas**).
- e Cree las pantallas siguientes completando los campos y vínculos indicados en las tablas siguientes (botón **Nuevo**):

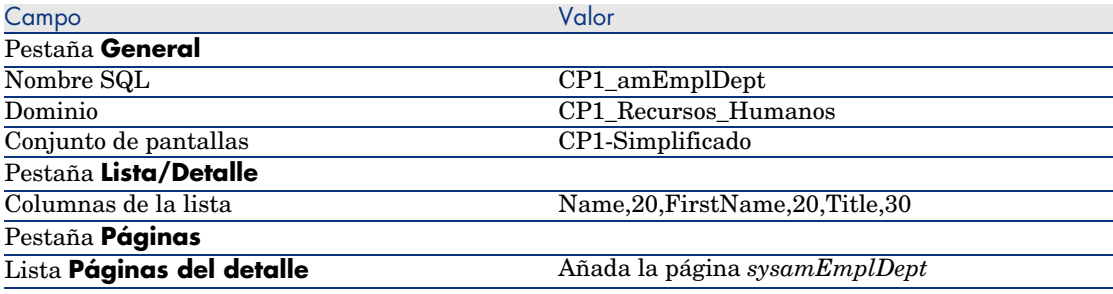

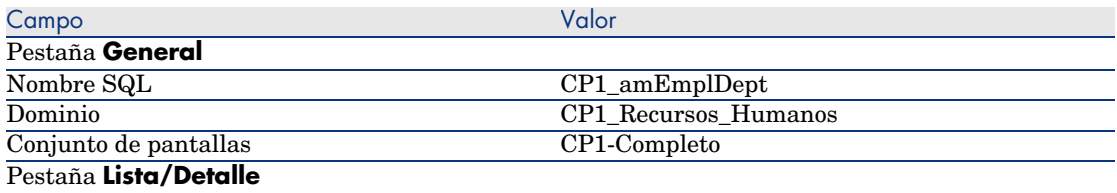

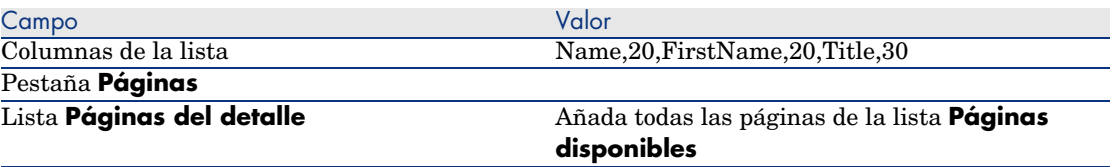

- f Inicie y complete el asistente para guardar la estructura de la base de datos (menú **Archivo/Guardar la estructura de la base de datos**).
- g Salga de AssetCenter Database Administrator.

#### Configure las opciones de la base de datos

La opción que vamos a configurar permite definir los conjuntos de pantallas a los que tendrá acceso prioritario el administrador.

- a Inicie el cliente Windows AssetCenter.
- b Conéctese a la base de datos de demostración con el usuario *Admin*.
- c Muestre las opciones de la base (menú **Administración/Opciones de la base**).
- d Complete la opción siguiente (columna **Valor actual**):

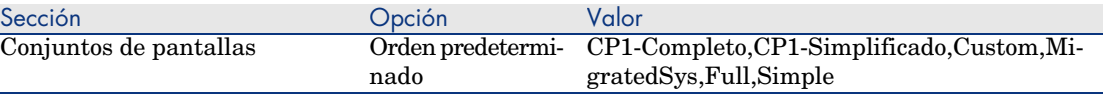

- e Cierre todas las pantallas.
- f Vuelva a conectarse a la base de datos de demostración con el usuario *Admin* para que las opciones de la base de datos sean tenidas en cuenta (menú **Archivo/ Conexión a una base**).

#### Cree el derecho funcional *CP1-Recursos humanos*

El derecho funcional que vamos a crear se asociará al perfil de usuario del encargado de recursos humanos y del responsable de recursos humanos.

- a Muestre los derechos funcionales (menú **Administración/Derechos funcionales**).
- b Cree el registro siguiente completando los campos y vínculos indicados en la tabla siguiente:

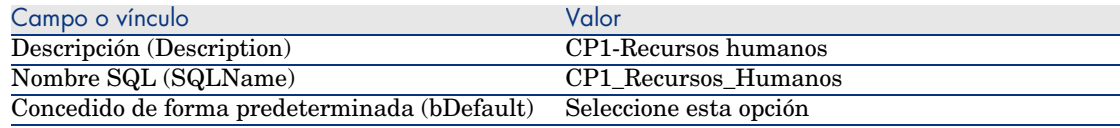

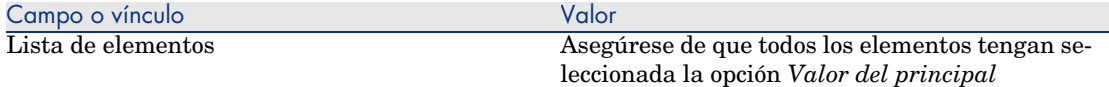

c Cierre todas las pantallas.

#### Cree el derecho de usuario *CP1-Recursos humanos*

El derecho de usuario que vamos a crear se asociará al perfil de usuario del encargado de recursos humanos y del responsable de recursos humanos.

- a Muestre los derechos de usuario (menú **Administración/Derechos de usuario**).
- b Cree el registro siguiente completando los campos y vínculos indicados en la tabla siguiente:

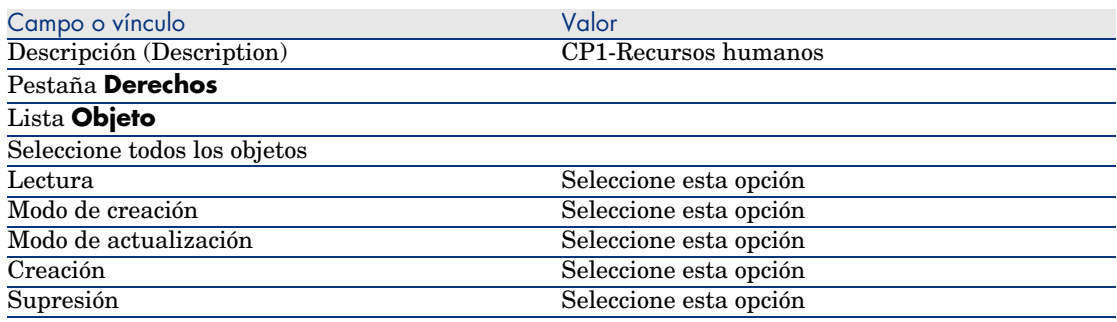

c Cierre todas las pantallas.

#### Cree los perfiles de usuario *CP1-Encargado de recursos humanos* y *CP1-Responsable de recursos humanos*

Los perfiles de acceso se asignarán al encargado y al responsable de recursos humanos.

- a Muestre los perfiles de usuario (menú **Administración/Perfiles de usuario**).
- b Cree los registros siguientes completando los campos y vínculos indicados en las tablas siguientes:

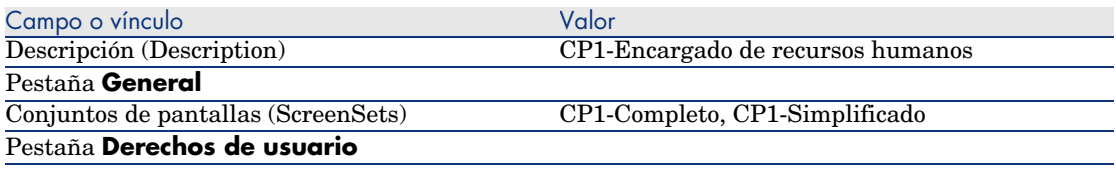

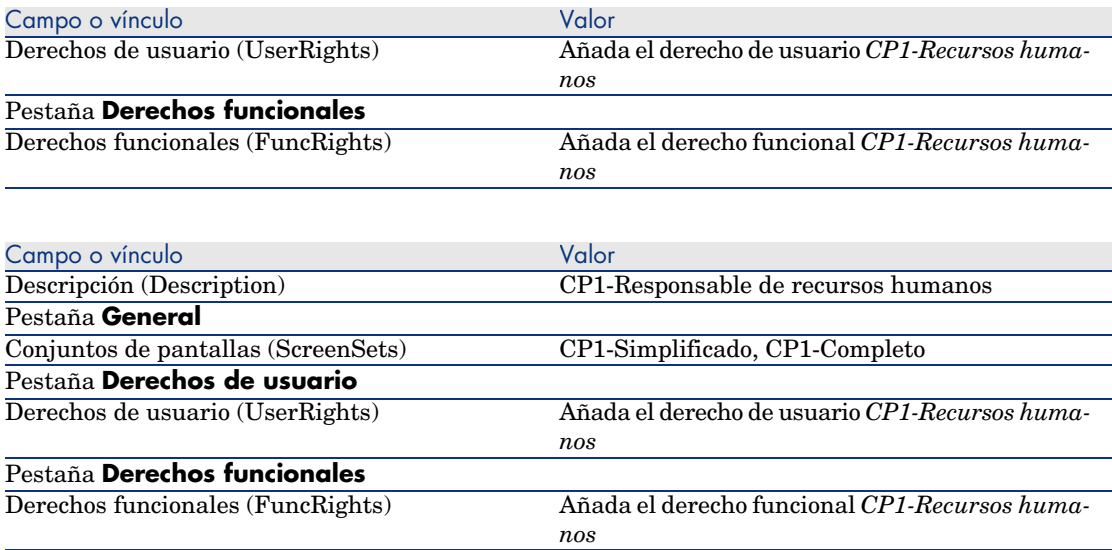

c Cierre todas las pantallas.

#### Cree las personas *CP1-Rousseau* y *CP1-Berger*

Las personas van a acceder a la base AssetCenter.

- a Muestre las personas (menú **Parque/Departamentos y personas**).
- b Cree los registros siguientes completando los campos y vínculos indicados en las tablas siguientes:

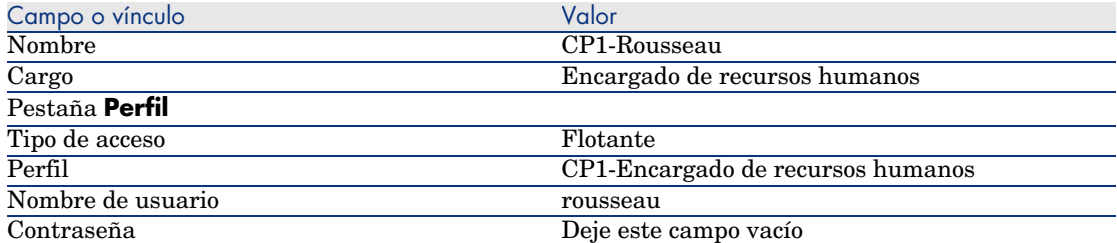

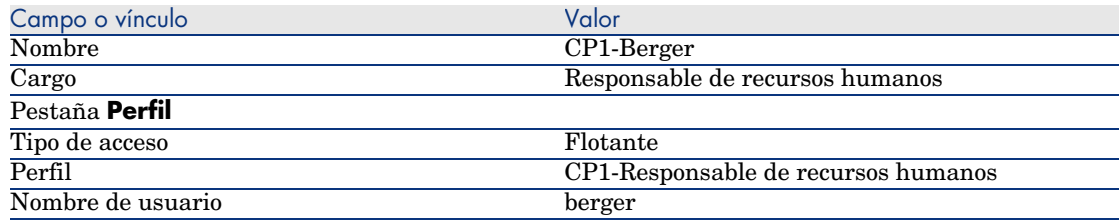

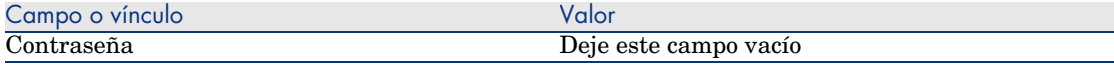

c Cierre todas las pantallas.

#### Examine el resultado para el usuario *Admin*

- 1 Abra el navegador (menú **Ventanas/ Mostrar el navegador**).
- 2 Muestre la pantalla de personas asociada al dominio funcional *CP1-Recursos humanos* (enlace **CP1-Recursos humanos/ CP1\_amEmplDept** del navegador).
- 3 Observará que la pantalla completa es la que se muestra.
- 4 De ahí se deduce que el usuario *Admin* está asociado a los conjuntos de pantallas especificados por la opción de la base de datos *Conjunto de pantallas/Orden predeterminado*.

En nuestro ejemplo, el orden de los conjuntos de pantallas que se van a utilizar es *CP1-Completo,CP1-Simplificado,Custom,Full,Simple*.

#### Examine el resultado para el usuario *Cp1-Rousseau*

1 Conéctese a la base de datos de demostración con el usuario *Cp1-Rousseau* (menú **Archivo/Conexión a una base**).

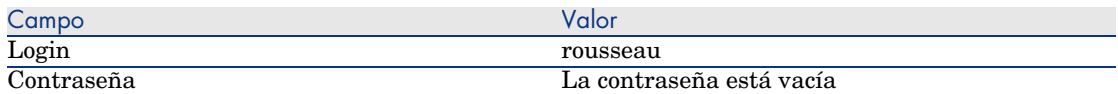

- 2 Muestre la pantalla de personas asociada al dominio funcional *CP1-Recursos humanos* (enlace **CP1-Recursos humanos/ CP1\_amEmplDept** del navegador).
- 3 Observará que la pantalla completa es la que se muestra.
- 4 De ahí se deduce que el usuario *Cp1-Rousseau* está asociado al perfil *CP1-Encargado de recursos humanos*, y que al nivel de este perfil, el campo **Conjunto de pantallas** (ScreenSets) tiene el valor *CP1-Completo, CP1-Simplificado*.

#### Examine el resultado para el usuario *Cp1-Berger*

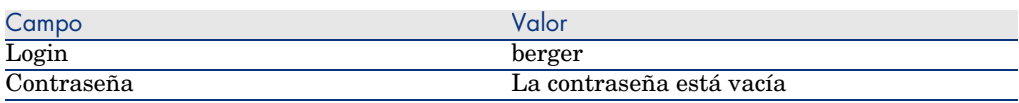

Conéctese a la base de datos de demostración con el usuario *Cp1-Berger* (menú **Archivo/Conexión a una base**):

- 2 Muestre la pantalla de personas asociada al dominio funcional *CP1-Recursos humanos* (enlace **CP1-Recursos humanos/ CP1\_amEmplDept** del navegador).
- 3 Observará que la pantalla simplificada es la que se muestra.
- 4 De ahí se deduce que el usuario *Cp1-Berger* está asociado al perfil *CP1-Responsable de recursos humanos*, y que al nivel de este perfil, el campo **Conjunto de pantallas** (ScreenSets) tiene el valor *CP1-Simplificado, CP1-Completo*.

## Personalización preparada en una base de datos de prueba

Al personalizar una base de datos AssetCenter se recomienda trabajar con una copia de la misma para preservar la integridad de la base de datos original.

Esta sección explica las diferentes etapas necesarias para la transferencia de datos de la base de datos de prueba a la de trabajo, para una misma versión de AssetCenter.

Las etapas son las siguientes:

- 1 Haga una copia de la base de datos de trabajo. Ésta será la de prueba.
- 2 Desarrollar y probar en la base de datos de prueba.

Esta base de datos de prueba contiene nuevos datos que conviene categorizar y transferir a la base de datos de trabajo.

3 Extender las personalizaciones de la base de datos de prueba hacia la de trabajo.

Una alternativa a la extensión de las personalizaciones de la base de datos de prueba hacia la de trabajo es:

- 1 Exportar los datos complementarios y la estructura de la base de datos de prueba.
- 2 Importar los datos complementarios y la estructura de la base de datos de prueba a la de trabajo.
- 3 Migrar los datos (registros) de la base de datos de prueba a la de trabajo con Connect-It.

### Copiar la base de datos de trabajo

## $\blacksquare$  AVISO:

La manera de realizar la copia de la base de datos de trabajo depende de su motor de base de datos. Recomendamos consultar la documentación que se entrega con su motor de base de datos.

Para realizar una copia en una base de datos vacía:

1 Cree una estructura vacía con SGBD.

 Manual *Administración*, capítulo *Creación, modificación y eliminación de una base de datos AssetCenter*, sección *Creación de una estructura vacía con el SGBD*.

2 Cree un login SGBD.

 Manual *Administración*, capítulo *Creación, modificación y eliminación de una base de datos AssetCenter*, sección *Creación de una estructura vacía con el SGBD*/ *Crear un login SGBD*.

3 Cree una conexión a la base de datos vacía.

 Manual *Administración*, capítulo *Creación, modificación y eliminación de una base de datos AssetCenter*, sección *Creación de una conexión con AssetCenter*.

- 4 Inicie AssetCenter Database Administrator.
- 5 Conéctese a su base de datos de trabajo (menú **Archivo/Abrir/Abrir una base de datos existente**).
- 6 Copie la base de datos de trabajo (menú **Acción/Copiar la base en una base vacía** ).

Seleccione la conexión a la base de datos vacía que acaba de crear.

## NOTA:

Esta operación copia la totalidad de la base de datos (estructura y datos).

 Manual *Administración*, capítulo *Creación, modificación y eliminación de una base de datos AssetCenter*, sección *Cambiar de SGBD en curso de utilización*.

#### Extender las personalizaciones de una base de datos de prueba a una de trabajo

Existen dos modos de personalizar su base de datos de trabajo:

<sup>n</sup> Modificar los archivos de descripción de la estructura de la base de datos gbbase\*.\* e importar esas modificaciones a la base de datos de trabajo.

<sup>n</sup> Modificar una base de datos de prueba vacía y aplicar esas modificaciones a la base de datos de trabajo.

Esas personalizaciones afectan a las tablas, los campos, los vínculos, las pantallas e índices.

La extensión de las personalizaciones hacia una base de datos de trabajo se realiza en AssetCenter Database Administrator.

#### Extender las personalizaciones

Para extender las personalizaciones a la base de datos de trabajo:

- 1 Conéctese a la base de datos de trabajo.
- 2 Seleccione el menú **Acción/Integrar una personalización**.
- 3 Siga las indicaciones del asistente.
- 4 Una vez realizada la integración, compruebe que las modificaciones aportadas a la base de datos de prueba o a los archivos gbbase\*.\* se han añadido a la base de datos de trabajo.

#### Lógica de extensión de las personalizaciones

Las personalizaciones aportadas a la base de datos de prueba eliminan las modificaciones aportadas a la de trabajo.

Si desea conservar las modificaciones realizadas a la base de datos de trabajo e integrar las llevadas a cabo en la base de datos de prueba, le recomendamos exportar la estructura de cada base de datos, compararlas y realizar la integración mediante un programa de integración o un escenario Connect-It.

### Exportar la estructura de la base de datos

El programa AssetCenter Database Administrator le permite exportar la estructura de su base de datos de prueba.

Para exportar la estructura de su base de datos:

- 1 Cree un directorio que recibirá la estructura de la base de datos.
- 2 Inicie AssetCenter Database Administrator.
- 3 Conéctese a su base de datos de trabajo (menú **Archivo/Abrir/Abrir una base de datos existente**).
- 4 Exporte su estructura (menú **Archivo/Exportar la estructura de la base**)

Exportar la estructura de la base de datos es exportar los siguientes tipos de archivos:

- <sup>n</sup> .bin
- $\blacksquare$  .cfg
- $\blacksquare$  .xml
- <sup>n</sup> .dsd
- <sup>n</sup> .str
- <sup>n</sup> .stt
- <sup>n</sup> .usr
- <sup>n</sup> .wiz

### Importar la nueva estructura de la base de datos

## $\mathbf{A}$  AVISO:

Recomendamos realizar una copia de seguridad de la base de datos de prueba y de la de trabajo ya que esta operación es irreversible.

Importar la estructura de la base de datos de prueba a la de trabajo le permite:

- <sup>n</sup> Actualizar la base de datos de trabajo con la estructura de la de prueba.
- <sup>n</sup> Actualizar la base de datos de trabajo con los datos complementarios de la base de datos de prueba.

Para importar la estructura de la base de datos de prueba:

- 1 Inicie AssetCenter Database Administrator.
- 2 Conéctese a la base de datos de trabajo (menú **Archivo/Abrir/Abrir una base de datos existente**).
- 3 Seleccione la opción de actualizar su estructura (menú **Acción/Integrar una personalización**).
- 4 Siga las indicaciones del asistente.

### Migrar datos con Connect-It

Inicie el escenario Connect-It correspondiente al tipo de datos que se deben migrar incluyendo una cláusula WHERE para distinguir los datos modificados de los originales.

#### Atención a las consultas de los contadores de software

Al crear un contador de asignaciones con el asistente *Crear un contador*, AssetCenter crea consultas que identifican algunos registros por su clave primaria.

Ejemplo de consulta asociada al campo **Alcance de derechos del usuario** (LicQuery) de un contador:

 $(bDepartment = 0) AND (lEmplDepthId = 164)$ 

Si crea un contador en una base de datos de prueba y lo transfiere a la de trabajo (exportar e importar), los identificadores que aparecen en la consulta harán referencia a registros erróneos.

Por ejemplo, el identificador *164* puede ser el del *Sr. Díaz* en la base de datos de prueba, mientras que será el de la *Sra. Diosdado* en la de trabajo.

Tras importar los contadores y sus consultas a la base de datos de trabajo, deberá comprobar las consultas asociadas a los contadores.

## $\Omega$  SUGERENCIA:

Otra solución es utilizar campos más estables que las claves primarias para identificar los registros en las consultas: un nombre o un código, por ejemplo.

## Personalización llevada a cabo por varios ingenieros al mismo tiempo

# $\blacksquare$  AVISO:

La utilización del proceso presentado en esta sección requiere ser minucioso y contar con conocimientos importantes en los siguientes ámbitos:

- <sup>n</sup> Estructura de la base de datos AssetCenter
- Exportar datos
- $\blacksquare$  Importar datos
- $\blacksquare$  Administrar bases de datos
- <sup>n</sup> Administrar AssetCenter

El proceso puede ser largo y delicado si desea asegurar la integridad de los datos de su base de datos.

## Problemas

Esta sección explica cómo hacer intervenir a varios ingenieros a la vez para personalizar una base de datos AssetCenter.

Se trata de una situación delicada ya que las personalizaciones se registran en archivos que no se pueden compartir.

Por tanto, cada ingeniero debe:

- <sup>n</sup> Trabajar con una copia de la base de datos (denominada *base de datos de desarrollo*).
- <sup>n</sup> Registrar las personalizaciones en sus propios archivos.

Es posible:

- 1 Fusionar los archivos de personalización de todos los ingenieros.
- 2 Extender las personalizaciones fusionadas en la base de datos.

### Tipos de personalización previstas

Una base AssetCenter puede personalizarse a diferentes niveles:

- <sup>n</sup> Parámetros estructurales de la base de datos
- <sup>n</sup> Datos de la base de datos

#### **Parámetros estructurales de la base de datos personalizables**

- n Tablas (título, descripción, etc.)
- <sup>n</sup> Campos (título, descripción, tamaño, etc.)
- <sup>n</sup> Vínculos (título, descripción, valor predeterminado, etc.)
- $\blacksquare$  Índice (título, descripción, lista de campos, etc.)
- <sup>n</sup> Páginas (título, descripción, contenido, etc.)
- n Pantallas (título, descripción, botones, etc.)
- <sup>n</sup> Ayuda contextual acerca de los campos y los vínculos

## NOTA:

Estos parámetros a veces requieren un archivo de comandos (carácter obligatorio de un campo, por ejemplo).

#### **Datos de la base de datos personalizables**

- Características y clases de características
- <sup>n</sup> Campos calculados
- **Enumeraciones**
- Unidades
- Dominios funcionales
- $\blacksquare$  Acciones
- <sup>n</sup> Esquemas de flujo de trabajo
- Archivos de comandos
- $C$ onsultas
- <sup>n</sup> Informes
- <sup>n</sup> Formularios
- <sup>n</sup> Vistas
- <sup>n</sup> Perfiles y derechos de usuario, restricción de acceso
- Derechos funcionales
- <sup>n</sup> Opciones de la base de datos y sugerencias del día
- <sup>n</sup> Configuraciones y preferencias
- $\blacksquare$  Flujos de trabajo y servidores de implementación

## NOTA:

La selección de datos por personalizar varía en función de sus necesidades.

Al terminar la selección, las tablas correspondientes a esos datos ya no pueden ser modificadas por los usuarios de AssetCenter, salvo excepciones.

Para ello, utilice los perfiles de utilización.

Por ejemplo, puede prohibir la modificación de las tablas relacionadas al flujo de trabajo, pero puede permitir la posibilidad de modificar los valores de enumeraciones.

Todavía puede ser más específico en la definición del alcance reservado a la configuración utilizando las restricciones de acceso.

Si resulta necesario, la utilización de prefijos a nivel de un campo de identificación en las tablas (por ejemplo: **amWfScheme.Ref**) permite identificar con facilidad los registros procedentes de la configuración.

En el caso concreto de las enumeraciones, la utilización de listas cerradas aporta una primera respuesta sencilla al problema.

Si desea una solución más flexible, puede definir restricciones de acceso a las enumeraciones en función de los criterios de su elección.

### Metodología recomendada

#### Proceso global

## Figura 3.2. Personalización por parte de varios ingenieros - Proceso simplificado

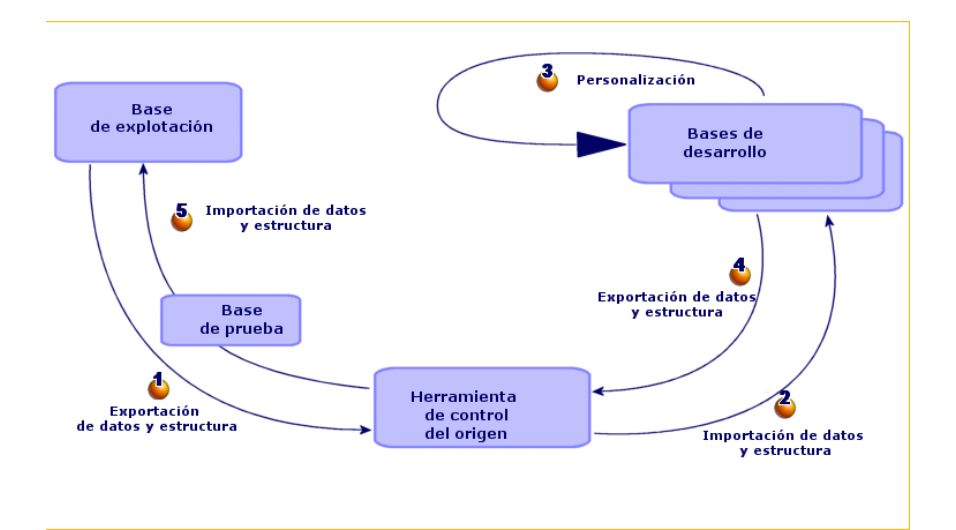

#### **Para personalizar una base de datos AssetCenter con varios ingenieros:**

- 1[Exportar los datos y la estructura de la base de datos](#page-91-1) [pág. 86]
	- 1 [Exportar la estructura de la base de datos](#page-91-1) [pág. 86]
	- 2 [Exportar los datos que se van a personalizar de la base de datos](#page-91-2) [pág. 87]
	- 3 Guarde los resultados de la exportación en la herramienta de control de orígenes [pág. 91]
	- 4 Crear datos de prueba [pág. 92]

## **NOTA:**

Esta serie de pasos sólo se realiza una vez, al empezar el proyecto.

- 2  $\bullet$  Importar datos y la estructura en las bases de datos de desarrollo [pág. 92]
	- 1 Sincronizar los archivos del software de control de los orígenes en las estaciones de trabajo de los desarrolladores [pág. 92]
	- 2 Tome los archivos del software de control de orígenes en edición. [pág. 92]

3 [Crear bases de datos de desarrollo e importar los datos por p](#page-98-0)ersonalizar [y los datos de prueba](#page-98-1) [pág. 93]

## **[NOTA:](#page-98-2)**

Es[ta serie de pasos se realiza una primera vez al principio y](#page-99-0) después se [repite en función de las necesidades.](#page-99-1)

- 3 [Personaliza](#page-99-2)ción de las bases de datos de desarrollo [pág. 98]
	- 1 [Personalizar la estructura de las bases](#page-99-3) de datos de desarrollo [pág. 98]
	- 2 [Personalizar los datos de las bases de datos de desarro](#page-100-0)llo (pág. 98)
- <sup>4</sup>  $\bullet$  [Exportar datos y estructura de bases de datos de des](#page-100-1)arrollo [pág. 99] 1 Exportar la estructura de bases de datos de desarrollo personalizadas [pág. 99]
	- 2 Exportar datos personalizados de las bases de datos de desarrollo [pág. 99]
	- 3 Actualizar los archivos en la herramienta de control de orígenes [pág. 100]

5 Importar los datos y la estructura en la base de datos [pág. 100]

- 1 Crear una base de datos de prueba e importar los datos personalizados fusionados [pág. 100]
- 2 Comprobar la base de datos de prueba [pág. 100]
- 3 Aplicar la estructura personalizada a la base de datos. [pág. 101]
- <span id="page-85-0"></span>4 Importar los datos personalizados a la base de datos [pág. 101]

#### Exportar los datos y la estructura de la base de datos

Dado que no va a modificar directamente la base de datos, debe exportar la estructura y los datos que desea personalizar en forma de archivos de texto.

El formato texto permite gestionar los archivos obtenidos con más eficacia en una herramienta de control de orígenes.

Los archivos obtenidos al exportar le permiten:

- <sup>n</sup> Mantener un rastro de la estructura de la base de datos antes de la personalización
- <sup>n</sup> Crear bases de datos de desarrollo para llevar a cabo y probar las personalizaciones
- <sup>n</sup> Comparar los archivos originales con los generados después de personalizar bases de datos de desarrollo

#### Exportar la estructura de la base de datos

#### **Para exportar la estructura de la base de datos:**

1 Cree una carpeta en la que se guardará el resultado de la exportación.

- 2 Inicie AssetCenter Database Administrator.
- 3 Conéctese a la base de datos (menú **Archivo/Abrir/Abrir una base de datos existente**).
- 4 Exporte la estructura (menú **Archivo/Exportar la estructura de la base**).

Exportar la estructura de la base de datos crea los siguientes archivos:

- <sup>n</sup> <Nombre de la conexión>.bin: definición de usuarios ocasionales (no modificable)
- lstpage xx.cfg: descripción de páginas
- $\blacksquare$  lstdet xx.cfg: descripción de pantallas
- <sup>n</sup> <Nombre de la conexión>.xml: estructura de la base de datos
- <sup>n</sup> <Nombre de la conexión>\_xx.xml: diccionario de la base de datos
- $a$  dawkfl.dsd: definición del flujo de trabajo de automatización (no modificable)
- <sup>n</sup> tips.str: sugerencias del día
- <sup>n</sup> <Nombre de la conexión>\_xx.str: ayuda contextual acerca de los campos y los vínculos
- $\blacksquare$  <Nombre de la conexión>.wiz: biblioteca de funciones para asistentes

# **NOTA:**

xx corresponde al idioma de AssetCenter (en función de la disponibilidad):

- $en:$  inglés
- *fr*: francés
- *de*: alemán
- <sup>n</sup> *it*: italiano
- *sp*: español
- *ja*: japonés

Exportar los datos que se van a personalizar de la base de datos

## NOTA:

Aunque su base de datos todavía no contenga datos, esta sección resulta útil para la creación de los archivos de comando de importación que se utilizan durante todo el proceso.

#### **Para exportar los datos que se van a personalizar:**

1 Cree una carpeta que recibirá los datos de la base.

- 2 Inicie AssetCenter Export. Manual *Utilización avanzada*, capítulo *Exportar datos y creación de vistas SQL*
- 3 Conéctese a la base de datos.
- 4 Seleccione el menú **Edición/Opciones**.
- 5 Abra la rama **Edición**.
- 6 Asigne a la opción **Visualización de objetos de la base de datos** el valor *Nombre SQL (Descripción)*.
- 7 Acepte esta configuración (botón **Aceptar**).
- 8 Visualice u[n nuevo archivo de comandos de exportar \(menú](#page-101-0) **Archivo/Nuevo archivo de comandos**).

### **Q** SUGERENCIA:

También puede crear su archivo de comandos de exportación a partir del modelo custom.scx que se entrega con los datos de ejemplo.

Este archivo de comandos se encuentra en una carpeta de tipo C:\Program Files\HP OpenView\AssetCenter 5.00 xx\datakit\custom.

 El archivo de comandos custom.scx respeta las indicaciones de la sección Personalización de la base de datos - tablas para considerar [pág. 102].

9 Guarde este archivo de comandos con el nombre que desee (menú **Archivo/Guardar el archivo de comandos**).

### IMPORTANTE:

A continuación, no olvide ir guardando los cambios que aporte al archivo de comandos.

10 Añada una consulta por juego de datos por exportar -por lo general, un juego de datos por tabla (botón **Nuevo**).

Lista de tablas que se deben tener en cuenta: ▶ Personalización de la base de datos - tablas para considerar [pág. 102]

#### 11 Para cada consulta:

1 Dé un nombre a la consulta (campo **Nombre**).

## **Q** SUGERENCIA:

Recomendamos utilizar el nombre SQL de la tabla exportada como nombre de la consulta.

Ejemplo: *amAction*

2 Defina la ruta completa del archivo que guardará los datos exportados (campo **Archivo**).

## **Q** SUGERENCIA:

Recomendamos utilizar el nombre SQL de la tabla exportada como nombre del archivo.

Ejemplo: *amAction.txt*

- 3 Pulse en la lupa que aparece a la derecha del campo **Consulta**.
- 4 Añada a la lista de la derecha los siguientes elementos de la lista de la izquierda:
	- n Todos los campos, excepto:
		- **[Modificado el](#page-101-0)** (dtLastModif)
		- **Nivel jerárquico** (sLvl)
		- Se identifican con el icono ...
	- Todos los campos memo.

Puede accederse desde la lista de vínculos.

Se identifican con el icono ...

<sup>n</sup> Los vínculos 1 útiles (ningún vínculo n).

Se identifican con el icono  $\mathbb{F}^1$  o  $\mathbb{F}^1$ .

Para estos vínculos, seleccione el campo o los campos que constituyen una clave de acercamiento pertinente.

Personalización de la base de datos - tablas para considerar [pág. 102] No utilice clave primaria.

5 Active la selección en los campos de la clave de acercamiento (flecha roja con un número).

# AVISO:

Es necesario para que la herramienta de control de orígenes pueda gestionar correctamente los archivos exportados.

Si los archivos no se seleccionan bien, la herramienta de control de orígenes no puede analizar las diferencias entre dos archivos que se deben reconciliar.

## IMPORTANTE:

Excepción: si existe un campo **Nombre completo** (FullName) en la tabla, active la selección por el campo **Nombre completo** solamente, y deseleccione la casilla **Visibilidad**.

Al activar la selección en el campo **Nombre completo**, se van a importar los elementos principales antes que los secundarios, algo que garantiza poder indicar el vínculo principal.

Al deseleccionar la casilla **Visibilidad**, el campo **Nombre completo** no se exporta. De todos modos, puede importarlo después.

Al importar, este campo se genera automáticamente gracias a los vínculos principales/secundarios.

- 6 Acepte su selección pulsando en **Aceptar**.
- 7 En el campo **Consulta**, después de cada uno de los campos que forman la clave de acercamiento de la tabla, añada *keyvalue*. Ejemplo:

SELECT sX, sY, seType, Comment.memComment, WfTransition.Ref keyvalue , WfScheme.Ref keyvalue FROM amWfSysActiv ORDER BY lSysActivId

En este ejemplo se ha añadido *keyvalue* tras los campos *WfTransition.Ref* y *WfScheme.Ref* ya que estos campos constituyen la clave de acercamiento de los registros de la tabla *amWfSysActiv*.

# **NOTA:**

AssetCenter Export utiliza el valor de los campos *keyvalue* para algunos de los archivos creados al exportar.

8 En el campo **Consulta**, si existen vínculos hacia imágenes (tabla **Imágenes** (amImage)), sustituya el identificador de la imagen por *<vínculo>.Name*.

Ejemplo:

SELECT Name, SQLName, Comment.memComment, WfActivity.Ref keyvalue, W fEvent.Ref, lIconId FROM amWfUserChoice ORDER BY lUserChoiceId

se convierte en:

SELECT Name, SQLName, Comment.memComment, WfActivity.Ref keyvalue, fEvent.Ref, Icon.Name FROM amWfUserChoice ORDER BY lUserChoiceId

En este ejemplo, *lIconId* se ha sustituido por *Icon.Name*.

- 12 Seleccione la pestaña **Formato**.
- 13 Complete el campo **Título de las columnas** con el valor *Nombre SQL*.
- 14 Guarde el archivo de comandos (menú **Archivo/Guardar archivo de comandos**).
- 15 Ejecute el archivo de comandos (menú **Acciones/Ejecutar el archivo de comandos**).
- 16 Visualice el resultado de la exportación: obtiene 1 archivo por consulta + 1 archivo por campo memo y por registro exportado.

Compruebe que el resultado de la exportación es coherente.

Guarde los resultados de la exportación en la herramienta de control de orígenes

Esto le permite:

<sup>n</sup> Conservar el rastro de la estructura de la base de datos y de sus datos personalizados en cada cambio.

Así puede volver atrás si hace falta y comparar entre diferentes versiones.

<sup>n</sup> Fusionar los archivos modificados por ingenieros diferentes.

## **NOTA:**

La fusión de archivos modificados por personas diferentes forma parte de las funciones básicas de las herramientas de control de orígenes.

Añada los archivos obtenidos al exportar a su herramienta de control de orígenes.

## IMPORTANTE:

A partir de ahora, debe empezar por estos archivos para todas las modificaciones que desee realizar de la estructura o de los datos que se van a personalizar de la base de datos.

#### **Para guardar el resultado de la exportación en una herramienta de control de orígenes:**

Consulte la documentación de la herramienta de gestión de orígenes.

#### Crear datos de prueba

Al personalizar, a veces se deben recuperar datos utilizados con fines de prueba en las bases de datos de desarrollo pero que resulta inútil guardar en el software de control de orígenes.

Por ejemplo, para crear una acción de manera completa, se le debe asociar un autor. El autor de las acciones se selecciona de entre los registros de la tabla **Personas** (amEmplDept). Así pues, es necesario disponer de personas en la base de datos de desarrollo. En cambio, no hay ninguna razón para que los desarrolladores personalicen personas. Así pues, las personas no se guardan en la herramienta de control de orígenes.

Se recomienda crear un juego de datos de prueba a partir de:

- n Datos de la base de datos:
	- <sup>n</sup> Todos los registros de las tablas objetivo (**Personas**, por ejemplo), de los vínculos (**Autor**, por ejemplo), de las tablas por personalizar (**Acciones**, por ejemplo).
	- <sup>n</sup> Todos o parte de los registros de las tablas necesarias con fines de prueba.
- <span id="page-91-1"></span><span id="page-91-0"></span><sup>n</sup> Otros datos, si resulta necesario.

### Umportar datos y la estructura en las bases de datos de desarrollo

#### Sincronizar los archivos del software de control de los orígenes en las estaciones de trabajo de los desarrolladores

Antes de empezar a personalizar una base de datos en su ordenador, los desarrolladores deben crear una base de datos cuyos datos por personalizar se sincronizan con los archivos del software de control de orígenes.

#### **Para sincronizar los archivos del software de control de orígenes en la estación de trabajo de un desarrollador:**

- <span id="page-91-2"></span>1 Instale y configure el software de control de orígenes.
- 2 Sincronice los archivos de estructura y de datos en la estación de trabajo del desarrollador.

#### Tome los archivos del software de control de orígenes en edición.

Cada desarrollador debe identificar lo que va a modificar y editar los archivos correspondientes.

#### <span id="page-92-0"></span>**Para tomar los archivos del software de control de orígenes en edición:**

Consulte la documentación de la herramienta de gestión de orígenes.

Crear bases de datos de desarrollo e importar los datos por personalizar y los datos de prueba

Para que cada ingeniero pueda personalizar la base de datos de forma autónoma, cree una base de datos de desarrollo para cada desarrollador.

#### **Para crear una base de datos de desarrollo:**

1 Cree una estructura vacía con su SGBD.

 Manual *Administración*, capítulo *Creación, modificación y eliminación de una base de datos AssetCenter*, sección *Creación de una estructura vacía con el SGBD*.

2 Cree un login SGBD.

 Manual *Administración*, capítulo *Creación, modificación y eliminación de una base de datos AssetCenter*, sección *Cr[eación de una estructura vacía con](#page-85-0) [el SGBD](#page-85-0)*/ *Crear un login SGBD*.

3 Cree una conexión a la estructura vacía.

 Manual *Administración*, capítulo *Creación, modificación y eliminación de una base de datos AssetCenter*, sección *Creación de una conexión con AssetCenter*.

- 4 Inicie AssetCenter Database Administrator.
- 5 Abra el archivo <Nombre de la conexión>.xml sincronizado a partir del software de control de orígenes en la estación de trabajo del desarrollador (menú **Archivo/Abrir**, opción **Abrir un archivo de descripción básico - crear una nueva base de datos**).

Se trata del archivo obtenido en la etapa Exportar la estructura de la base de datos [pág. 86].

- 6 Inicie el asistente de creación de la base (menú **Acción/Crear una base de datos**).
- 7 Complete las páginas del asistente de la siguiente manera (navegue de una página a otra con la ayuda de los botones **Siguiente** y **Anterior**):

Página **Generar un archivo de comandos SQL / Crear una base**:

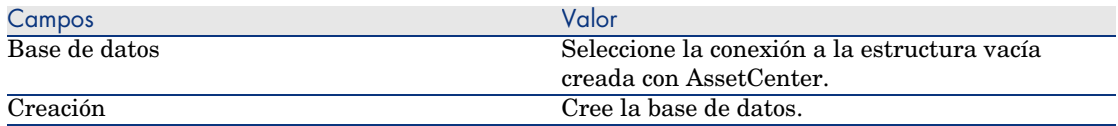

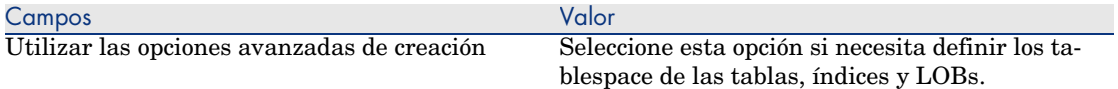

## Página **Opciones de creación**:

## **NOTA:**

Los tablespaces (espacios de almacenamiento) deben haberse creado previamente con el SGBD.

#### Página **Parámetros de creación**:

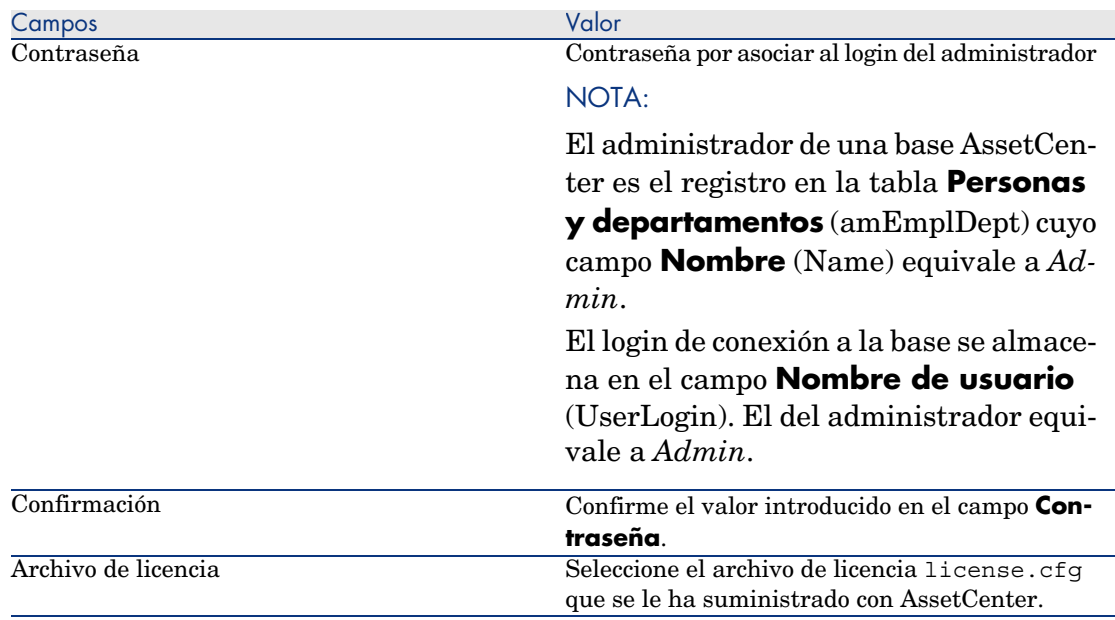

### Página **Creación de los datos de sistema**:

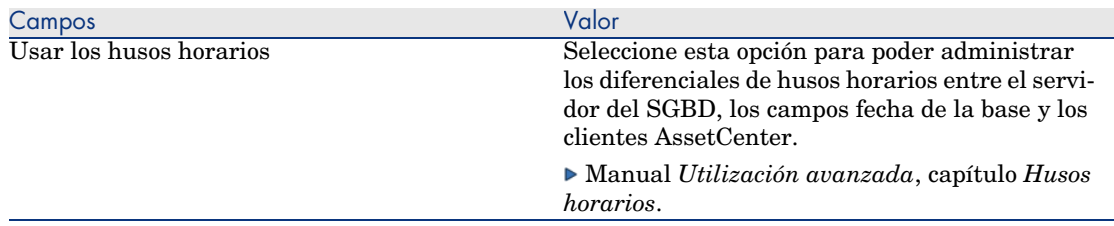

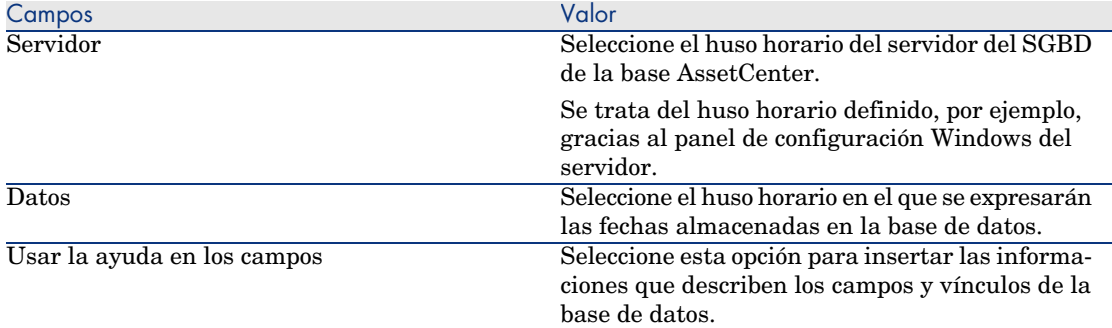

#### Página **Datos para importar**:

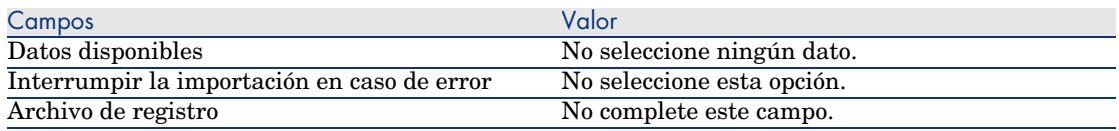

8 Ejecute las operaciones definidas con la ayuda del asistente (botón **Terminar**).

#### **Para importar los datos que se van a personalizar en una base de datos de desarrollo:**

- 1 Inicie AssetCenter.
- 2 Conéctese a la base de datos de desarrollo.
- 3 Inicie la función de importación (menú **Archivo/Importación**, botón **Importar una base**, pestaña **Texto**, botón **Abrir**).
- 4 Seleccione el menú **Edición/ Opciones**.
- 5 Deseleccione la opción **No importar los campos cuyo origen de datos esté vacío**.
- 6 Acepte esta configuración (botón **Aceptar**).
- 7 Guarde el archivo de comandos virgen con el nombre que desee (menú **Archivo/Guardar**).

## IMPORTANTE:

A continuación, no olvide ir guardando las modificaciones que aporte al archivo de comandos.

## **Q** SUGERENCIA:

También puede construir su archivo de comandos de exportación a partir del modelo custom.scr proporcionado con los datos de ejemplo (menú **Archivo/Abrir un archivo de comandos**).

[Este archivo de comandos se encuentra](#page-101-0) en una carpeta de tipo C:\Program Files\HP OpenView\AssetCenter 5.00 xx\datakit\custom.

 El archivo de comandos custom.scr respeta las indicaciones de la sección Personalización de la base de datos - tablas para considerar [pág. 102].

8 Configure el archivo de comandos para que importe los archivos de datos exportados.

Manual *Administración*, capítulo *Importar*.

- 9 Para cada archivo por importar (1 por archivo importado;  $\blacktriangleright$  Personalización de la base de datos - tablas para considerar [pág. 102]) :
	- 1 Añada el archivo (menú **Archivo/Añadir archivo**)
	- 2 Complete las páginas visualizadas por el asistente para añadir el archivo y, en particular:
		- <sup>n</sup> Página 1: seleccione las opciones *Primera línea de importación que constituye el nombre de las columnas* y *Por separador*
		- <sup>n</sup> Página 2: seleccione la opción *Tabulado*
		- <sup>n</sup> Página 3: seleccione las columnas que contienen datos de tipo *Fecha* o *Fecha y hora* y complete el campo **Tipo** en consecuencia
	- 3 Seleccione la tabla de destino: tabla principal correspondiente al archivo importado.
	- 4 Asocie el archivo a la tabla (menú **Edición/Asociar**).
	- 5 Seleccione la asociación *(archivo, tabla de destino)*.
	- 6 Acerque las columnas del archivo a los campos de la tabla de destino (menú **Edición/Propiedades**).

## **Q** SUGERENCIA:

Lo mejor es utilizar el botón **la para asociar automáticamente** los campos entre sí, en la base de datos de su nombre SQL.

Para algunos campos, una fórmula de cálculo de tipo *Archivo* debe crearse y asociarse al campo objetivo en lugar del campo.

Es el caso particular de los siguientes campos:

- <sup>n</sup> Campos memo
- <sup>n</sup> Campos **Datos** (blbData)
- <sup>n</sup> Campos **Archivo de comandos** (memScript)
- <sup>n</sup> Campo **Definición** (Definition) de la tabla **Derechos funcionales**
- <sup>n</sup> Campo **Periodo** (Period) de la tabla **Eventos de flujo de trabajo** (amWfEvent)

Cuando utilice el botón **\***, las fórmulas se crean automáticamente y se asocian al campo adecuado.

Si examina una fórmula de este tipo, verá el detalle de la fórmula:

- <sup>n</sup> Campo **Tipo de formulación del campo**: *Archivo*
- <sup>n</sup> Campo **Campo principal**: nombre de la column[a del archivo](#page-101-0) [exportado que indica el nombre del ar](#page-101-0)chivo que guarda el valor del memo

Para los campos de duración (su nombre SQL empieza por *ts*), también debe crear una fórmula con las siguientes características:

- <sup>n</sup> **Tipo de formulación del campo**: *Archivo de comandos*
- <sup>n</sup> **Archivo de comandos**: *RetVal = [<Nombre SQL del campo>] & "s"* Ejemplo: *RetVal = [tsDelay] & "s"*

Asocie el campo calculado que acaba de crear al campo objetivo (en lugar del campo origen asociado de forma predeterminada).

7 Defina como claves de acercamiento de la tabla principal y de las tablas relacionadas, las claves recomendadas en el cuadro Personalización de la base de datos - tablas para considerar [pág. 102].

## **AVISO:**

El botón **no selecciona automáticamente las claves adecuadas.** Debe comprobarlas sistemáticamente.

- 10 Guarde el archivo de comandos (menú **Archivo/Guardar**).
- 11 Compruebe los parámetros de importación (menú **Edición/Opciones**).
- 12 Ejecute el archivo de comandos (botón **Importar**).
- 13 Compruebe que el resultado de la importación es coherente.

## IMPORTANTE:

Las indicaciones que le damos deberían bastar para todas las tablas excepto en el caso de los esquemas de flujo de trabajo, en los que debe comprobar los archivos de comando con profundidad antes de que funcionen correctamente.

#### **Para importar los datos de prueba en una base de datos de desarrollo:**

Cree un nuevo archivo de comandos de importación igual que para importar los datos que se van a personalizar.

### <sup>3</sup> Personalización de las bases de datos de desarrollo

#### Personalizar la estructura de las bases de datos de desarrollo

La estructura de la base de datos puede ser modificada por varios ingenieros en paralelo.

#### **A nivel de cada ingeniero, para personalizar la estructura de la base de datos de desarrollo:**

- 1 Inicie AssetCenter Database Administrator.
- 2 Conéctese a la base de datos de desarrollo (menú **Archivo/Abrir/Abrir una base de datos existente**).
- 3 Modifique la estructura de la base de datos.
- 4 Guarde las modificaciones (menú **Archivo/Guardar**).

#### Personalizar los datos de las bases de datos de desarrollo

Los datos de la base de datos pueden ser modificados por varios ingenieros en paralelo.

#### **Para personalizar los datos de una base de datos de desarrollo:**

- 1 Inicie AssetCenter.
- 2 Conéctese a la base de datos de desarrollo (menú **Archivo/Abrir/Abrir una base de datos de existente**).
- 3 Modifique los datos de la base de datos de desarrollo.

## **Q** SUGERENCIA:

<span id="page-98-0"></span>Complete la clave recomendada en la tabla Personalización de la base de datos - tablas para considerar [pág. 102] de modo que le permita identificar el ingeniero que creó o modificó el registro.

<span id="page-98-1"></span>Puede, por ejemplo, hacer que cada identificador empiece por un prefijo propio para cada ingeniero.

### **Q** SUGERENCIA:

Es posible que deba crear registros temporales al hacer las pruebas.

No olvide suprimir esos registros temporales.

<span id="page-98-2"></span>Si hay demasiados registros, cree una base de datos de prueba en paralelo a la de desarrollo.

### Exportar datos y estructura de bases de datos de desarrollo

#### Exportar la estructura de bases de datos de desarrollo personalizadas

Esta operación debe realizarse para cada base de datos de desarrollo que se haya personalizado.

#### **Para exportar la estructura de una base de datos de desarrollo:**

- 1 Inicie AssetCenter Database Administrator.
- 2 Conéctese a la base de datos de desarrollo (menú **Archivo/Abrir/Abrir una base de datos existente**).
- 3 Exporte la estructura de la base (menú **Archivo/Exportar la estructura de la base**) al lugar al que haya sincronizado los archivos de estructura.

Exportar datos personalizados de las bases de datos de desarrollo

#### **Para exportar los datos de una base de datos de desarrollo:**

- 1 Inicie AssetCenter Export.
- 2 Conéctese a la base de datos de desarrollo.
- 3 Para cada archivo de comandos correspondiente a los datos que se van a exportar:
	- 1 Abra el archivo de comandos (menú **Archivo/Abrir un archivo de comandos**)

<span id="page-99-1"></span><span id="page-99-0"></span>2 Ejecute el archivo de comandos (menú **Acciones/Ejecutar el archivo de comandos**)

Exportar los datos que se van a personalizar de la base de datos [pág. 87]

#### <span id="page-99-2"></span>Actualizar los archivos en la herramienta de control de orígenes

Cuando el ingeniero ha terminado de realizar las modificaciones que le afectan, vuelve a poner los archivos exportados en la herramienta de control de orígenes.

Si los archivos han sido puestos por otros ingenieros después de su edición, deberá realizar un acercamiento que tenga en cuenta sus modificaciones y las de los otros ingenieros.

La herramienta de control de orígenes utiliza para ello una herramienta de *fusión* que evidencia las modificaciones aportadas por las diferentes personas.

#### Impo[rtar los datos y la estructura en la base de datos](#page-92-0)

#### Crear una base de datos de prueba e importar los datos personalizados fusionados

<span id="page-99-3"></span>Cuando todos los ingenieros han personaliza[do sus bases de datos de desarrollo](#page-92-0) [y cuando el resultado se ha repuesto en el software de cont](#page-92-0)rol de orígenes, se debe comprobar la aplicación de la nueva estructura y la importación de los datos personalizados en una base de datos de prueba.

#### **[Para crear una base de datos de prueba con una estructura](#page-92-0) actualizada:**

Proceda de la misma manera que para el paso Crear bases de datos de desarrollo e importar los datos por personalizar y los datos de prueba [pág. 93].

#### **Para importar los datos personalizados a la base de datos de prueba:**

Proceda de la misma manera que para el paso Crear bases de datos de desarrollo e importar los datos por personalizar y los datos de prueba [pág. 93].

#### **Para importar los datos de prueba a la base de datos de prueba:**

Proceda de la misma manera que para el paso Crear bases de datos de desarrollo e importar los datos por personalizar y los datos de prueba [pág. 93].

#### Comprobar la base de datos de prueba

Compruebe que la estructura de la base de datos refleja las personalizaciones efectuadas en las bases de datos de desarrollo.

Compruebe también uno o varios de los objetos personalizados en las bases de datos de desarrollo.

<span id="page-100-0"></span>En el caso de las acciones, por ejemplo, ejecute una o dos acciones para ver si funcionan correctamente.

#### Aplicar la estructura personalizada a la base de datos.

Si las pruebas de la base de datos de prueba se han realizado correctamente, puede actualizar la base de datos.

#### **Para aplicar la estructura personalizada a la base de datos:**

- 1 Inicie la herramienta de control de orígenes.
- <span id="page-100-1"></span>2 Sincronice las carpetas que contienen los archivos de estructura y de datos.
- 3 Inicie AssetCenter Database Administrator.
- 4 Abra la base de trabajo.
- 5 Seleccione el menú **Acción/Integrar una personalización**.
- 6 Seleccione la opción **Integrar a partir de un archivo de descripción básico**.
- 7 **Carpeta de trabajo**: carpeta temporal [de su elección.](#page-92-0)
- 8 **Archivo origen**[: ruta completa del archivo de estructur](#page-92-0)a <Nombre de la base de datos>.xml que acaba de sincronizar (no seleccione el archivo <Nombre de la base de datos>\_xx.xml)
- 9 Pulse **Integrar**
- 10 Al terminar la integración, compruebe que las personalizaciones se han añadido correctamente a la base de datos

Importar los datos personalizados a la base de datos

#### **Para importar los datos personalizados a la base de datos de prueba:**

Proceda de la misma manera que en el paso Crear bases de datos de desarrollo e importar los datos por personalizar y los datos de prueba [pág. 93].

#### Referencias: tablas personalizables

A continuación aparece una lista de los objetos personalizables.

Para cada uno de ellos, indicamos las tablas correspondientes.

Para cada una de esas tablas indicamos la clave de acercamiento recomendada, así como los vínculos 1 útiles (los vínculos memo e imagen no se indican).

# <sup>9</sup> SUGERENCIA:

Al importar, el orden de las tablas es importante ya que algunos registros importados hacen referencia a registros de otras tablas que ya deben existir. El orden de las tablas en el cuadro que aparece a continuación respeta las limitaciones de dependencia entre tablas.

#### <span id="page-101-0"></span>**Cuadro 3.3. Personalización de la base de datos - tablas para considerar**

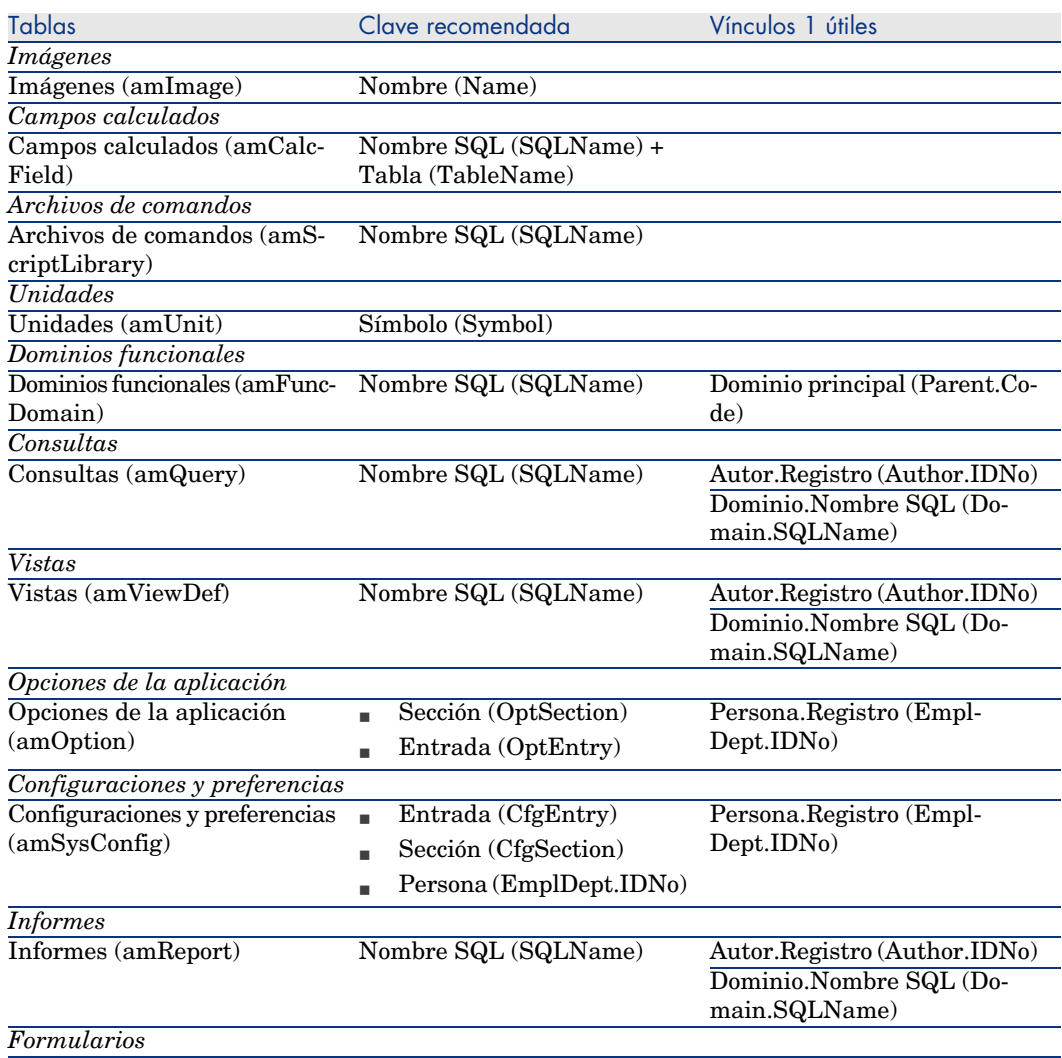

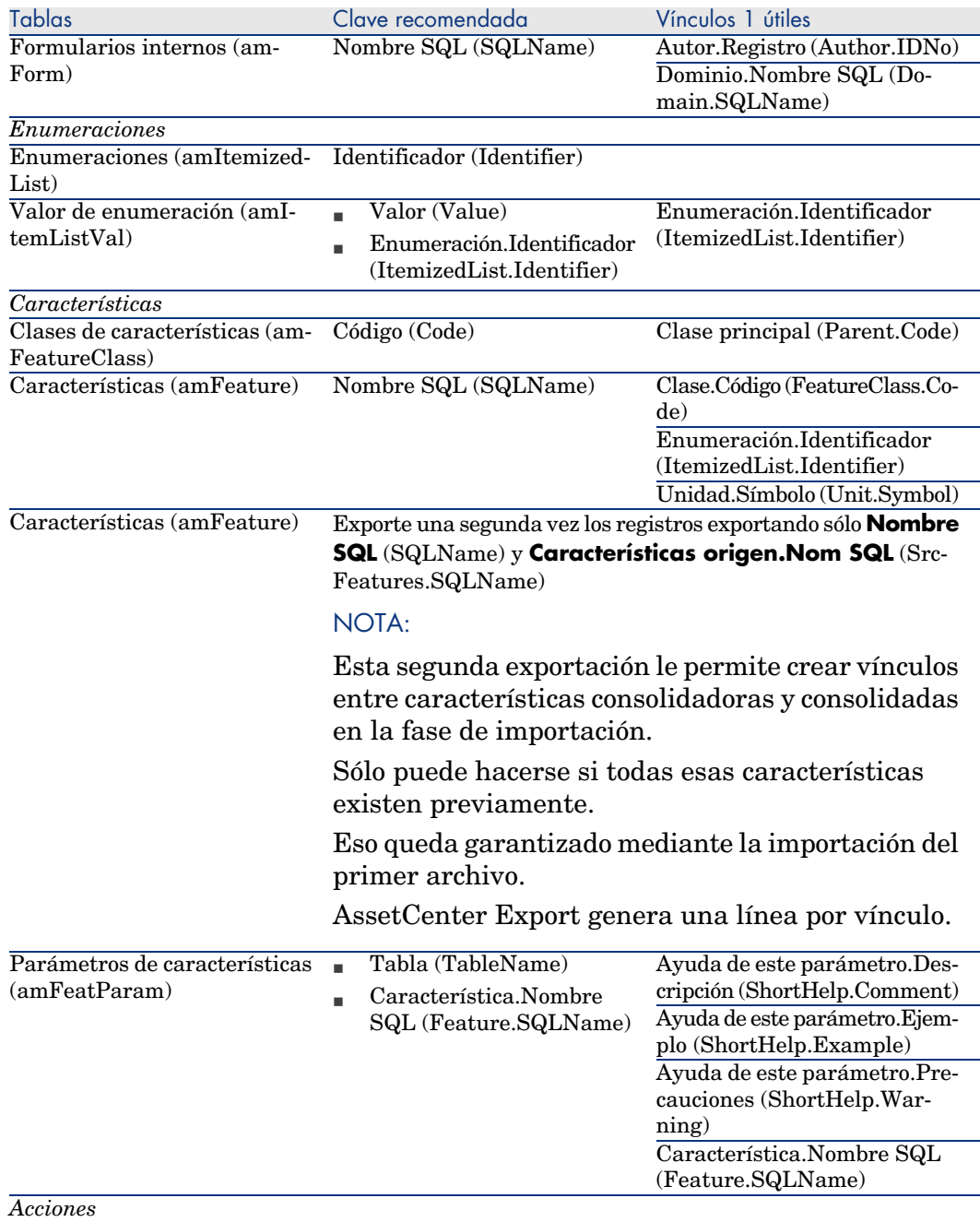

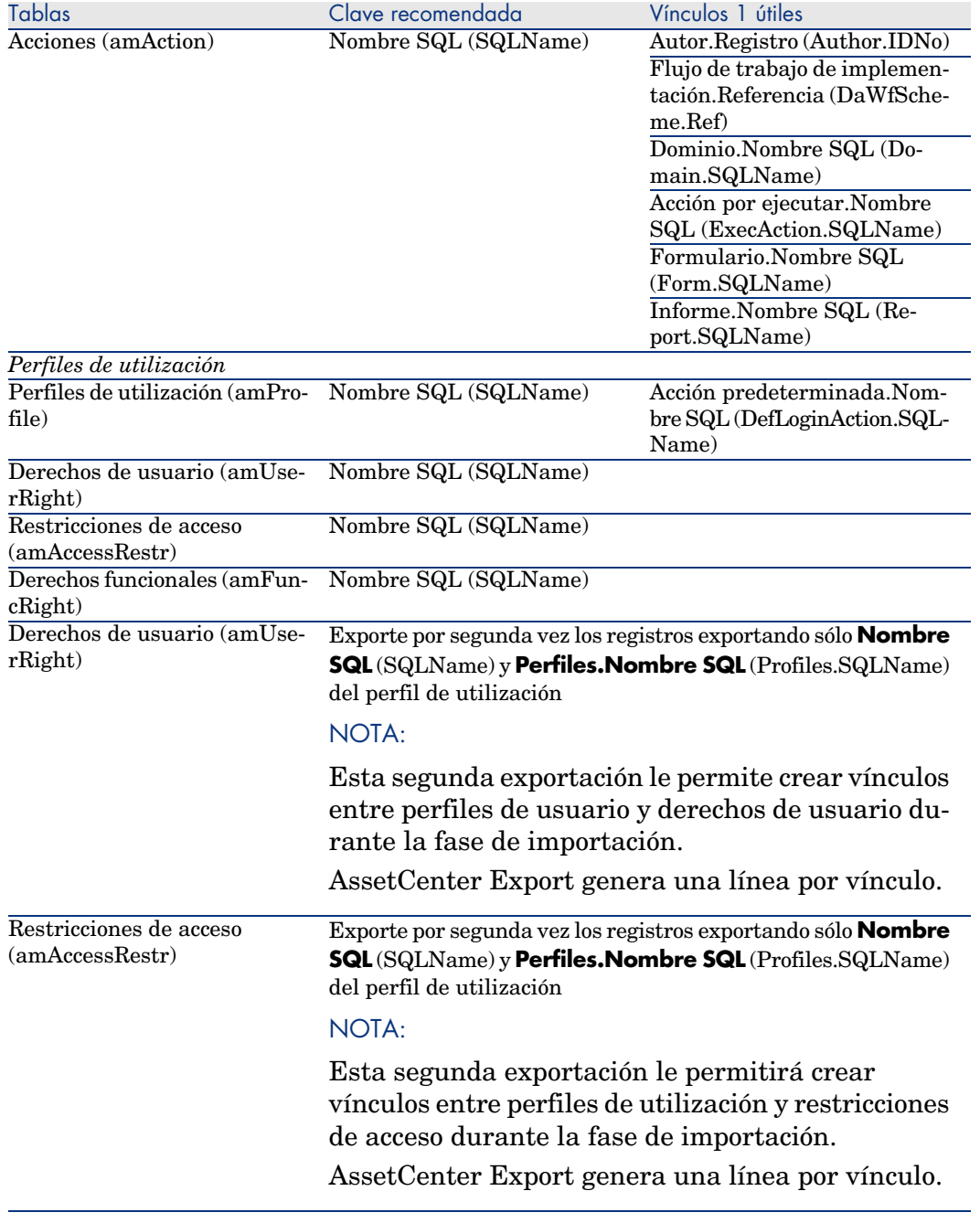

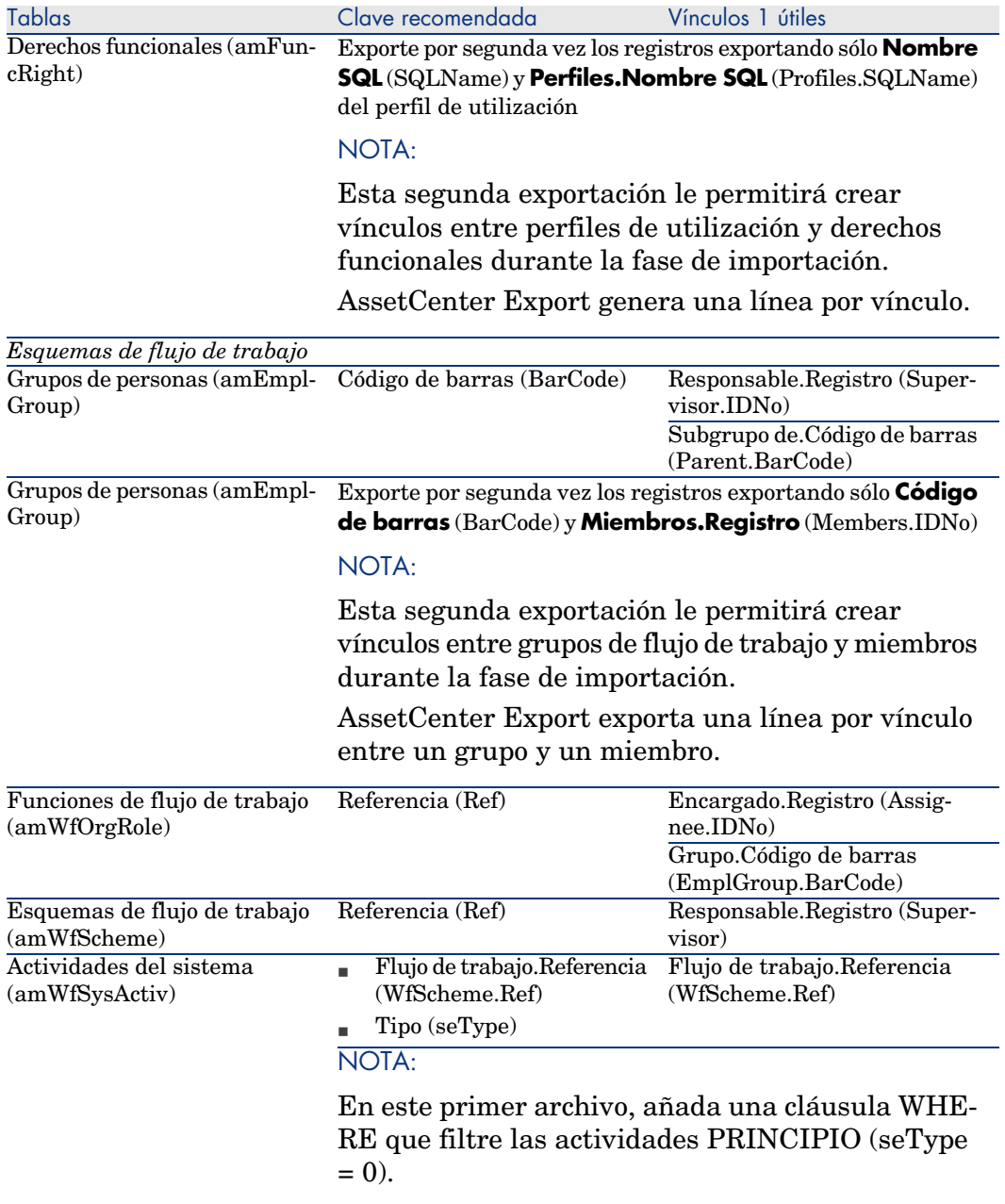

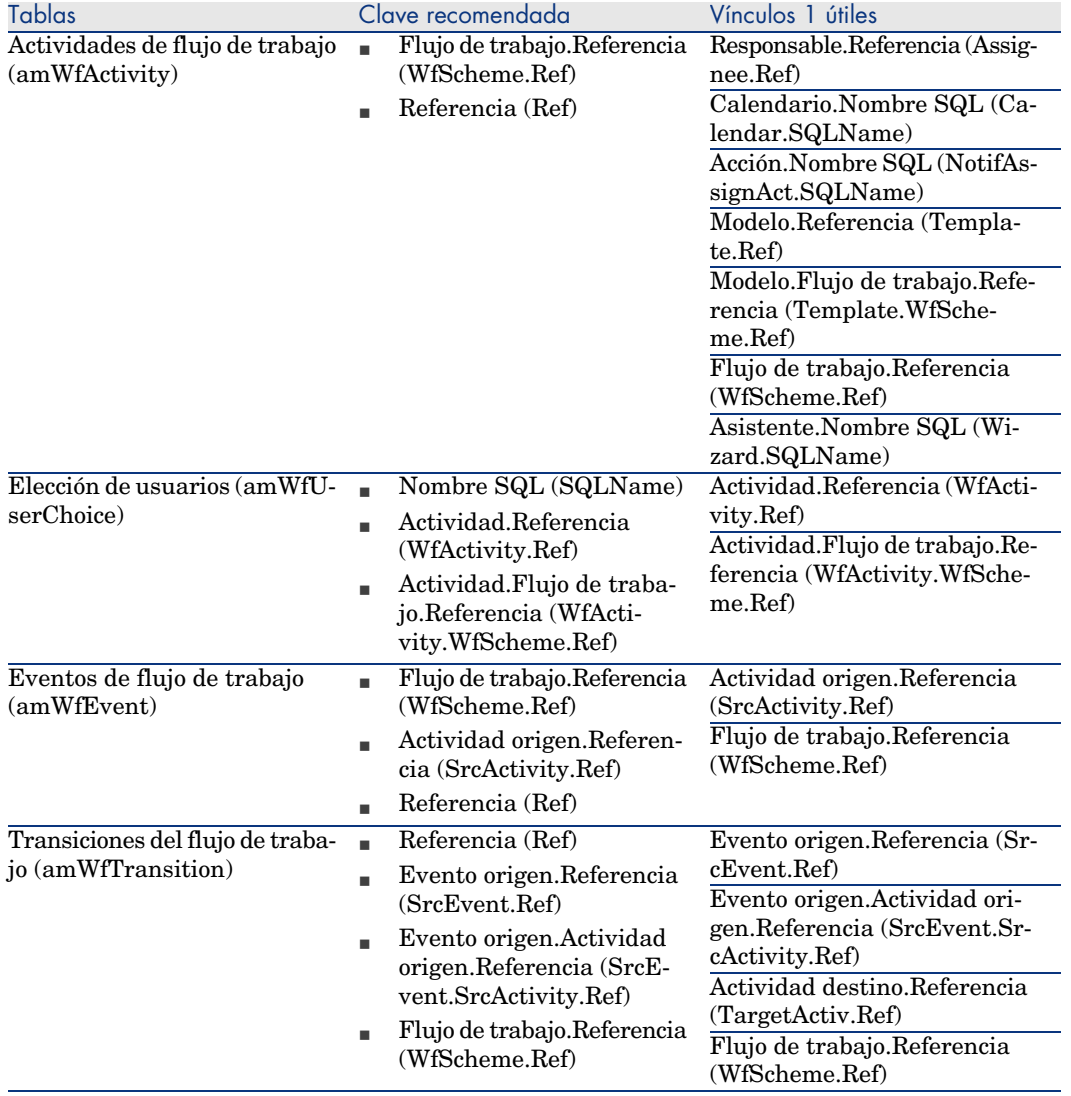

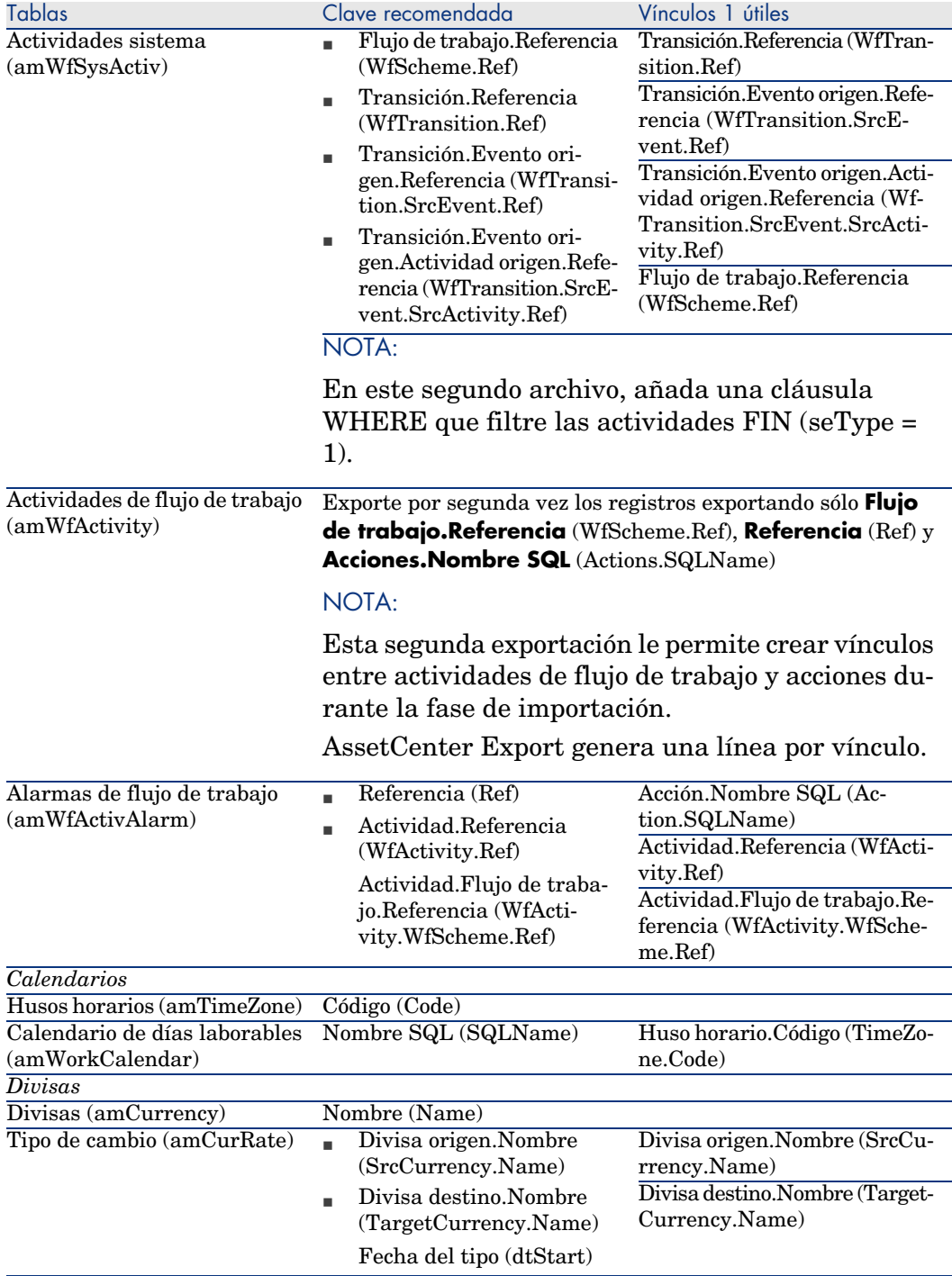

#### **Notas: elección de las claves de acercamiento**

La elección de las claves de acercamiento es delicada:

- <sup>n</sup> No se puede utilizar la clave primaria como clave de acercamiento. De hecho, cada ingeniero genera identificadores primarios propios a su base de datos de desarrollo. Así, esos identificadores serán distintos, una vez importados a la base de datos (el usuario no puede importar un identificador primario; es AssetCenter el que los genera automáticamente durante la importación).
- <sup>n</sup> Necesita una clave de acercamiento que le permita actualizar los registros de la base de datos durante los próximos ciclos de personalización. Ejemplo:
	- 1 Durante un primer ciclo de personalización, el ingeniero crea una nueva acción *A1* en una base de datos de desarrollo.

La clave primaria de la acción es *P1* y su nombre SQL *SQL1*.

- 2 Al importar a la base de datos, la acción *A1* cambia automáticamente de clave primaria (*P2*). En cambio, su nombre SQL no cambia (*SQL1*).
- 3 Durante un ciclo de personalización posterior, el ingeniero modifica la acción *A1* en una base de datos de desarrollo.

La clave primaria de la acción es *P3* y su nombre SQL *SQL1*.

4 Al importar a la base de datos, la acción *A1* se identifica gracias al nombre SQL (*SQL1*) que sirve de clave de acercamiento. El registro que describe a la acción *A1* se actualiza.
# 4 Opciones de la base de datos

Algunas opciones afectan a una base de datos en concreto.

Son comunes a todas las estaciones cliente que se conectan a la base de datos. Este capítulo explica de qué opciones se trata y cómo configurarlas.

# Para configurar las opciones de la base de datos

- <span id="page-108-0"></span>1 Inicie AssetCenter.
	- $\blacktriangle$  AVISO:

2

Sólo el usuario *Admin* y los usuarios para los que la opción *Derechos de administración* están seleccionados tienen acceso a la configuración de las opciones de la base de datos.

Conéctese a la base de datos (menú **Archivo/Conexión a una base**).

- 3 Abra la lista de opciones de la base de datos (menú **Administración/Opciones de la base**).
- 4 Seleccione la opción que desea modificar.
- 5 Proceda de una de las siguientes maneras:
	- <sup>n</sup> Pulse dos veces en el valor de la opción en la columna **Valor actual**.
	- <sup>n</sup> Utilice la combinación de teclas **Mayús** + **Barra espaciadora**.
- 6 La modificación del valor se realiza de varias maneras:
- <sup>n</sup> Si el valor forma parte de una lista: seleccione el valor de la lista.
- <sup>n</sup> Si el valor se introduce libremente y en una sola línea: escríbalo en la columna **Valor actual**.
- <sup>n</sup> Si el valor se introduce libremente y en varias líneas: introdúzcalo en la zona de edición que aparece en la parte inferior de la ventana de opciones.

### **Q** SUGERENCIA:

Si esta ventana no aparece, coloque el cursor en el borde inferior de la ventana de opciones hasta que aparezca el cursor de fraccionamiento y deslícelo hacia arriba.

- 7 Acepte las opciones (botón **Aceptar**).
- 8 Pida a los usuarios que se vuelvan a conectar a la base de datos para que sus clientes AssetCenter apliquen las nuevas opciones.

# Ventana de configuración de las opciones de la base de datos

NOTA:

Los valores en negro no se pueden modificar.

Los valores en azul son modificables.

La columna **Valor predeterminado** le permite encontrar valores estándar de las opciones cuando tiene una duda.

<span id="page-110-0"></span>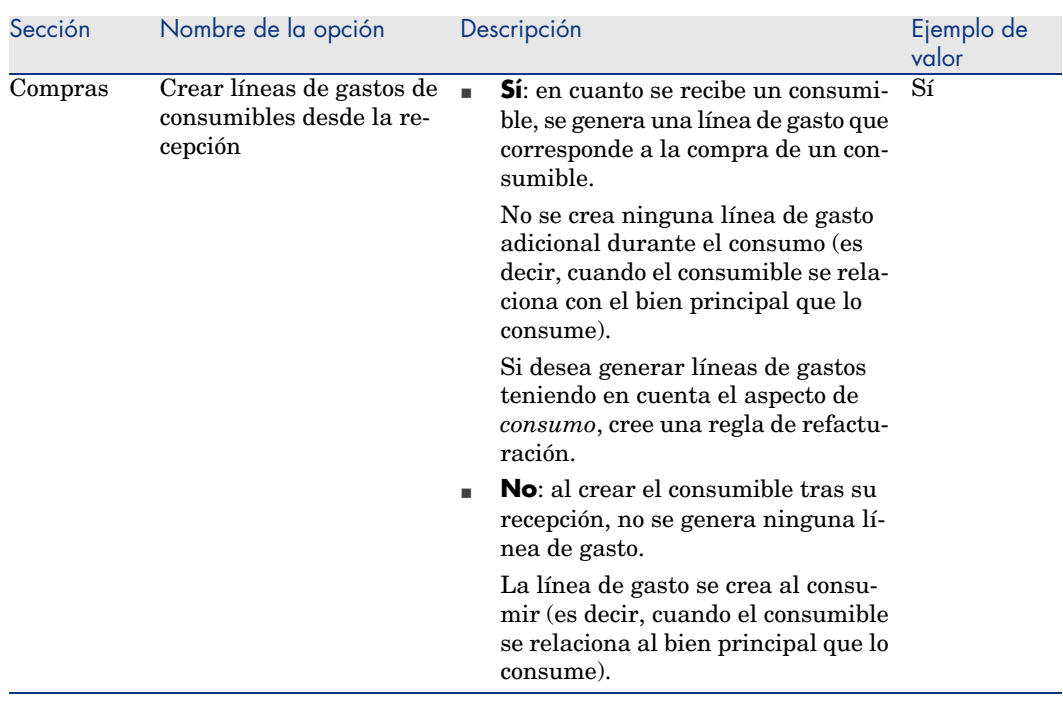

#### **Cuadro 4.1. Opciones de la base de datos - Descripción de las opciones disponibles**

<span id="page-111-5"></span><span id="page-111-4"></span><span id="page-111-3"></span><span id="page-111-2"></span><span id="page-111-1"></span><span id="page-111-0"></span>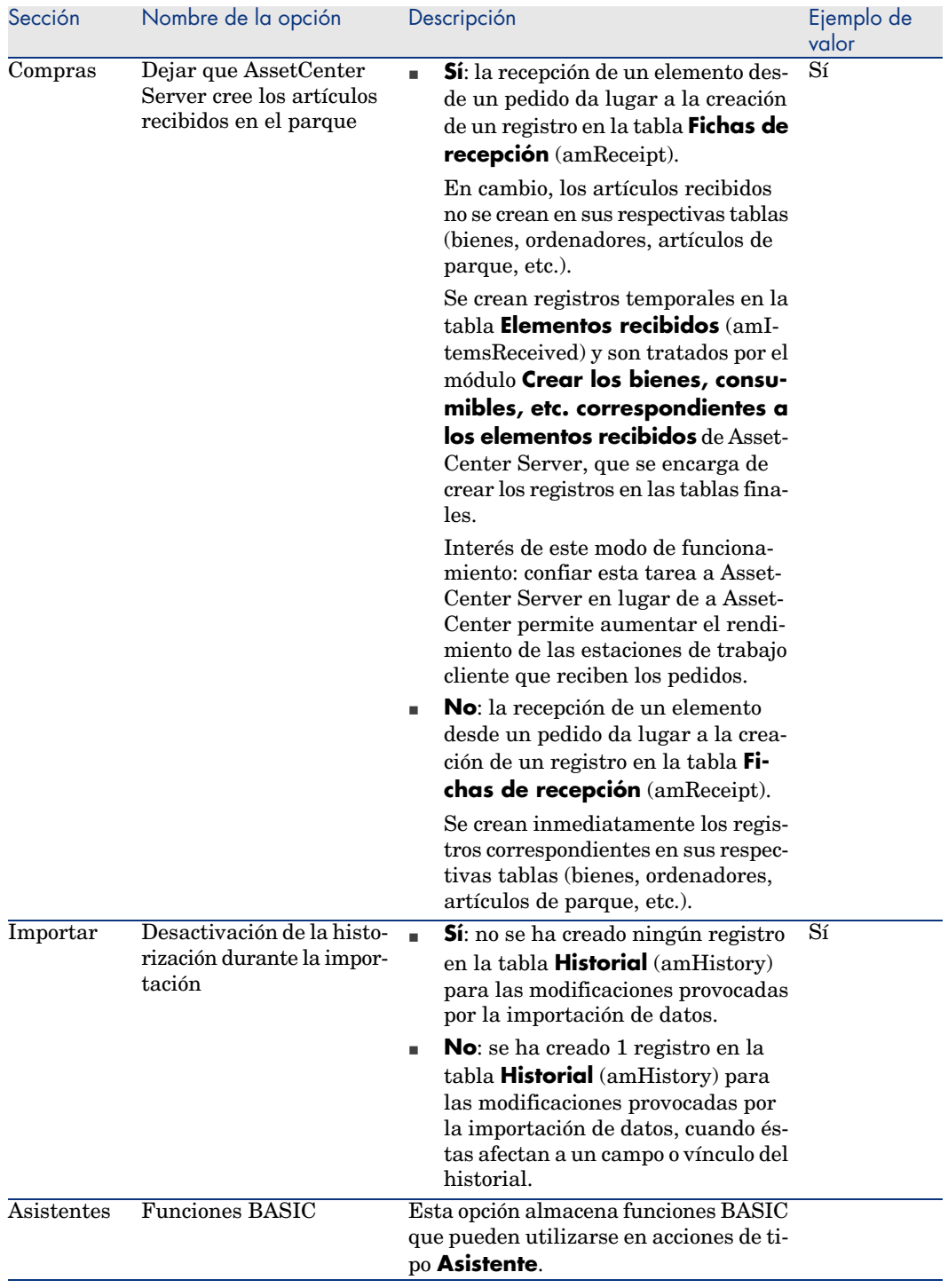

<span id="page-112-3"></span><span id="page-112-2"></span><span id="page-112-1"></span><span id="page-112-0"></span>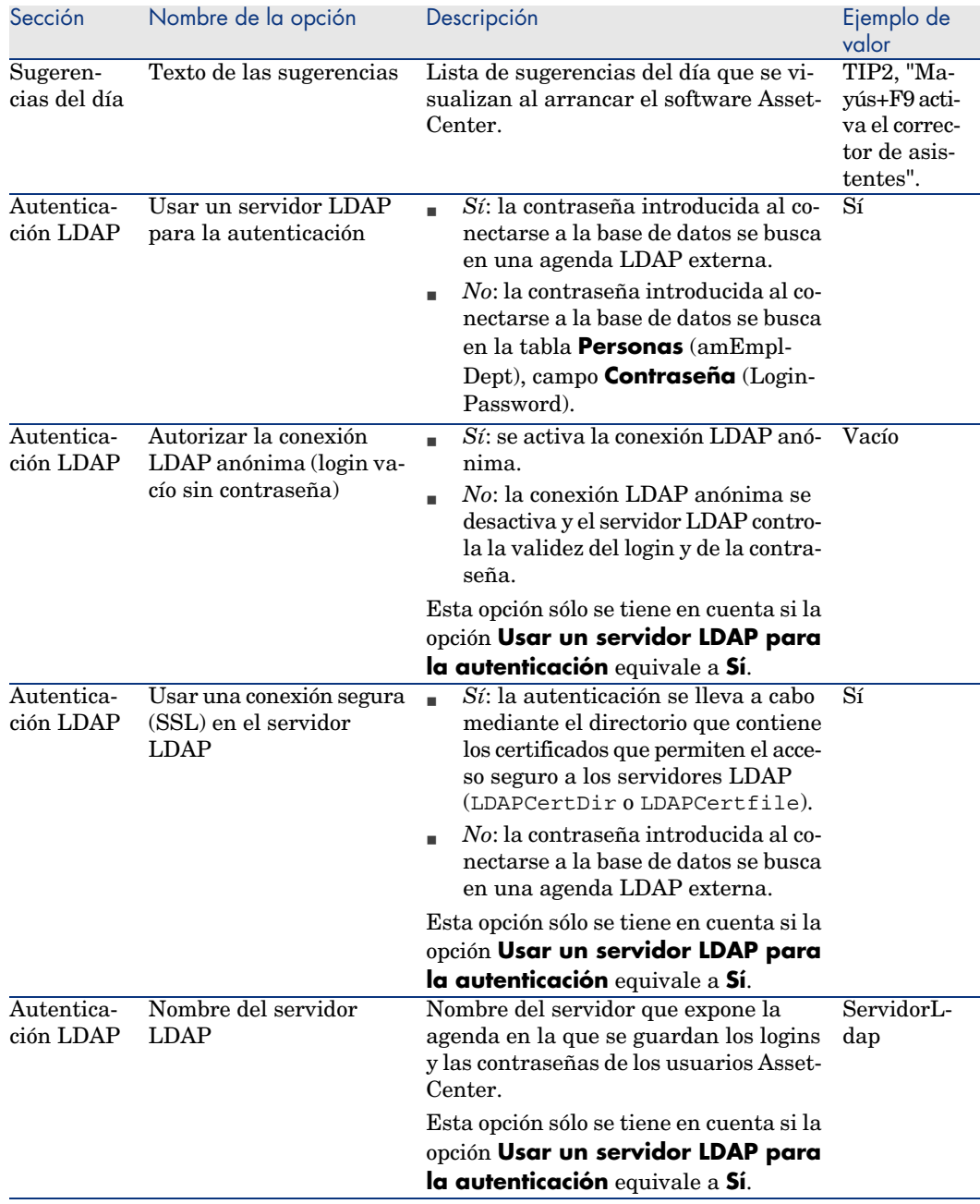

<span id="page-113-3"></span><span id="page-113-2"></span><span id="page-113-1"></span><span id="page-113-0"></span>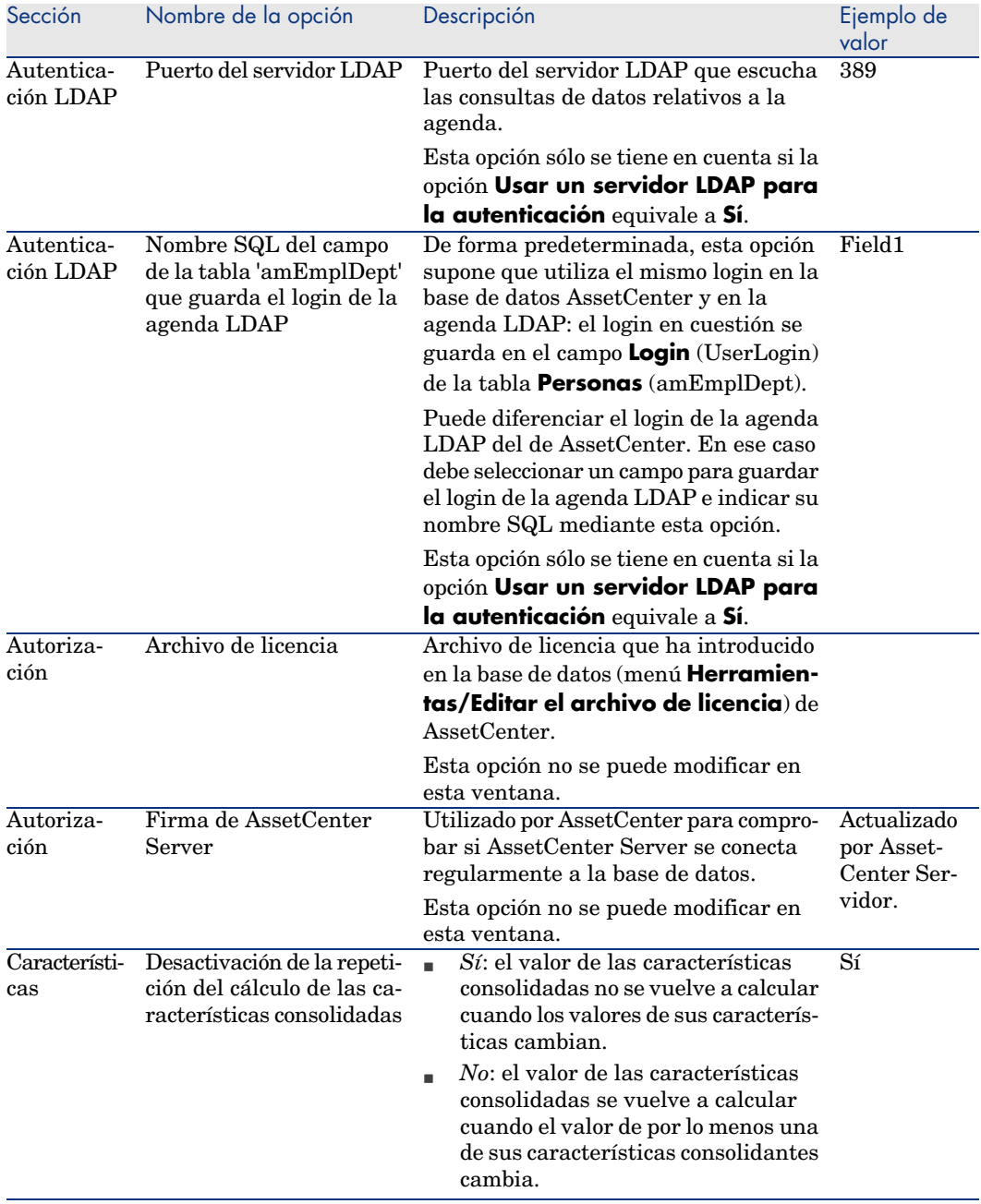

<span id="page-114-3"></span><span id="page-114-2"></span><span id="page-114-1"></span><span id="page-114-0"></span>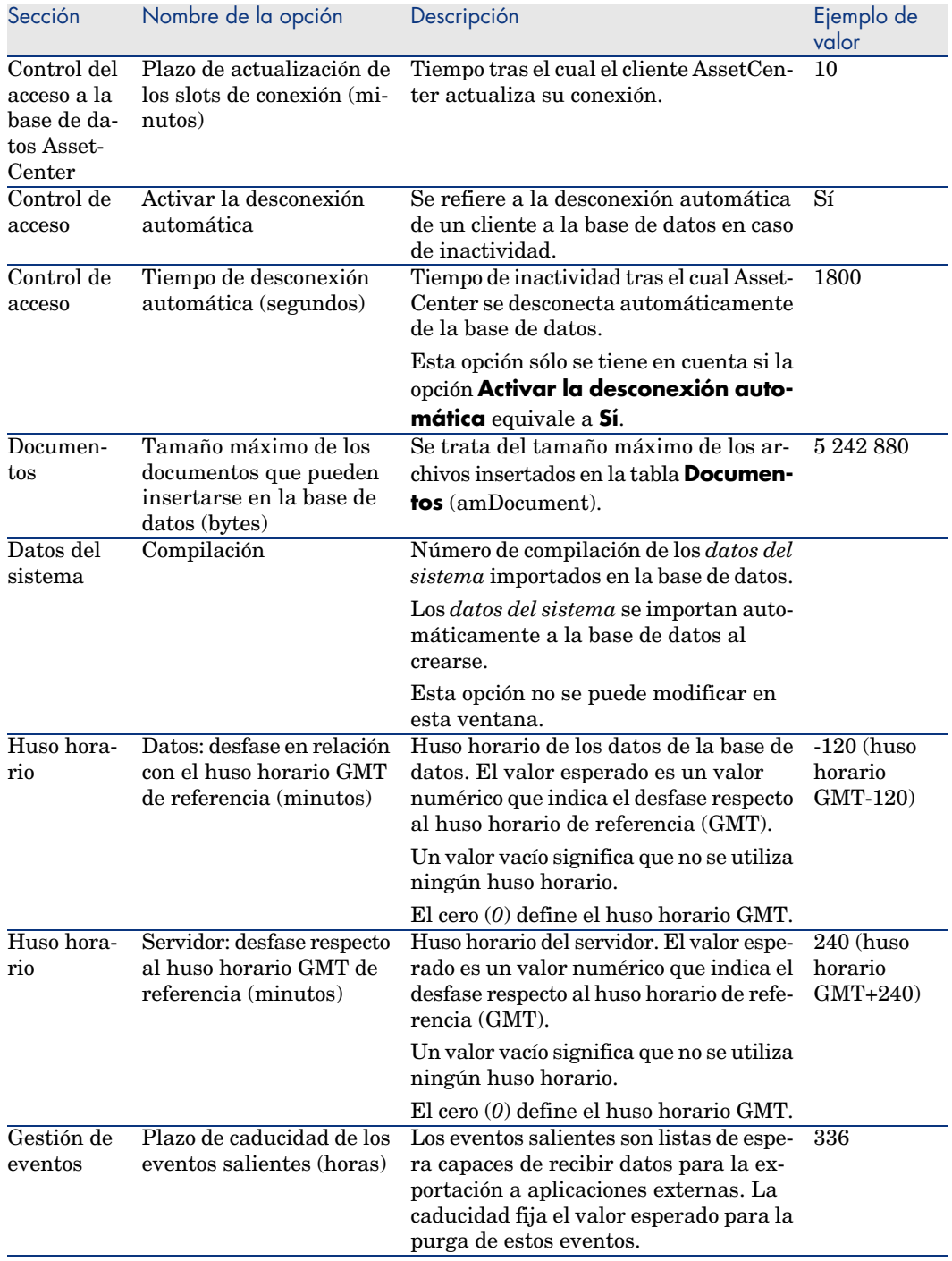

<span id="page-115-0"></span>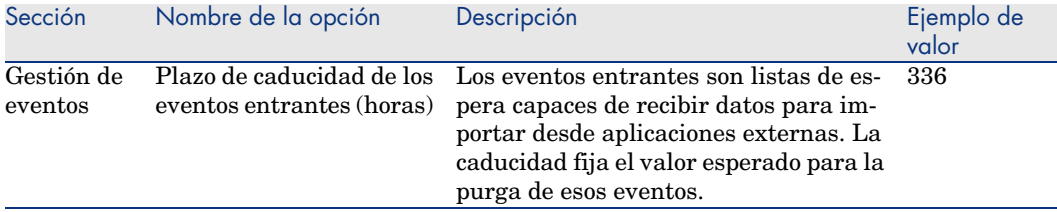

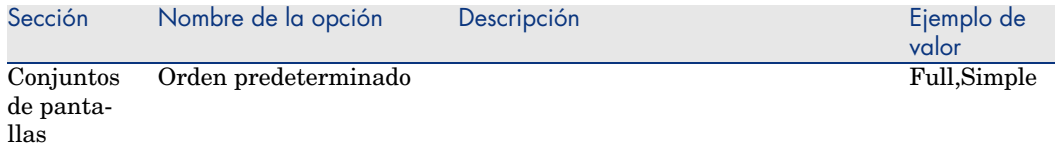

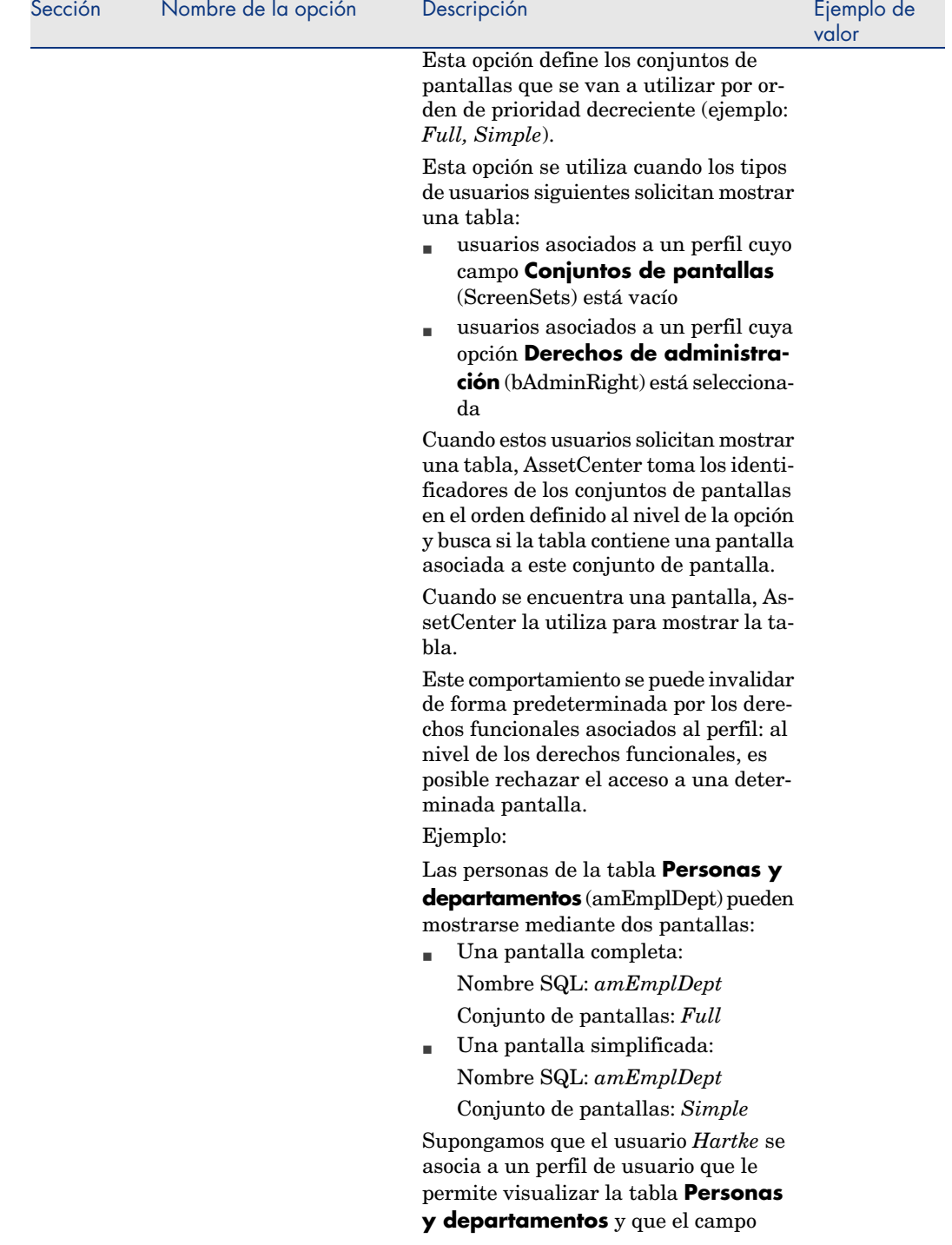

<span id="page-118-0"></span>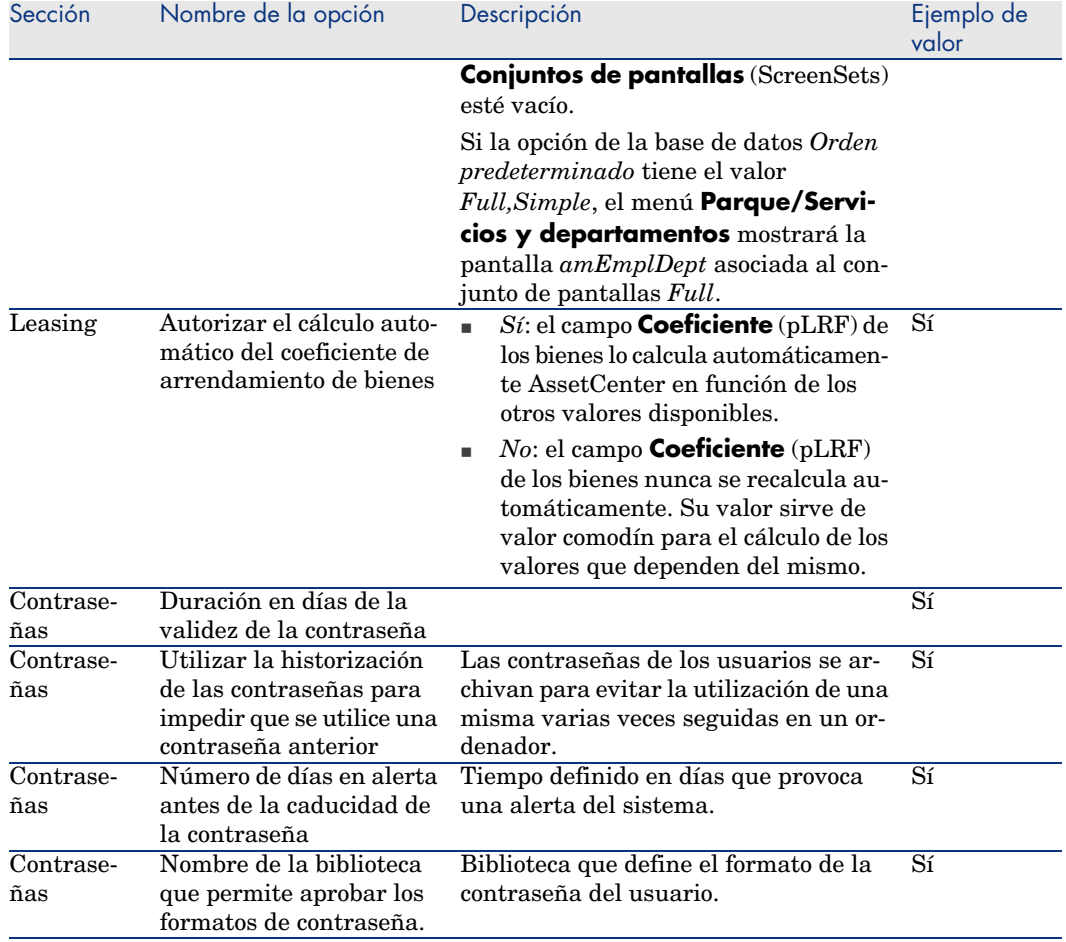

<span id="page-119-1"></span><span id="page-119-0"></span>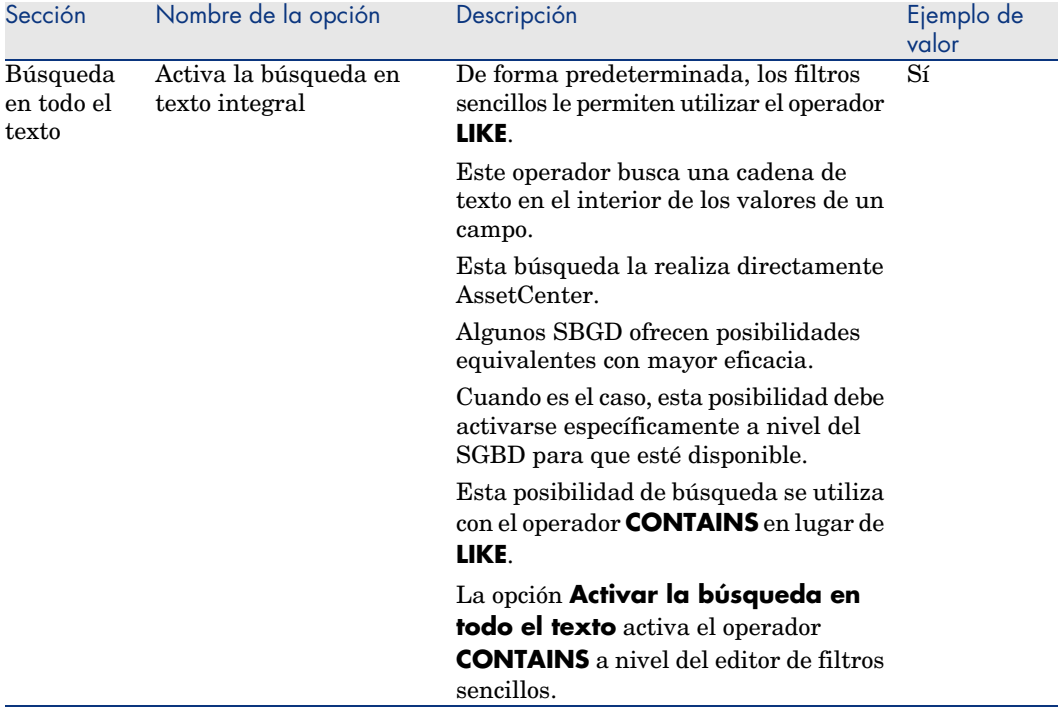

# Índice

[& \(c](#page-119-0)arácter especial), 43 < (carácter especial), 43 [Índi](#page-114-0)ce Personalizar, 38 Índices Insertar, 47

#### **A**

Acciones Botones de acción - crear, 52 Activación de m[ódu](#page-19-0)los (menú), 16 Activa la búsqueda en texto i[ntegr](#page-113-0)al (opción), 120 Activar la desconexión automática (opción), 115 Añada una pantalla (menú), 50 Añadir características (opción), 47 Añadir una página (menú), 53 Añadir una tabla (menú), 47 Añadir un campo (menú), 47 Añadir un vínculo (menú), 48 Añadir un vínculo principal (menú), 49 Aplicar (botón), 20 Archivo de licencia (opción), 114

Arrendamiento de bienes - Coeficiente - Opciones, [119](#page-41-0) Asistentes - Opciones, 112 AssetCenter Database Administrator (Ver También [Pers](#page-42-0)onalizar bases) Autorización - Opciones, 114 Autorizar el cálculo automático del co[efic](#page-16-0)iente de arrendamiento de bienes (opción), 119 Ayuda acerc[a de](#page-15-0) los campos y vínculos Caracteres re[serv](#page-16-1)ados, 43 Ayuda acerca d[e lo](#page-16-2)s campos y vínculos etiquetas HTML re[cono](#page-15-1)cidas Edición, 42

#### **B**

B (baliza HTML), 43 Barra de herramientas Barra de herramientas predeterminada, 17 Botones Añadir, 16 Desplazar, 17 Suprimir, 17 Personalización, 16

Posición, 18 Separadores Añadir, [17](#page-79-0) Sup[rim](#page-43-0)ir, 17 Bases de datos (Ver También P[erso](#page-51-0)nalizar bases) Desconexión automática - Opcione[s, 115](#page-119-1) Opciones, 109-120 Configuración, 109 Configuración - Ventana, 110 Restricciones, 109 Bases de datos de prueba, 78-82 Personali[zar](#page-46-0), 78 Basic - Opciones[, 11](#page-37-0)2 bin (archivos), 80 Botones, 44 Personalización, 21 Botones de acción, 52 Búsqueda en todo el te[xto](#page-40-0) - Opciones, [120](#page-113-1)

# **C**

Campos (Ver También Ayu[da ac](#page-111-0)erca de los campos y vínculos) Insertar, 47 Personalizar, 38 Valor predeterminado, 41 Campos calculados Valores predeterminados, 41 Caracteres especiales, 41 Características consolidadas - [Op](#page-40-1)ciones, 114 , 114 cfg (archivos), 80 Compilación (opción), 115 Compras - Opciones, 112 Conexión - Conexión - Opciones, 115 Configurar el objeto (menú), 43 Configurar pestañas (menú), 18 Conjuntos de pantallas - opciones, 117 Consumibles - Opciones, 111 Contadores Nombres - caracteres especiales, 41 Valores predeterminados, 41 Contraseñas - Opciones, 113

Control de acceso Opciones, 115 Crear desde la ventana actual (menú[\), 27](#page-108-0) Crear líneas de gasto[s de c](#page-111-1)onsumibles desde la recepción (opción), 111

#### **D**

Datos: desfase [en re](#page-80-0)lación con el huso horario GMT de referencia (opción), 115 Datos del sistema Opciones, 115 Dejar que AssetCenter Server cr[ee l](#page-27-0)os artículos recibidos en el parque (opción), [112](#page-42-1) Derechos de administración (o[pción](#page-115-0)), 109 Desactivación de la historizac[ión d](#page-114-1)urante la importación (opción), 112 Desactivación de la repetición del cálculo de las características consolidadas ([opció](#page-111-2)n), 114 Documentos - Opci[ones](#page-38-0), 115 dsd (archivos), 81

## **E**

Eliminar la vista actual (men[ú\),](#page-42-2) [28](#page-42-3) Error de ejecución - Error de tip[o \(er](#page-42-4)ror), 42 Espacio no separable ([cará](#page-38-1)cter especial), 43 Eventos entrantes - Opcion[es, 1](#page-111-3)16 Eventos salientes - Opcione[s, 11](#page-111-4)5

#### **F**

Fichas de recepción - Opciones, 112 [Fil](#page-43-1)tro (parámetro), 39 Firma de AssetCenter Server (opción), 114 FONT COLOR (baliza HTML), 43 FONT FACE (baliza HTML), 43 FONT SIZE=+n (baliza HTML), 43 FONT SIZE=-n (baliza HTML), 43 Formato (parámetro), 39 Funciones BASIC (opción), 112 Funciones Basic - Opciones, 112

#### **G**

Guardar la configuración de la base (menú), 44

#### **H**

Herramientas (Ver Barra de herramie[ntas](#page-65-0)) Historial (parámetro[\), 38](#page-111-5) Históricos - Opciones, 1[12](#page-38-2) HR (baliza HTML), 43 HSplitControl (separador de objetos), 64 Husos horarios, 94 Husos horarios - [Op](#page-112-0)[cione](#page-118-0)s, 115

#### **I**

I (baliza HTML), 43 Iconos (Ver Barra d[e herr](#page-113-2)amientas) Idiomas de visualización Añadir objetos a una base [de d](#page-110-0)atos, 66 Importar - Opciones, 112 Irrelevante (parámetro), 39

#### **L**

LDAP - Opciones, 113 Leasing - Opciones, 119 LI (baliza HTML), 43 Licencia Archivo guardado en la base de datos, 114 Licencia - Opciones, 114 Líneas de gastos - Opci[ones,](#page-113-3) 111

#### **M**

M[odi](#page-67-0)ficar la vista actual (menú), 28 Módulos, 15

#### **N**

Nombre del servidor LD[AP \(](#page-38-3)opción), 113 Nombres de contadores, 41 Nombre SQL del campo de la tabla 'amEmplDept' que guarda el login de la agenda LDAP (opción), 114 Nombres SQL Objetos de la base de datos - conflictos, 68

#### **O**

Objetos de la base de datos, 64 Obligatorio (parámetro), 39

Opciones de la b[ase](#page-43-2) [\(me](#page-65-1)nú), 109 Opciones de la base de datos (Ver Bases de datos) Opciones genera[les, 20](#page-14-0) Orden pred[eter](#page-14-1)minado (op[ción](#page-15-1)), 117

#### **[P](#page-32-0)**

Páginas Crear, 5[3](#page-46-0) Inclusió[n de](#page-46-0) una pantalla, 66 Pantallas Páginas - a[ñad](#page-66-0)ir, 66 Personaliza[r, 4](#page-66-1)4 Pantallas de d[eta](#page-65-0)lle (Ver Pantalla) Personalización, 15[-21](#page-67-0) Barra de [herr](#page-65-1)[ami](#page-52-0)entas, 16 Módulos, [15](#page-49-0) Personaliza[ción](#page-46-0) de las bases de datos, 33- 68 Botones de acciones, [52](#page-19-1) Campos, 47 Índices, [47](#page-43-0) Modificaciones Contr[ol, 6](#page-45-0)[7](#page-34-0) Guarda[r, 6](#page-43-2)7 Idio[mas,](#page-46-1) [66](#page-35-0) Nota importante, 68 Pági[nas,](#page-15-2) [66 ,](#page-15-1) 53 Pantall[as,](#page-17-0) 50 Vínculos, 47 Personalizar Opciones generales, 20 Personalizar bases Botones, 44 Campos, vínculos e índices, 38 Objetos, 46 , 35 Pantallas, 44 Tablas, 47 , 36 Personalizar la barra de herramientas (menú), 16 , 16 Pestañas, 18 Plazo de actualización de los slots de conexión (minutos) (opción), 115

Plazo de caduci[dad](#page-40-2) de los eventos entrantes (opción), 116 Plazo de caducidad de los eventos salientes (opción), 115 [Pre](#page-41-2)determinado (parámetro), 40 Pruebas (Ver Bases de datos de prueba) Puerto del servidor LDAP (o[pción](#page-114-2)), 114

#### **R**

Reiniciar (bot[ón\),](#page-80-2) 20 Reiniciar las pantallas (menú), [15](#page-112-1) Restricciones de acceso Exclusiones, 41

#### **S**

Se descon[oce](#page-46-1) el cam[po 'X](#page-35-0)XX' en 'YYY' (error), 42 Servidor: desfase re[s](#page-48-0)[pecto](#page-37-1) al huso horario GMT de referencia (opción), 115 Sólo lectura (parámetro), 38 str (arch[ivos\),](#page-114-3) 81 stt (archivos), 81 Sugerencias del día - Opciones, 1[13](#page-112-2)

## **T**

Tablas Crear, 47 Personalización, 36 Tablas je[rárq](#page-112-3)uicas, 49 Tamaño (pará[metr](#page-80-3)o), 38 Tamaño máximo de los documentos que pueden insertarse en la base de datos (bytes) (opción), 115 Texto de las sugerencias (opción), 113 Tiempo de desconexión automática (opción), 115

## **U**

Usar los husos horarios (opción), 94 Usar un servidor LDAP para la autenticación (opción), 113 usr (archivos), 81

#### **V**

Validez (paráme[tro\)](#page-37-0), 36 Valores predeterminados Cam[pos cal](#page-24-0)culados, 41 Contadores, 41 Descripción - errore[s, 4](#page-28-0)2 Restriccio[nes](#page-26-0) de acceso, 41 Vínculos h[acia](#page-25-0) la tabla Comentarios, 41 Ventanas [de de](#page-28-1)talle (Ver Pantallas) Vínculos (Ver También [Ayu](#page-27-1)da acerca de los campos y vínculos[\)](#page-27-2) Insertar, 47 Personalizar, 38 Valor predeterminado, 41 Vistas, 25-29 Asistente de [con](#page-80-4)sulta, 27 Botones - asociar a, 29 Creación, 27 Definición, [26](#page-79-1) Edición, 29 Lista, 27 Modificación, 28 Suprimir, 28 Visualización, 27 VSplitControl (separador de objetos), 64

#### **W**

wiz (archivos), 81

## **X**

xml (archivos), 80